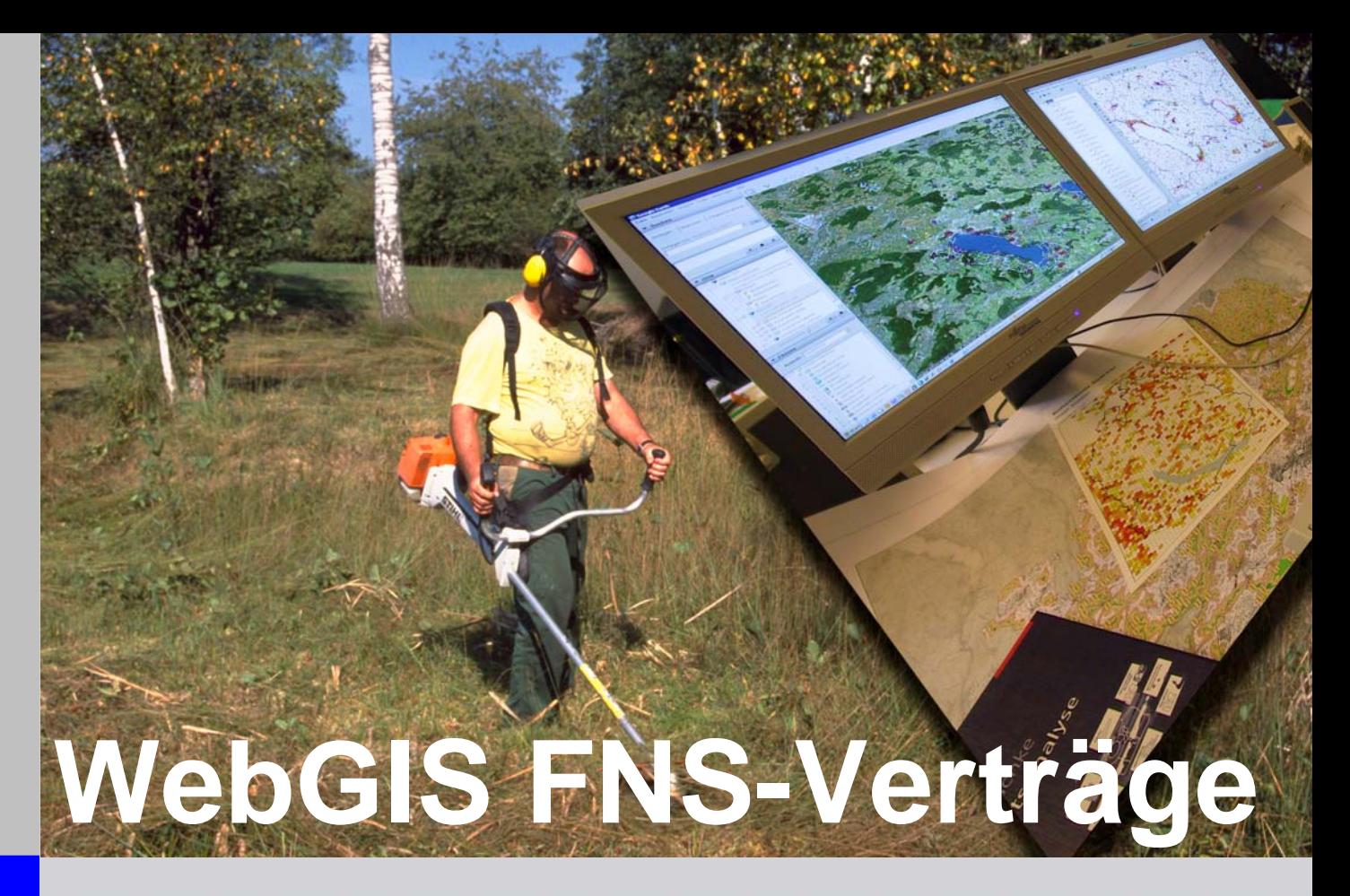

# Benutzeranleitung

mit

-Prozessbeschreibung

-Datenmodell: fnsvtr\_dm\_09

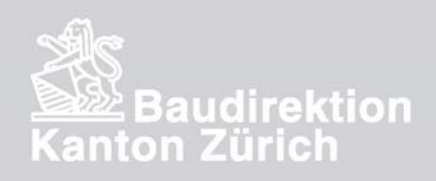

11. Februar 2009

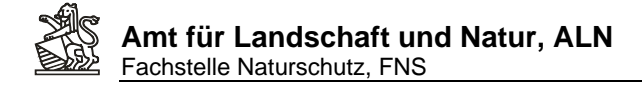

#### **Wozu dient WebGIS FNS-Verträge?**

In WebGIS Verträge werden alle Vertragsflächen von Naturschutzverträgen erfasst.

Mit den erfassten Daten können die folgenden Elemente erstellt werden:

- 1. Entwurfspläne und Entwurfsvarianten
- 2. Teilflächenlisten in Excel
- 3. Definitive Planbeilagen für Vertragsdokumente

Das WebGIS wird angewendet von den extern mit den Vertragsverhandlungen beauftragten Fachbüros, den FNS-Sachbearbeitenden G und der FNS-Vertragsadministration.

Die rechtsgültig abgeschlossenen Verträge sind zudem für alle externen Naturschutzbeauftragten sichtbar.

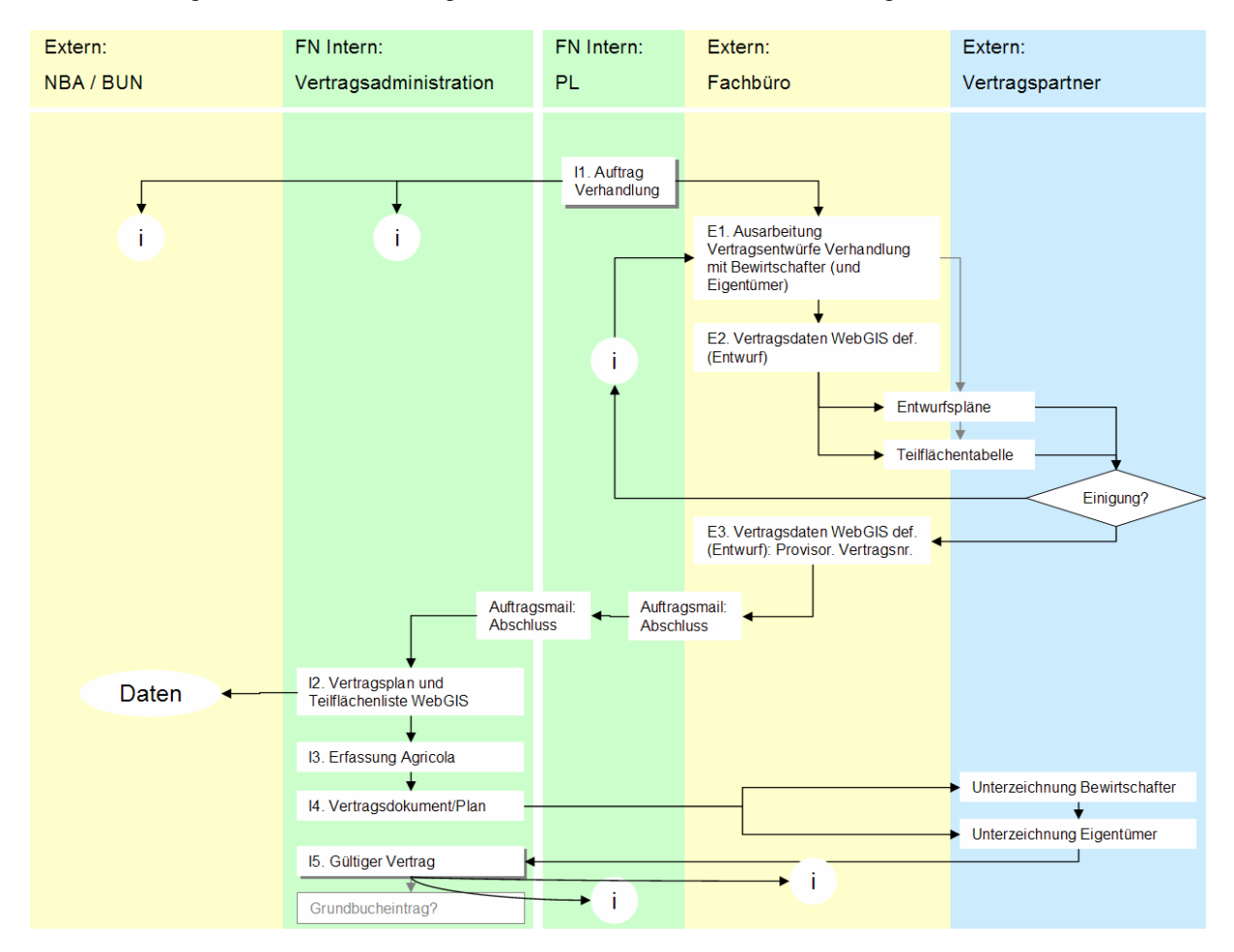

Für die Vertragsabschlüsse dient folgender Standardablauf als Orientierung:

Diese Dokument beschränkt sich bei diesem Ablauf auf die Benutzeranleitung bei der Bedienung des WebGIS zur Datenerfassung, Planerstellung und Erstellung der Teilflächenliste.

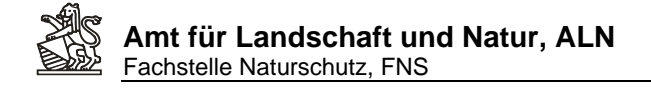

#### **Inhaltsverzeichnis:**

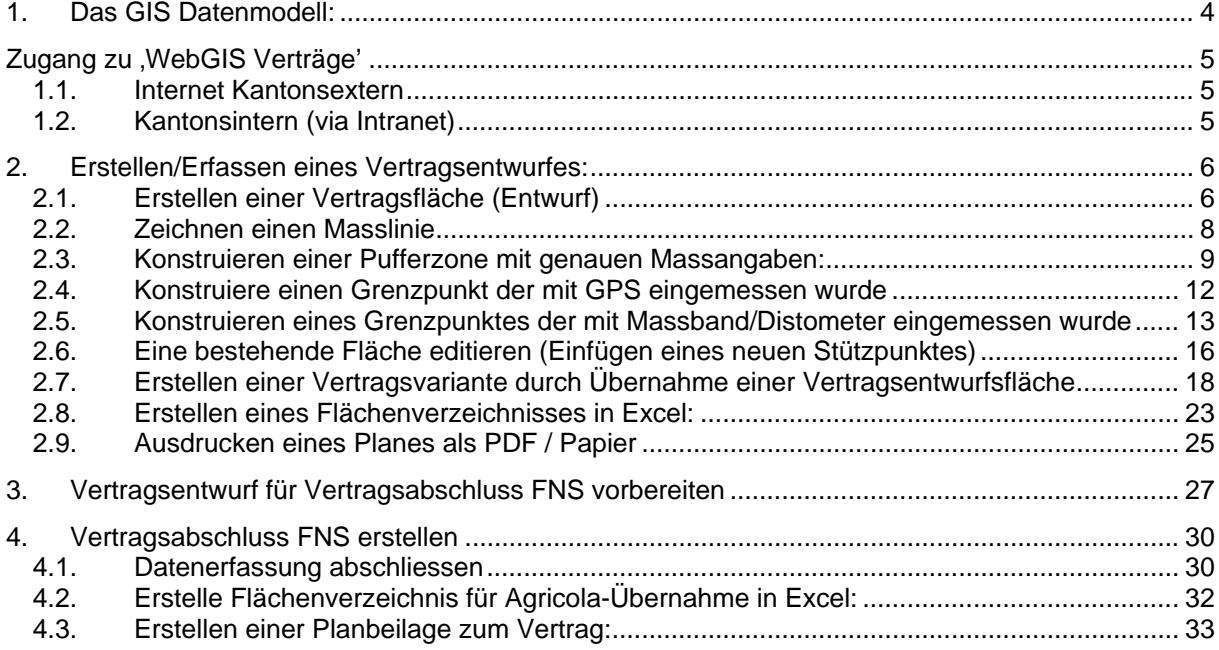

#### **Anhang:**

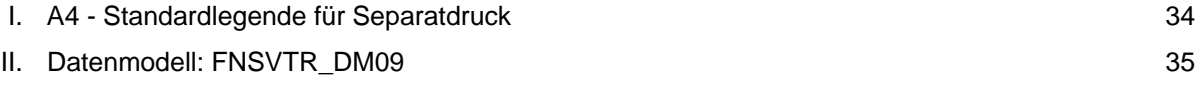

<span id="page-3-0"></span>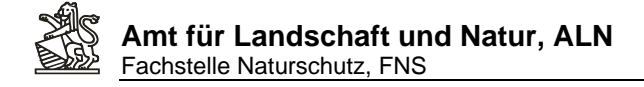

## **1. Das GIS Datenmodell:**

Die GIS-Daten für die WebGIS Anwendung ist nach folgendem Datenmodell organisiert:

## Daten auf ArcSDE – Geodatenbank auf sgis00002<br> $\ominus$ <sup>D</sup> ALN\_FNS.VERTRAEGE

- ALN\_FNS.VERTRAG\_ABGRENZUNG\_L
- ALN\_FNS.VERTRAG\_ABGRENZUNG\_P
- ALN\_FNS.VERTRAG\_F
- ALN\_FNS.VERTRAG\_KONTRUKTION\_P
- ALN\_FNS.VERTRAG\_LABEL\_P
- ALN\_FNS.VERTRAG\_MASSLINIE\_L
- ALN\_FNS.VERTRAGSENTWURF\_F
- ALN\_FNS.VERTRAGSENTWURF\_VARIANTE\_F

#### Übersicht: Objektklassen

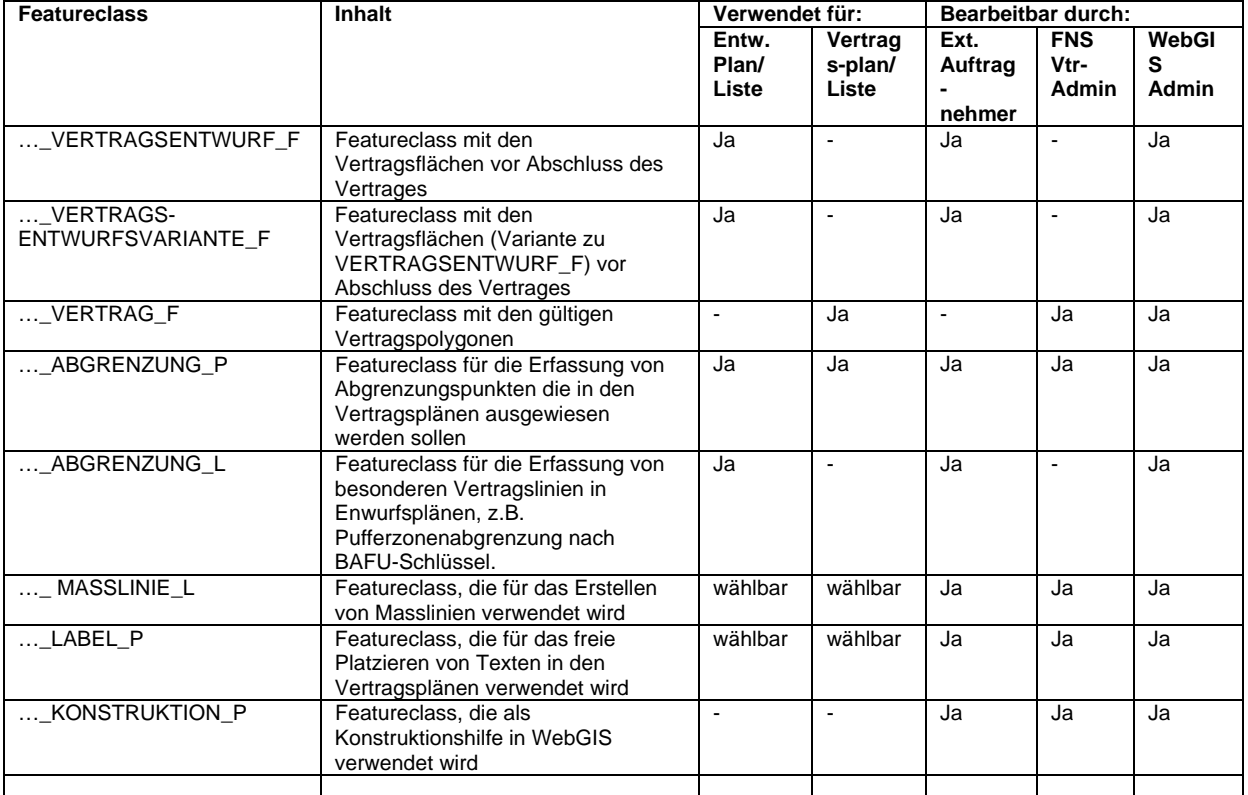

Für die detaillierte Beschreibung des Datenmodells siehe Anhang II.

<span id="page-4-0"></span>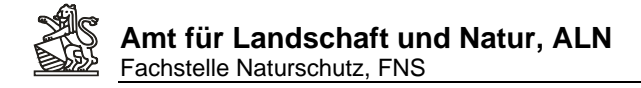

## **Zugang zu 'WebGIS Verträge'**

Folgende Zugänge sind Möglich:

#### *1.1. Internet Kantonsextern*

1. Direktaufruf

[https://www.geo.zh.ch/webofficeSP1/FrontController?project=webgis\\_vtr\\_v1](https://www.geo.zh.ch/webofficeSP1/FrontController?project=webgis_vtr_v1)

Oder

2. Via WebGIS BUN Zugang <https://www.geo.zh.ch/webgisbun.asp>

Dann Auswahl der Karte , Verträge':

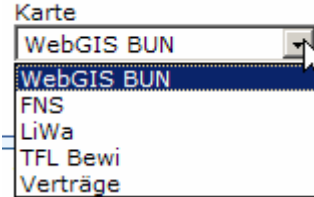

#### *1.2. Kantonsintern (via Intranet)*

#### 1. Direktaufruf

[http://www.geo.zh.ch/webofficeSP1/FrontController?project=webgis\\_vtr\\_v1](http://www.geo.zh.ch/webofficeSP1/FrontController?project=webgis_vtr_v1)

Oder

2. Via WebGIS BUN Zugang und <http://www.geo.zh.ch/webgisbun.asp>

Dann Auswahl der Karte , Verträge':

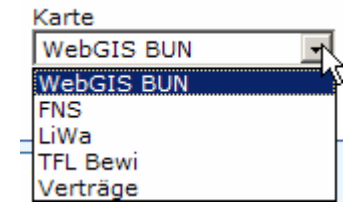

Fehlt die Karte 'Verträge' in der Auswahlliste oder können sie sich in der Direktauswahl nicht anmelden müssen die WebOffice Berechtigungen angepasst werden. Bitte melden sie sich dafür bei: [andreas.lienhard@bd.zh.ch](mailto:andreas.lienhard@bd.zh.ch)

<span id="page-5-0"></span>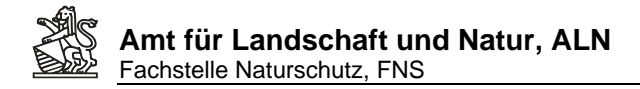

## **2. Erstellen/Erfassen eines Vertragsentwurfes:**

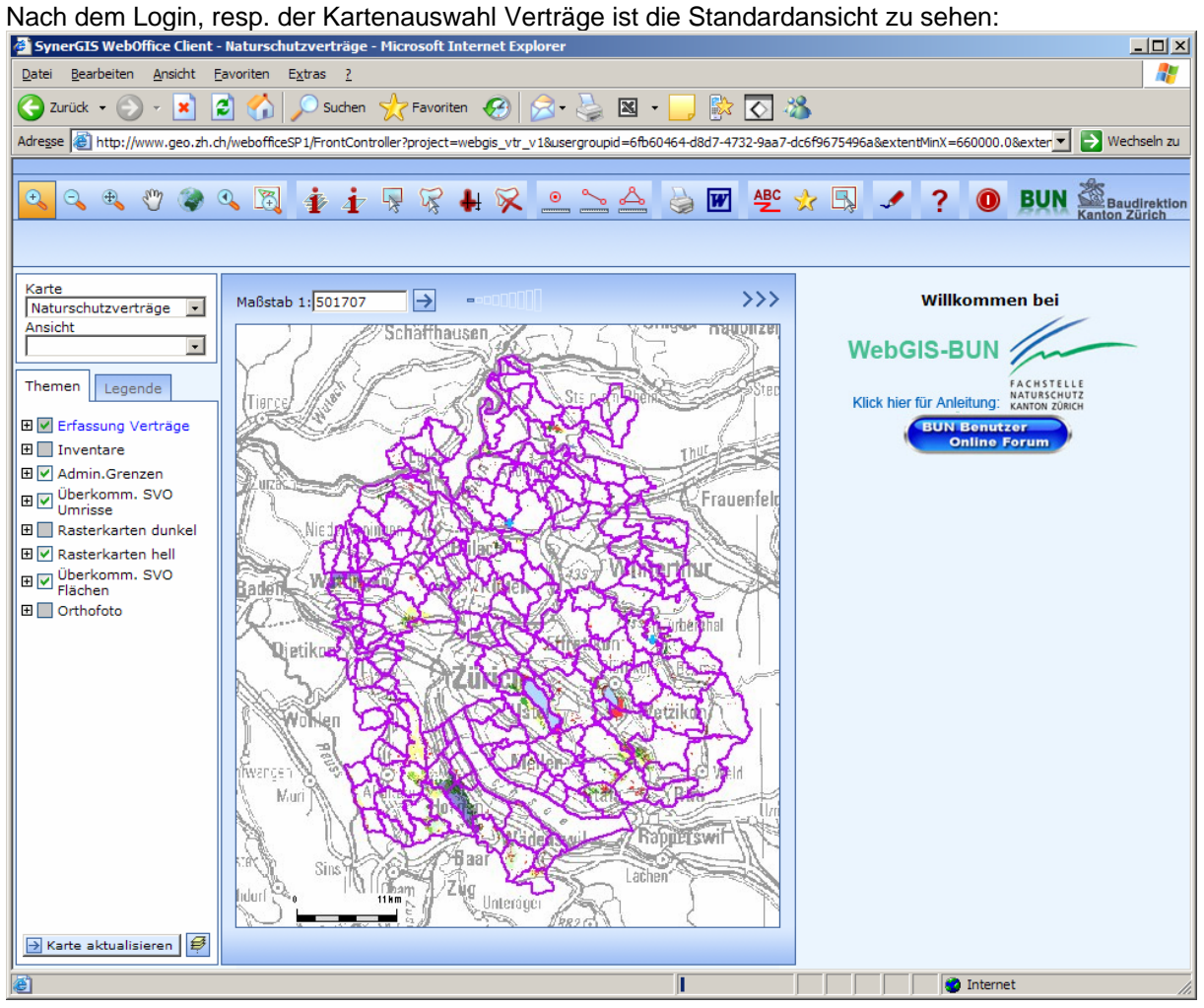

Zoom zum gewünschten Naturschutzobjekt.

#### *2.1. Erstellen einer Vertragsfläche (Entwurf)*

Wähle Werkzeug Editieren

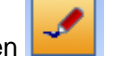

Wähle das Editierthema Vertragsfläche und die Aktion Hinzufügen aus. Wähle als Fangthema SVO Flächen (Nur wenn direkt an bestehende SVO-Flächen angeschlossen werden soll):

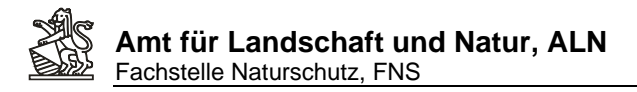

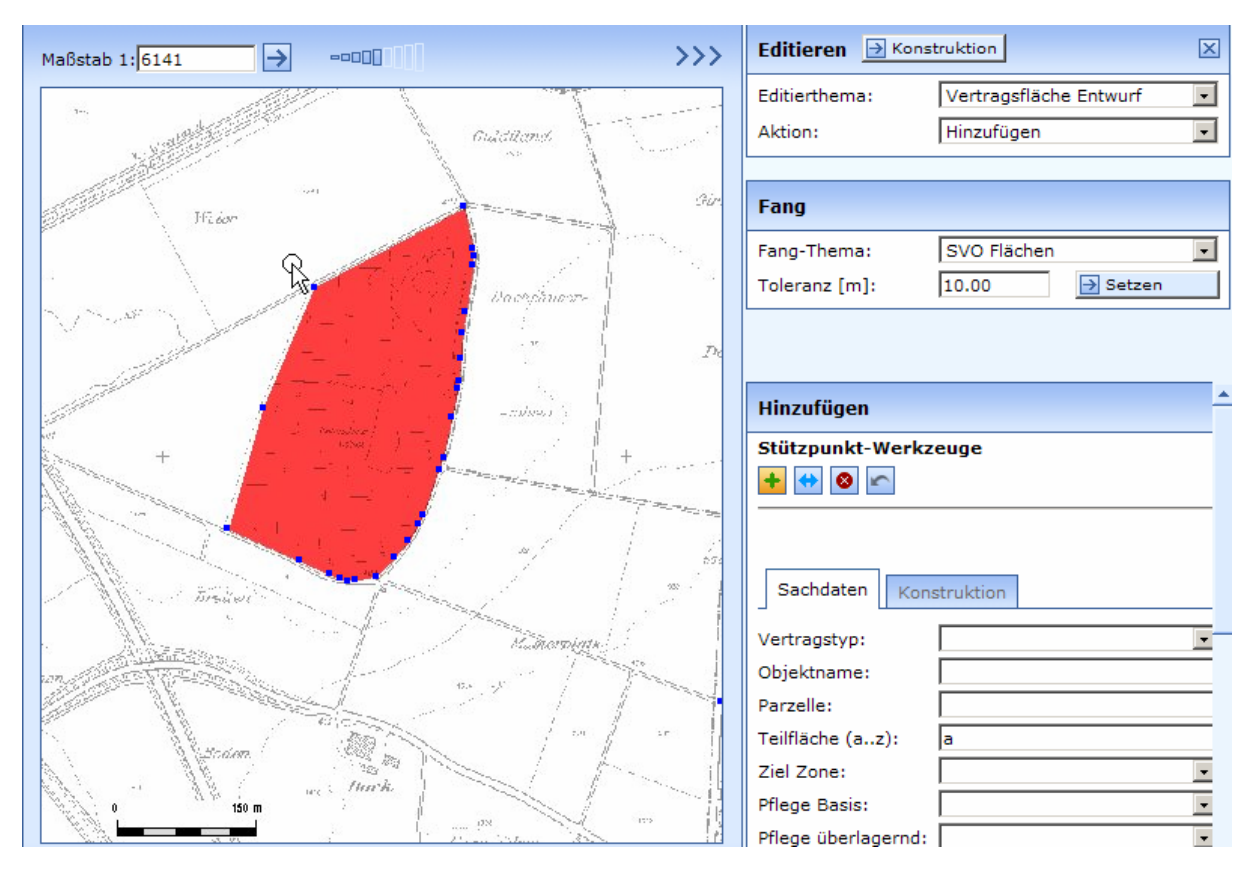

Klicke mit dem Fangradius auf die blau hervorgehobenen Fangpunkte der SVO-Fläche und erstelle mit Linksklicks die Stützpunkte der neuen Fläche:

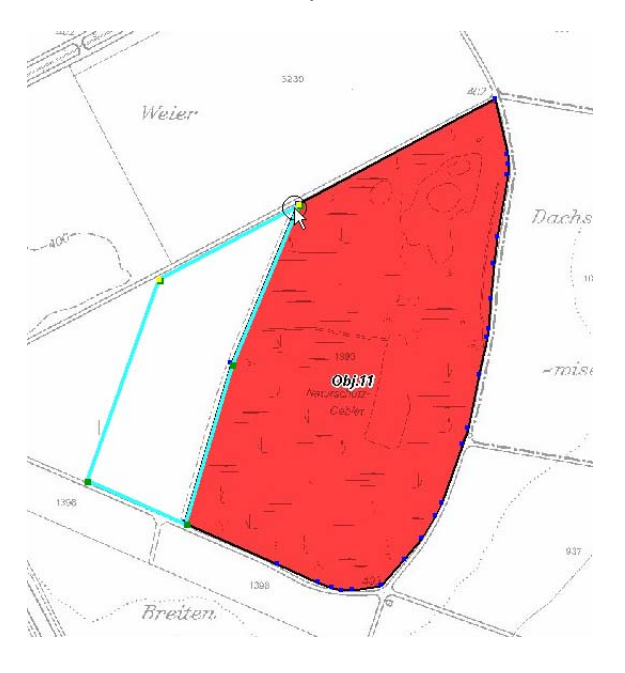

Fülle die Attributdaten aus

<span id="page-7-0"></span>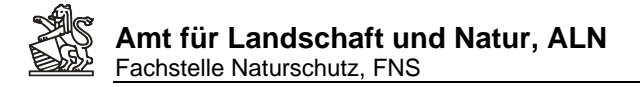

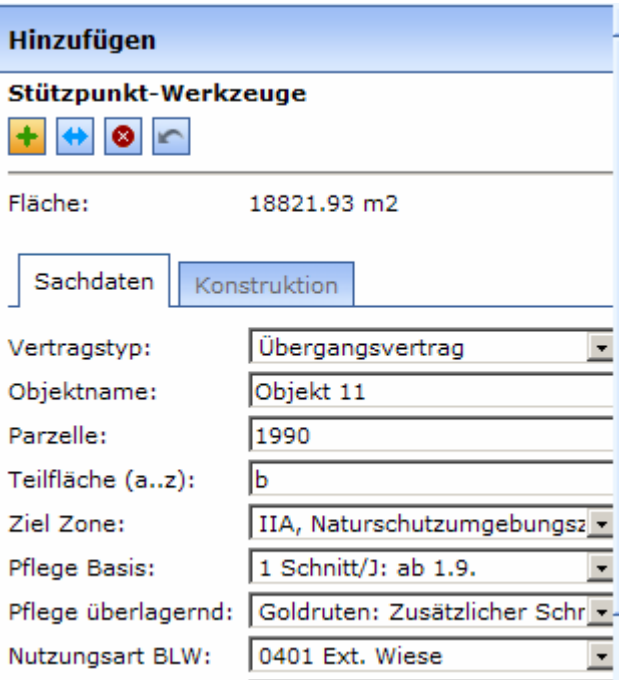

Rolle an den Schluss der Attributfelder und klick auf **D**übernehmen um die Fläche zu speichern (oder auf zurücksetzen um die Fläche zu löschen)

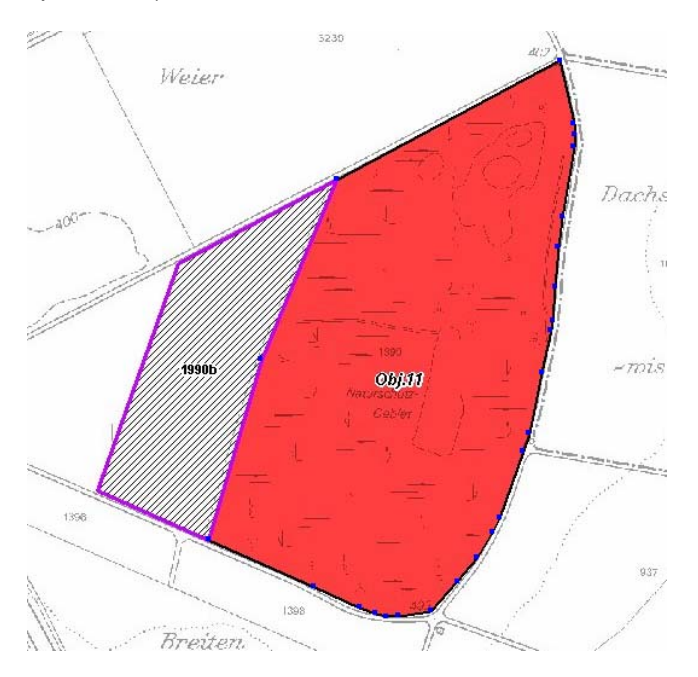

### *2.2. Zeichnen einer Masslinie*

Wähle als Editierthema , Masslinie' und als Aktion , Hinzufügen':

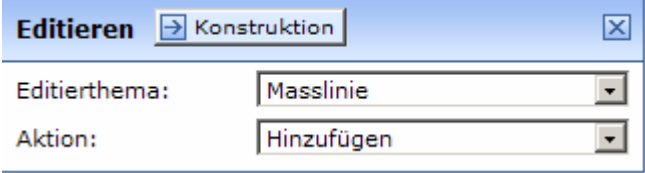

<span id="page-8-0"></span>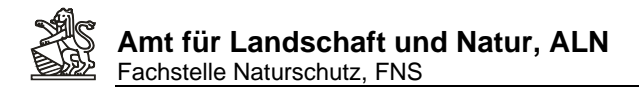

Linksklick auf Start und Endpunkt der Masslinie und Eintrag der im Plan zu beschriftenden Massangabe (Die Gesamtlänge zeigt die effektive Länge der Linie an)

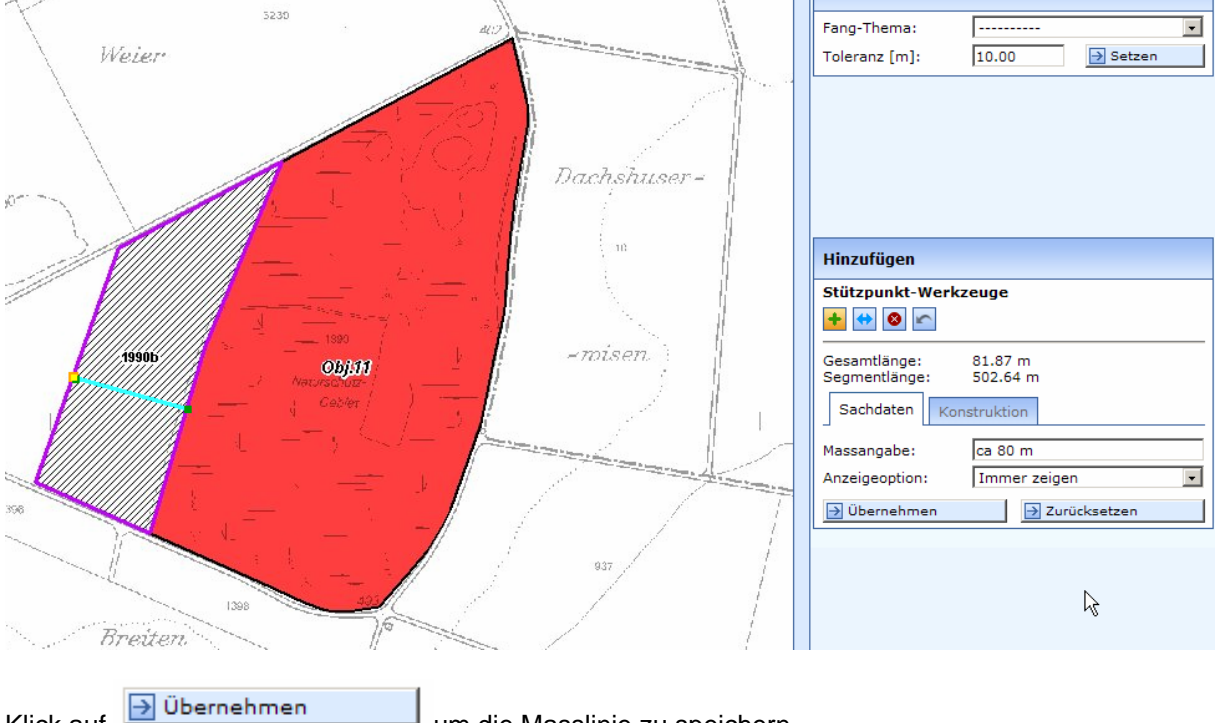

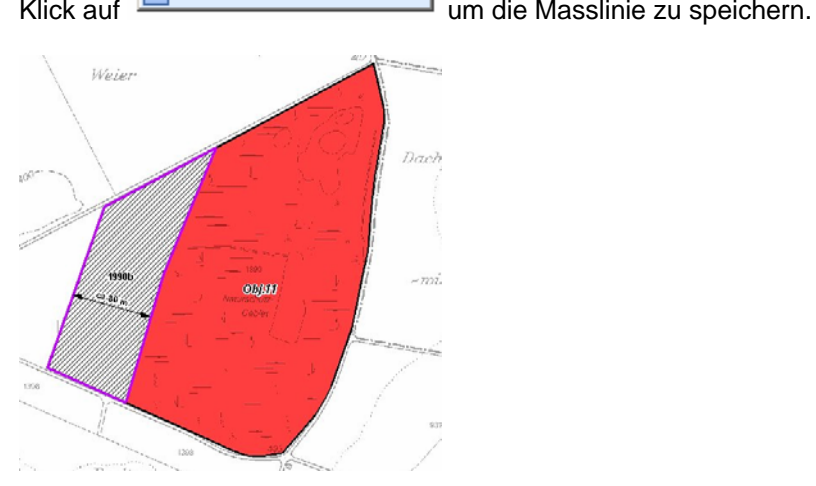

#### *2.3. Konstruieren einer Pufferzone mit genauen Massangaben:*

Wähle als Editierthema , Masslinie', als Aktion , Hinzufügen' als Fangthema , SVO Fläche' (wenn von einer SVO-Abgrenzung aus konstruiert werden soll).

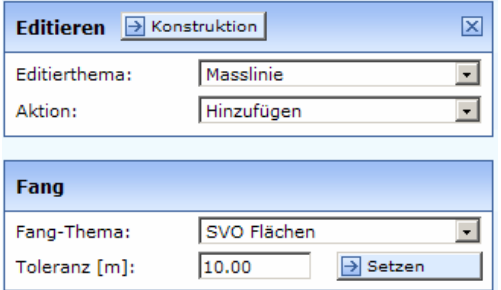

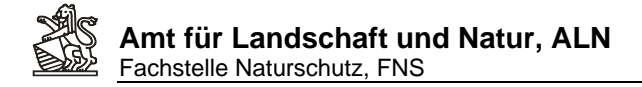

#### Wähle Register , Konstruktion' und den Knopf Orthogonalkonstruktion Konstruktionshilfswerkzeuge

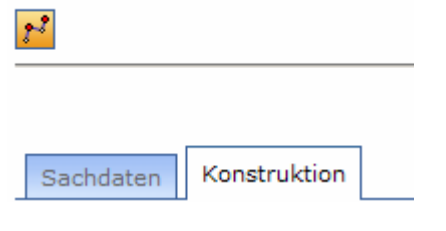

Linksklick auf zwei Stützpunkte entlang der Linie, auf die eine Senkrechte konstruiert werden soll:

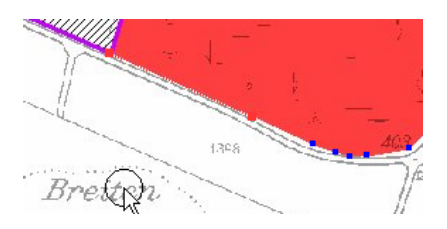

Deselektiere die Checkbox 'Erste Konstruktionslinie verwenden' (Damit ist der Abschnitt entlang der Zonengrenze gemeint). Gib die Länge der senkrechten Masslinie ein, wobei positive Zahlen in der Digitalisierrichtung der ersten Konstruktionslinie nach Rechts, negative Zahlen nach Links zeigen und Klicke auf ,Berechnen' (Ist die Linie falsch kann mit ,Schritt zurück' ein neuer Versuch unternommen werden.)

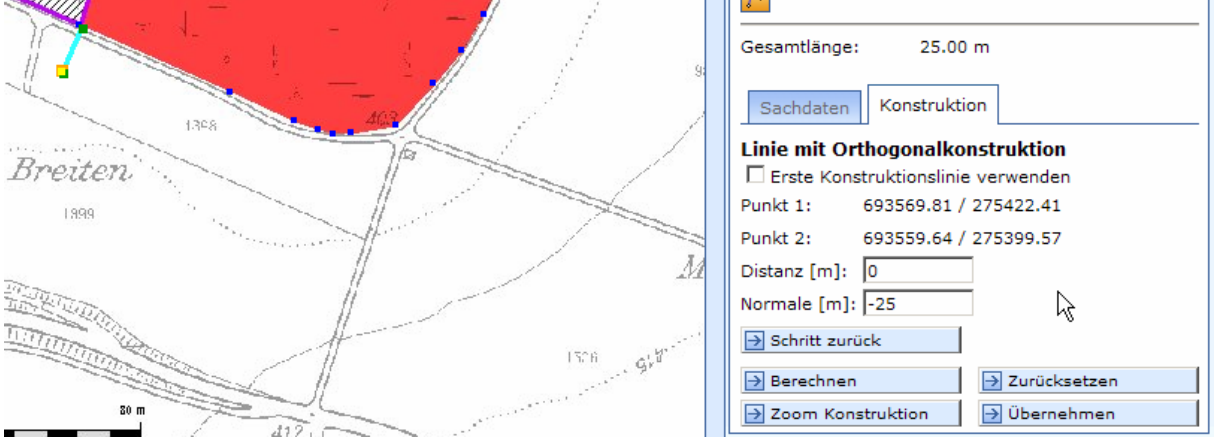

Setze weitere Masslinien als Konstruktionshilfen an. Klicke auf Register Sachdaten und fülle die Massangaben aus (falls die Linie im Plan behalten und beschriftet werden soll) und klick auf , Übernehmen':

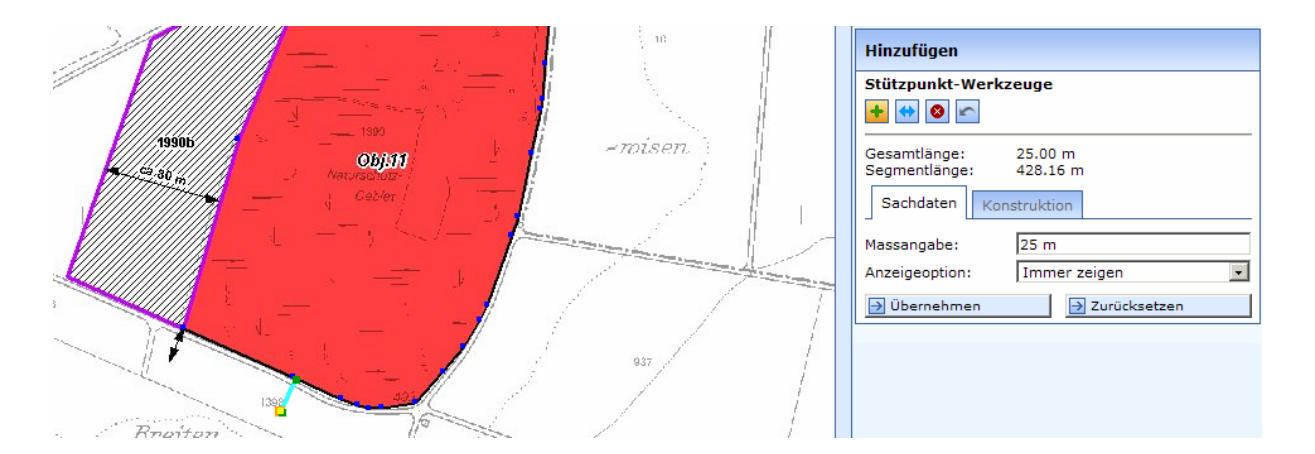

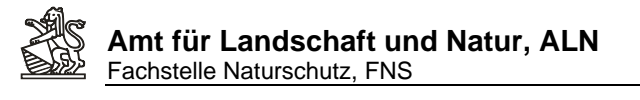

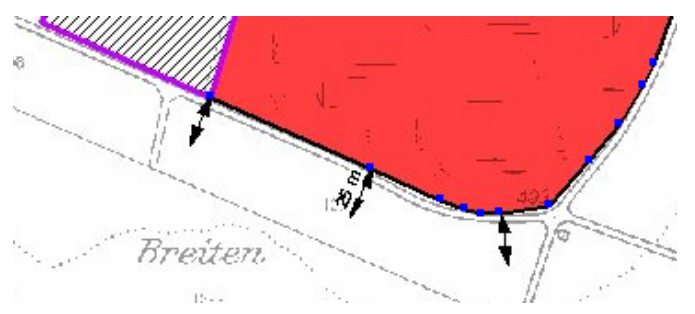

Wähle als Editierthema , Vertragsflächen Entwurf' aus, Als Aktion , Hinzufügen' und als Fangthema 'SVO-Flächen' um mit Linksklicks die Grenze entlang der SVO-Zone zu digitalisieren:

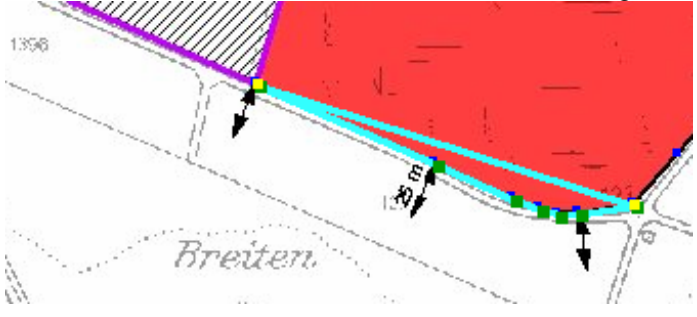

Wechsle anschliessend das Fangthema zu Masslinie um die Endpunkte der vorher konstruierten Masslinien als Grenzpunkte zu ergänzen:

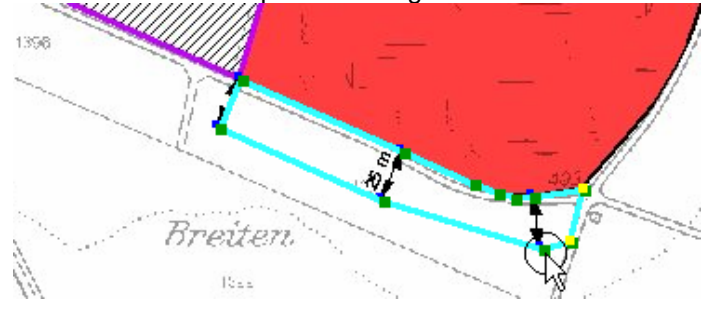

Fülle Attribute aus und klicke am Schluss der Attributfelder auf "Übernehmen"

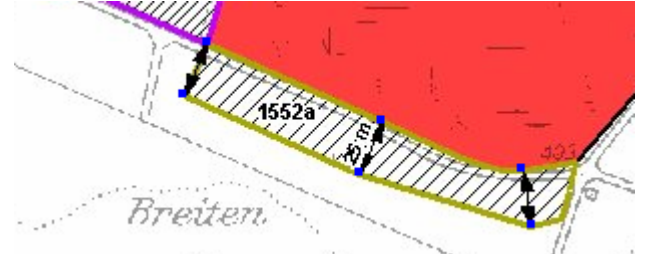

Wähle als Editierthema , Masslinie', als Aktion , Löschen' und ziehe einen Rahmen um die vorher konstruierten Masslinien.

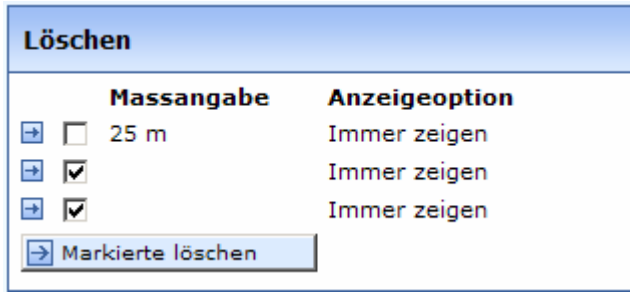

<span id="page-11-0"></span>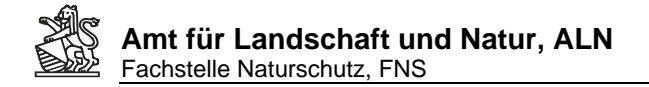

Deselektiere die im Plan zu behaltenden Masslinien und klicke auf "Markierte löschen':

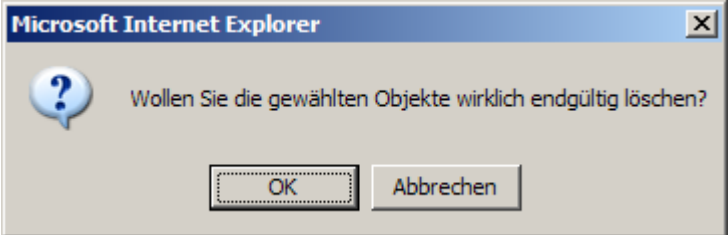

Bestätige mit OK.

Die überflüssigen Masslinien werden so wieder gelöscht:

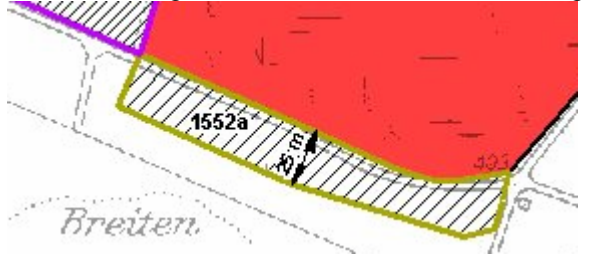

#### *2.4. Konstruiere einen Grenzpunkt der mit GPS eingemessen wurde*

Voraussetzung: Ein Punkt im Gelände wurde mit GPS eingemessen (z.B. ein Grenzpflock der anlässlich eines Feldtermins mit dem Bewirtschafter gesetzt wurde) und die CH-Landeskoordinaten des Punktes sind bekannt.

Wähle als Editierthema , Abgrenzpukte', als Aktion , Hinzufügen' aus

Unter dem Kartenfenster können die CH-Landeskoordinaten eingetragen werden. Durch Klick auf 'Setzten' wird der Punkt in der Karte angezeigt:

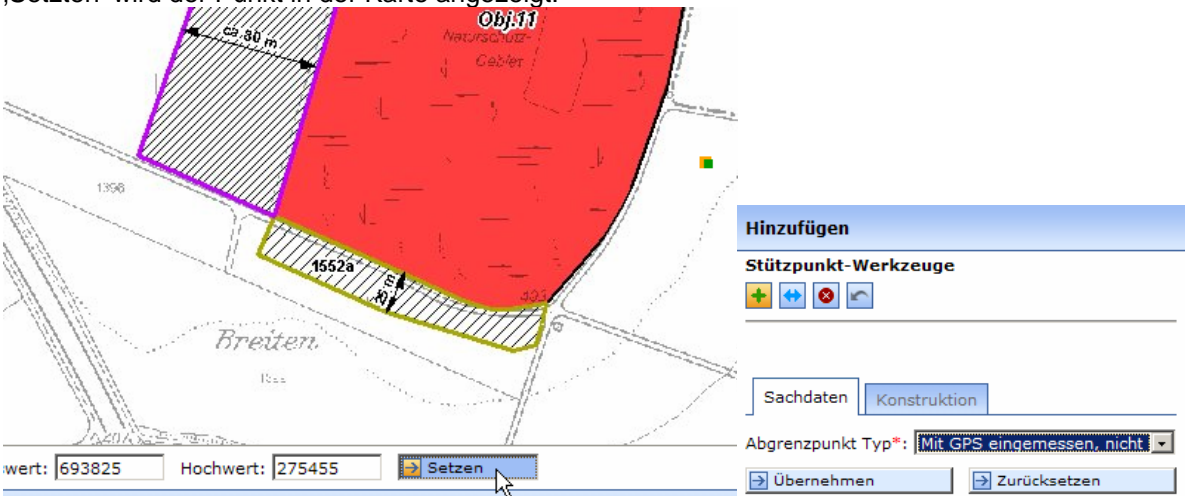

Art der Grenzpunktbestimmung unter Sachdaten auswählen und auf Übernehmen klicken.

<span id="page-12-0"></span>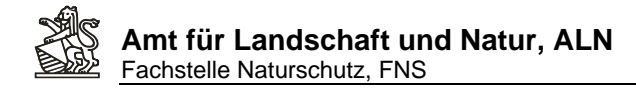

#### *2.5. Konstruieren eines Grenzpunktes der mit Massband/Distometer eingemessen wurde*

Voraussetzung: Der Punkt wurde im Feld durch eine Distanzmessung zu zwei eindeutigen Marken (z.B. zwei Wegkreuzungen) bestimmt.

Editieren **D** Konstruktion Klicke auf den Knopf Konstruktion:

Wähle als Konstruktionshilfe, Bogenschlagkonstruktion' aus

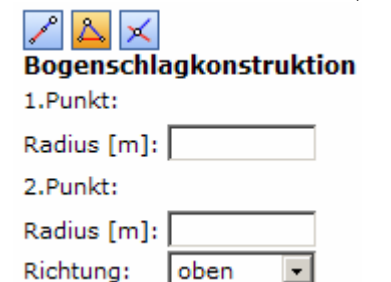

Klick in der Karte auf den 1. Punkt und gib die dazugehörige Distanz ein, anschliessend Klick auf den 2. Punkt und Eingabe der 2. Distanz. Gib an ob sich der zu konstruierende Punkt von der gedachten Verbindungslinie zwischen 1. und 2. Punkt oben/unten, resp. links/rechts (Abhängig von der Richtung der beiden Punkte) liegen soll. Klick auf ,Punkt bestimmen' zeigt den Punkt in der Karte an:

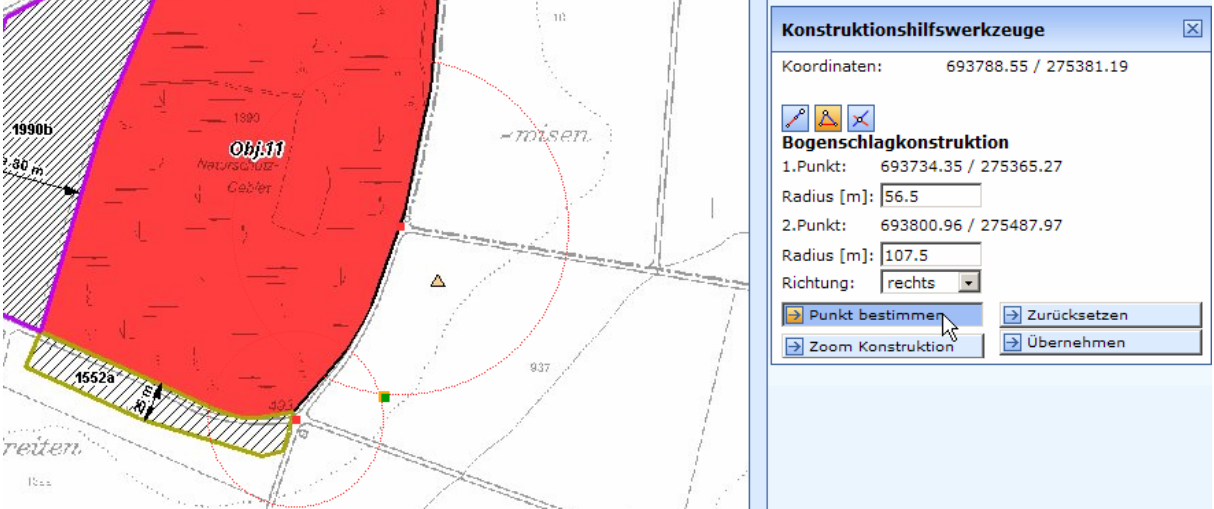

Klick auf 'Übernehmen' zeigt den Punkt in der Ebene Konstruktionspunkte an:

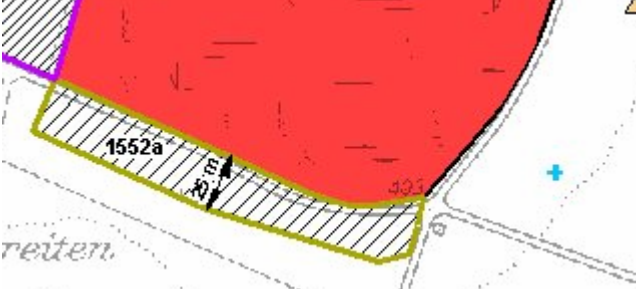

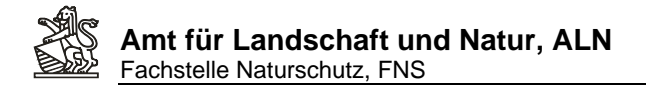

Klicke erneut auf Konstruktion, um als Editierthema ,Abgrenzungspunkte' und als Aktion ,Hinzufügen, auszuwählen.

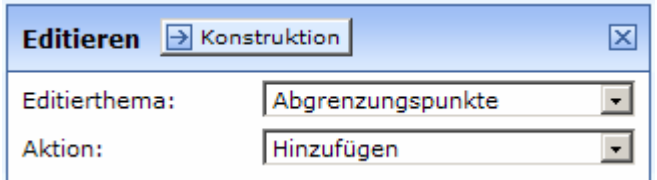

Wähle als Fangthema Konstruktionspunkte um den Abgrenzpunkt genau am konstruierten Punkt auszurichten:

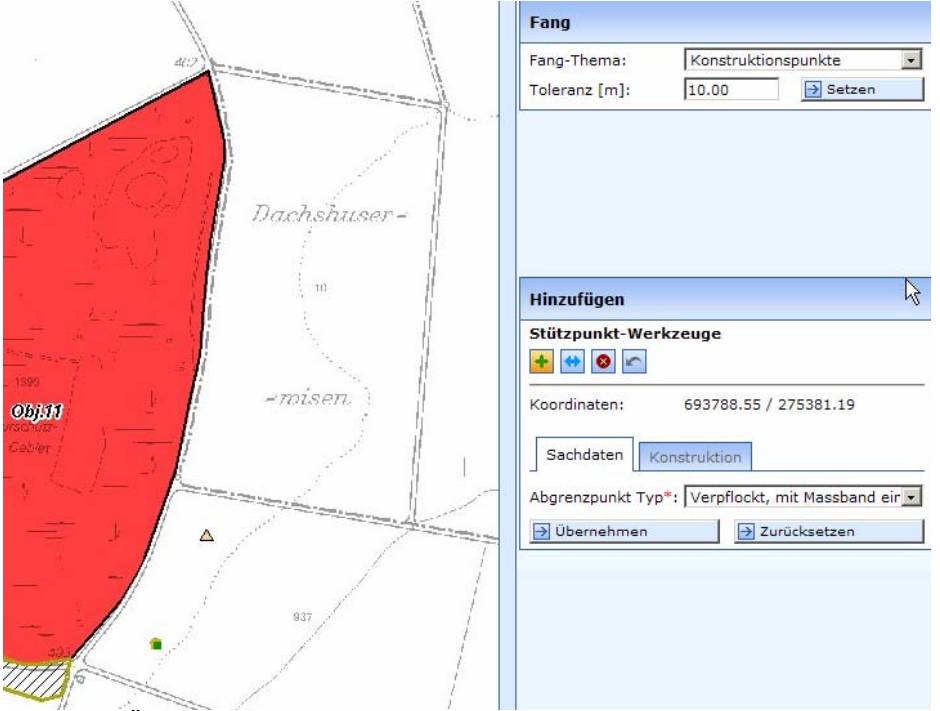

Klicke auf Übernehmen um den neuen Abgrenzpunkt zu speichern.

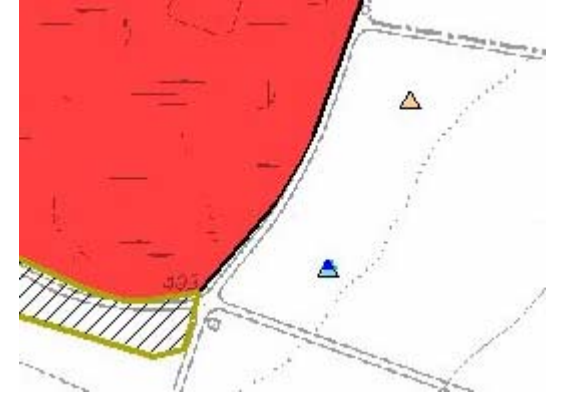

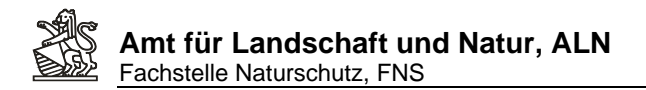

Um eine Pufferzone-Vertragsfläche mit Ausrichtung auf die Grenzpunkte zu erstellen, wähle als Editierthema , Vertragsfläche Entwurf', als Aktion , Hinzufügen', als Fangthema die , Abgrenzpunkte' und klicke die Umrisse der Vertragsfläche mit Linksklicks in der Karte

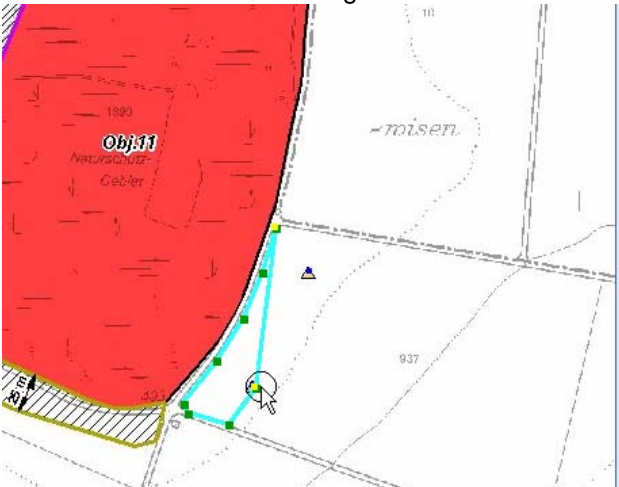

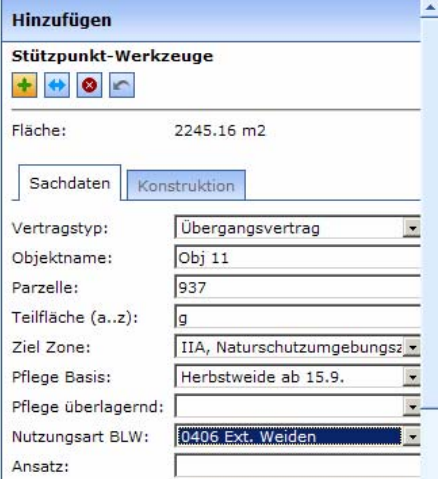

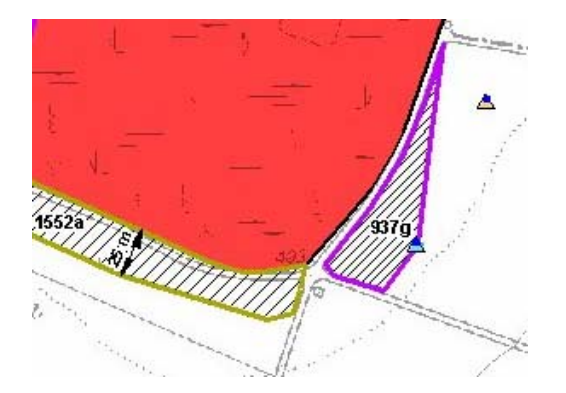

#### <span id="page-15-0"></span>*2.6. Eine bestehende Fläche editieren (Einfügen eines neuen Stützpunktes)*

Wähle als Editierthema , Vertragsfläche Entwurf', als Aktion Editieren, evtl ein Fangthema (im Beispiel 'Abgrenzpunkt') und selektiere die Checkbox für Stützpunkte 'Editieren':

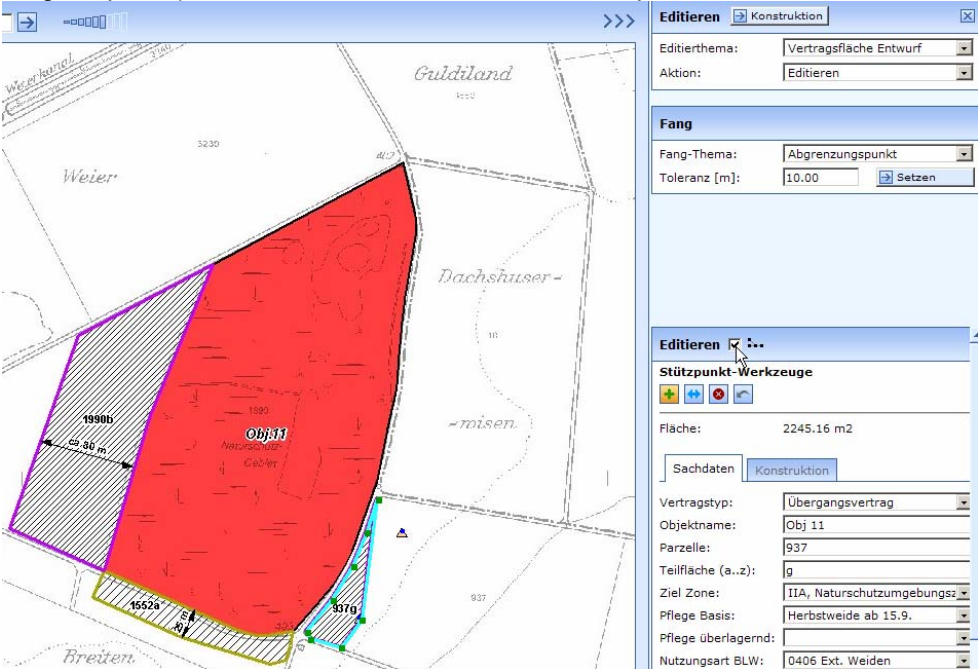

Um bei einem Liniensegment einen neuen Punkt einzufügen, muss zuerst Start- und Endpunkt des Segments selektiert werden. Dazu ein Umrissrechteck um den ersten grünen Stützpunkt zeichnen:

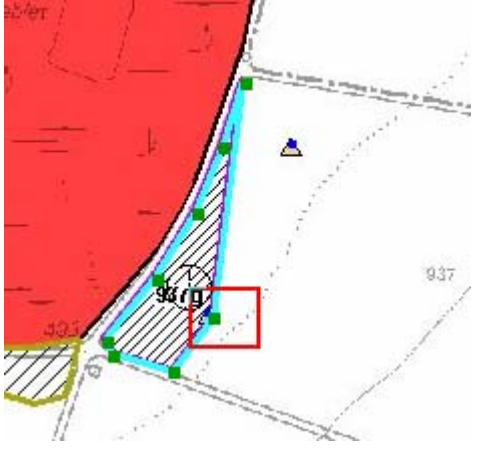

Dann mit gedrückter CTRL-Taste einen Umriss um den zweiten Punkt zeichnen:

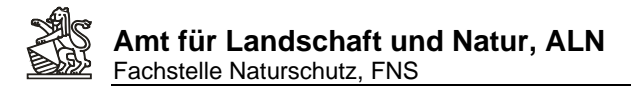

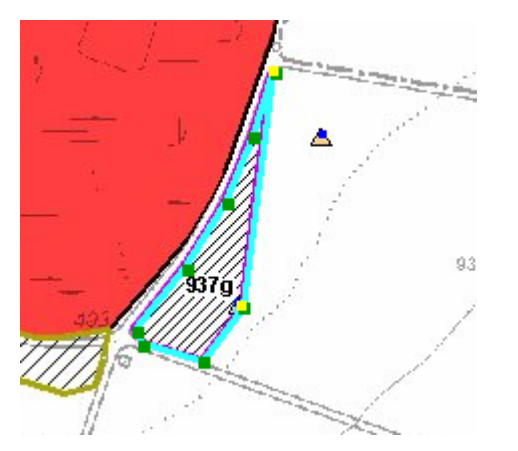

Die beiden selektierten Punkt werden gelb angezeigt! Werde nicht genau die beiden Punkt gelb angezeigt zwischen die der neue Punkt gesetzt werden soll funktionieren die folgenden Schritte nicht und es muss die Selektionsprozedur wiederholt werden. (Ist etwas Übungssache)

Klick auf die Stelle wo der Zusatzpunkt erzeugt werden soll.

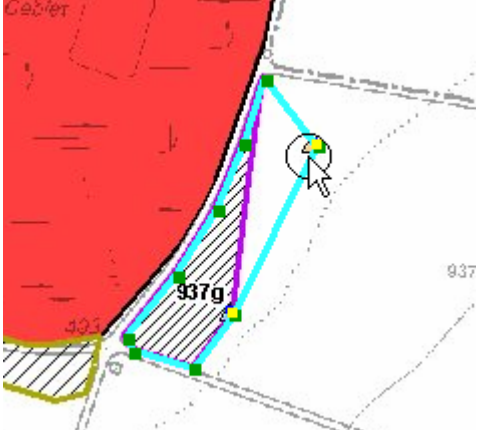

Klick auf Übernehmen um die Fläche anzupassen:

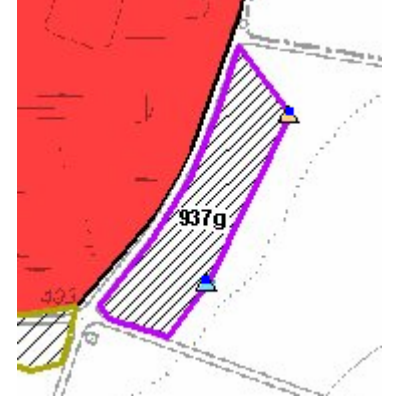

Gelb selektierte Stützpunkte könnten durch Auswahl eines anderen Stützpunktwerkzeuges auch gelöscht oder verschoben werden:<br>Stützpunkt-Werkzeuge

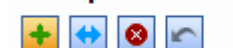

<span id="page-17-0"></span>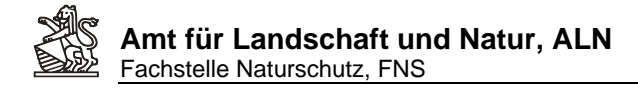

### *2.7. Erstellen einer Vertragsvariante durch Übernahme einer Vertragsentwurfsfläche*

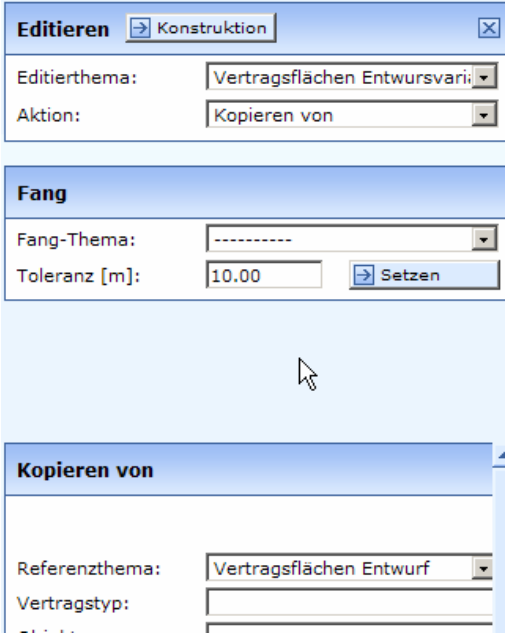

Klick in die zu übernehmende Vertragsentwurfsfläche

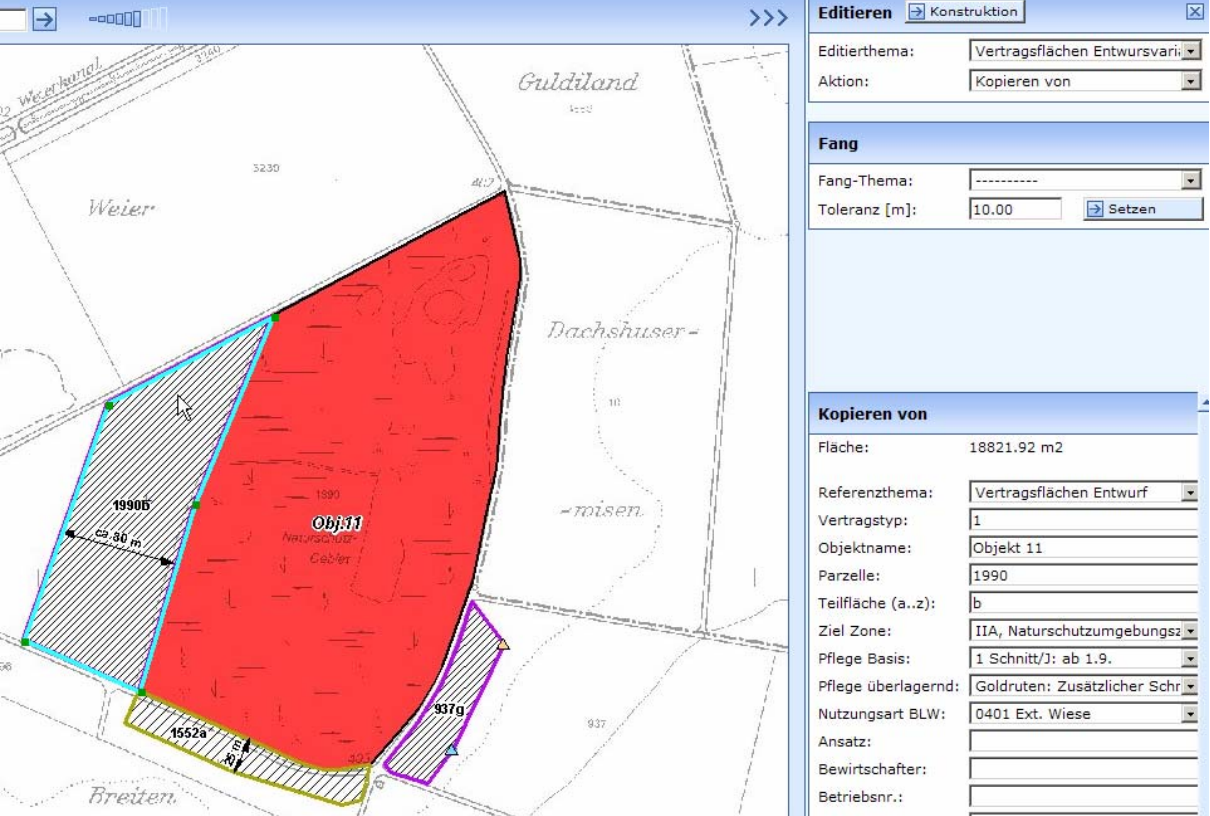

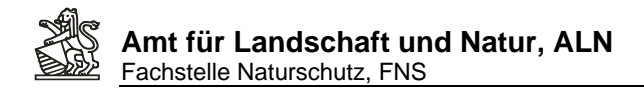

Alle Attribute werden mitkopiert und können angepasste werden, z.B. Zone:

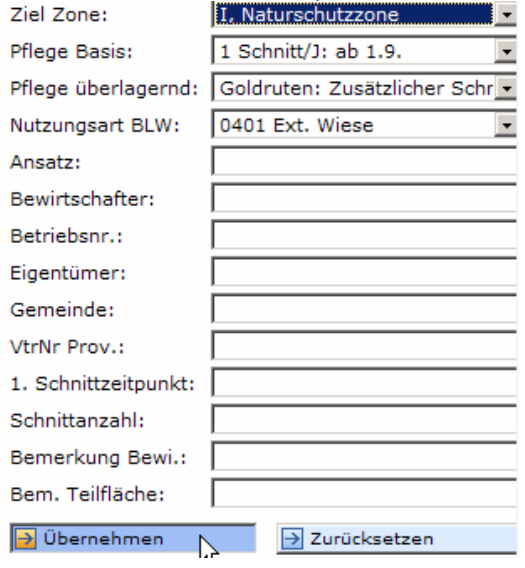

Auf , Übernehmen' klicken, damit die Zonenkopie gespeichert wird. Achtung: Es überlagern sich nun zwei Polygone in der Karte, was aber nur zu sehen ist, wenn sich aufgrund der Zonenumteilung die Schraffuren unterscheiden:

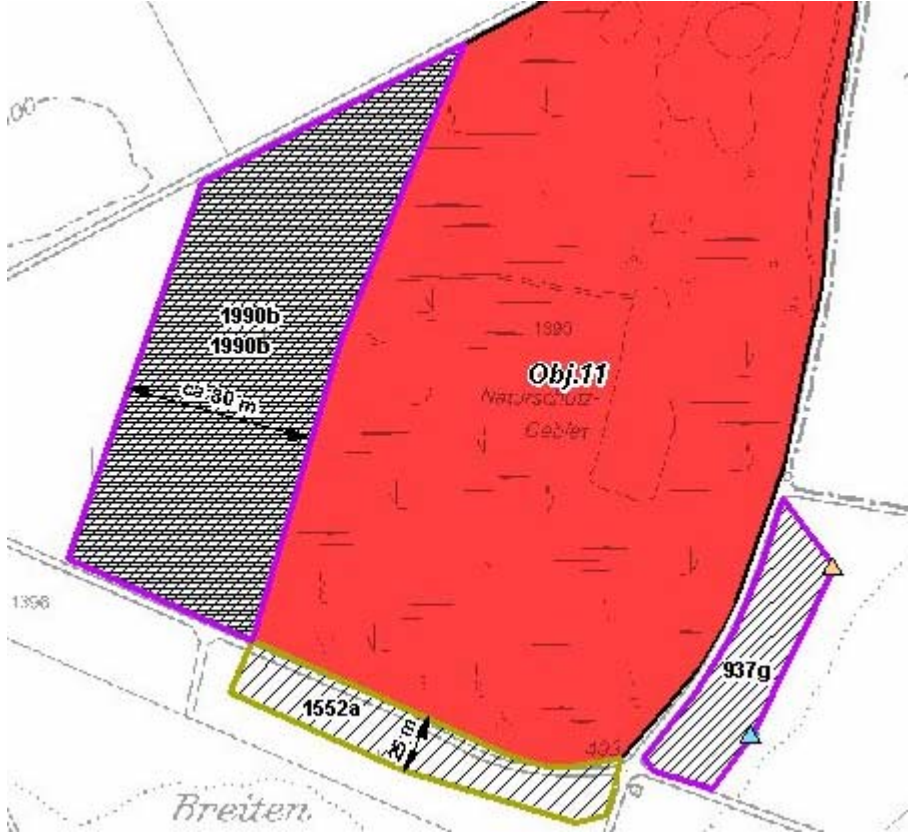

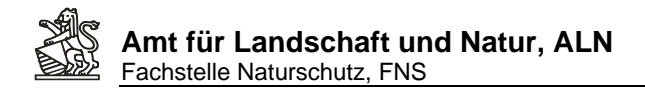

Damit die Entwurfsvariante abgeändert werden kann, empfiehlt es sich, die erste Fläche auszublenden. Um die richtige Ebene zu finden den Mauszeiger über die Themennamen bewegen:

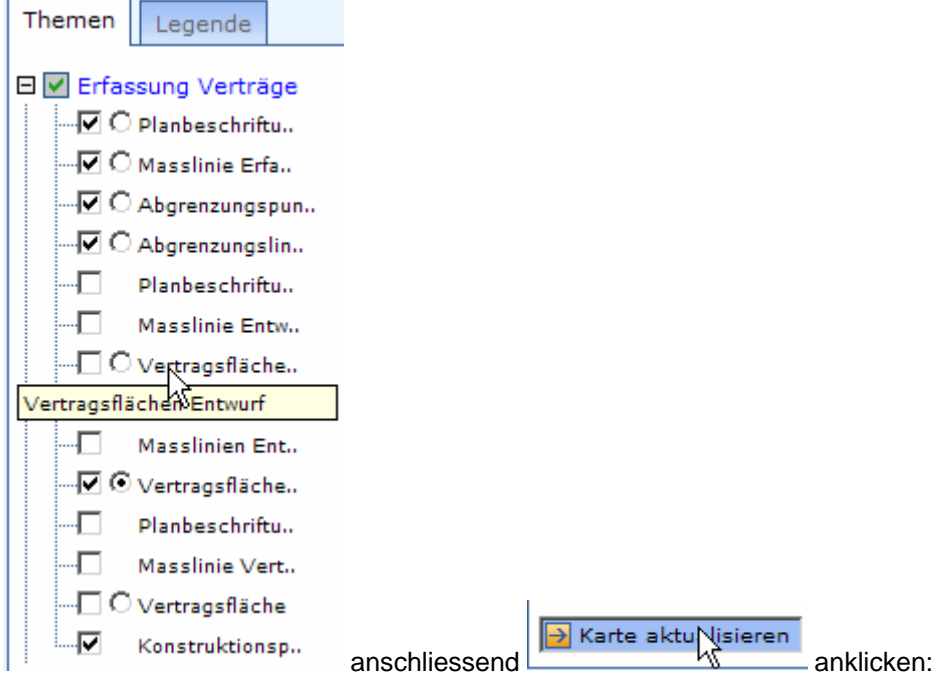

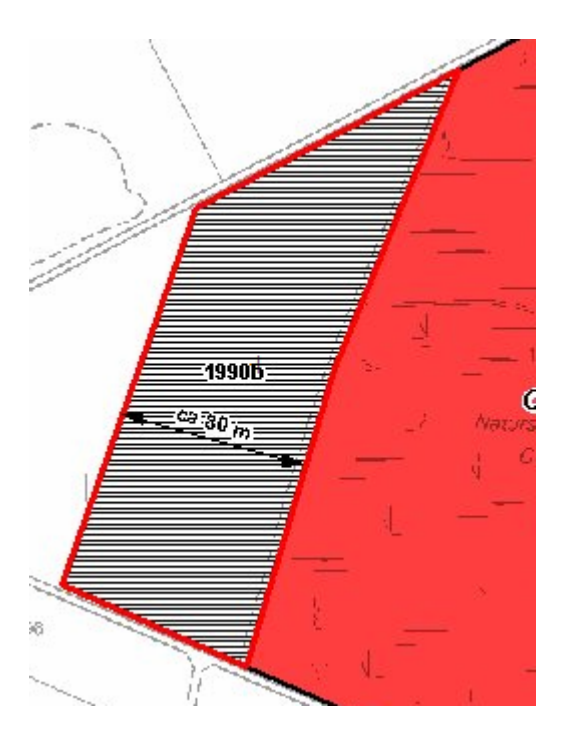

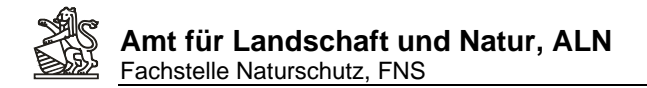

Um die kopierte Fläche zu verändern als Editierthema , Vertragsfläche Entwurfsvariante' und als Aktion "Editieren' wählen, in die Fläche klicken und die Checkbox zum Stützpunkte ,Editieren' aktivieren. Mit dem Stützpunktewerkzeug Punktschieben kann ein Punkt in der Karte selektiert werden (Box darum herum aufziehen) und an den neuen Ort geklickt werden:

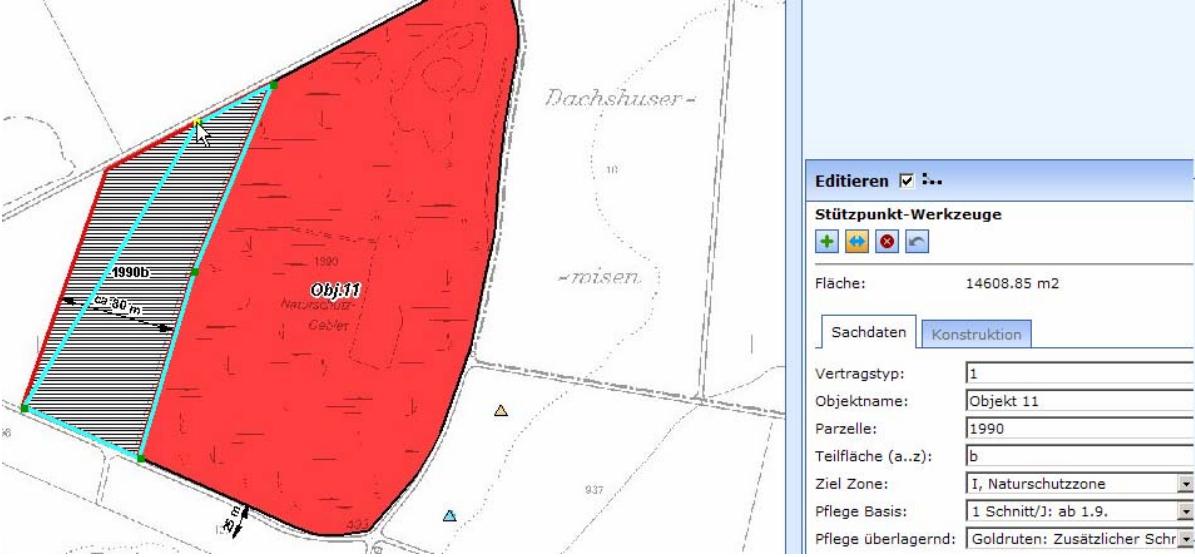

Nach Abschluss der Änderungen auf Übernehmen klicken:

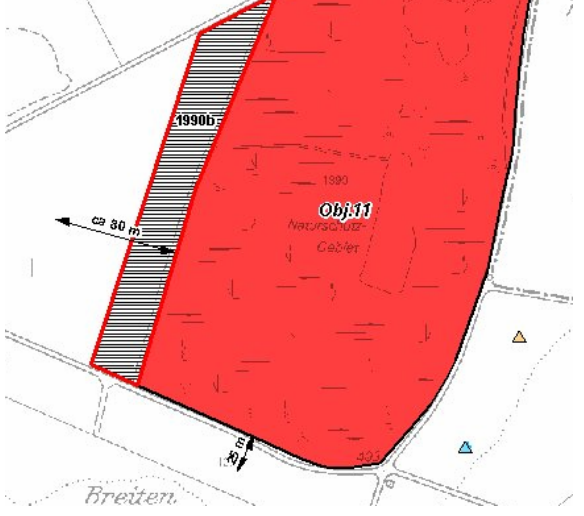

Um den Masspfeil auf dem Entwurf in der Variante nicht zu sehen als Editierthema "Masslinien' und als Aktion , Editieren' auswählen. In der Karte die Masslinie selektieren und bei den Attributen unten als Anzeigeoption ,Nur auf Entwurf' auswählen:

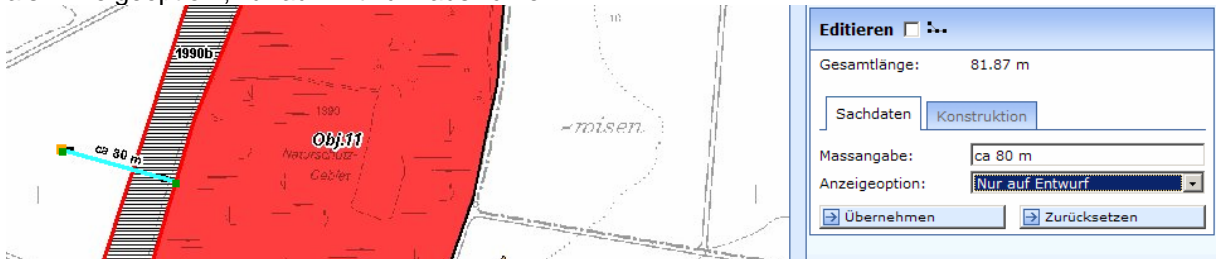

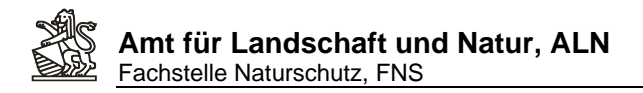

Für eine zweite Masslinie, die nur auf dem Variantenplan sichtbar ist, einen neue Masslinie hinzufügen und mit dem Attribut ,Nur auf Entwurfsvariante' versehen:

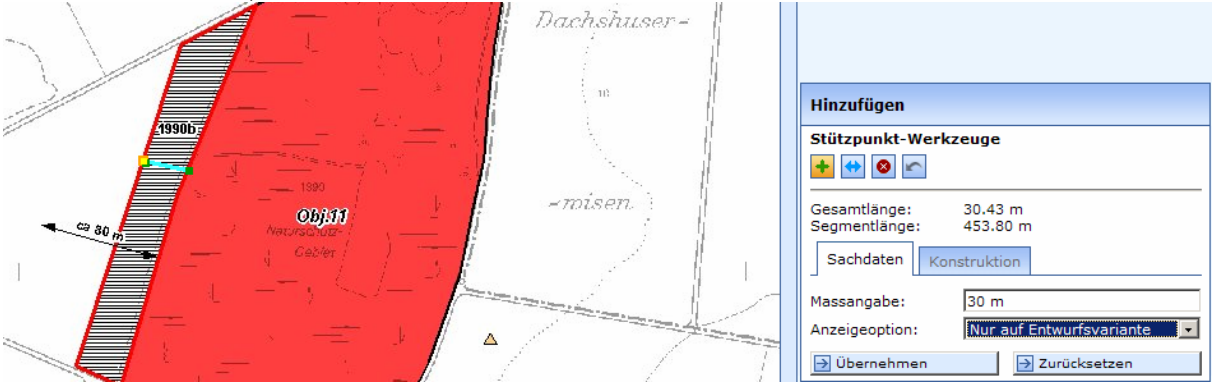

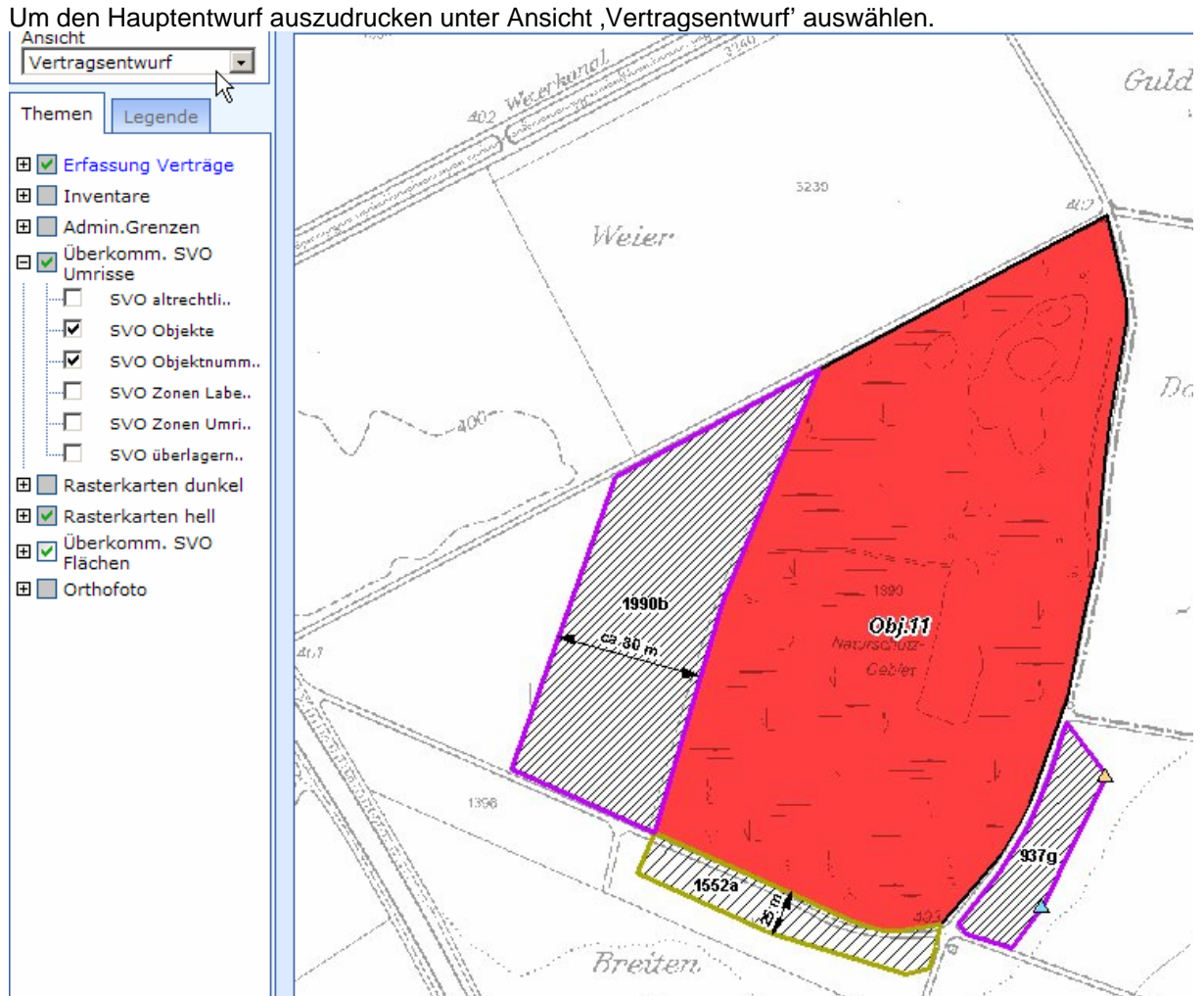

<span id="page-22-0"></span>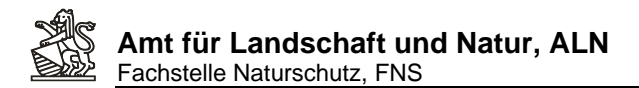

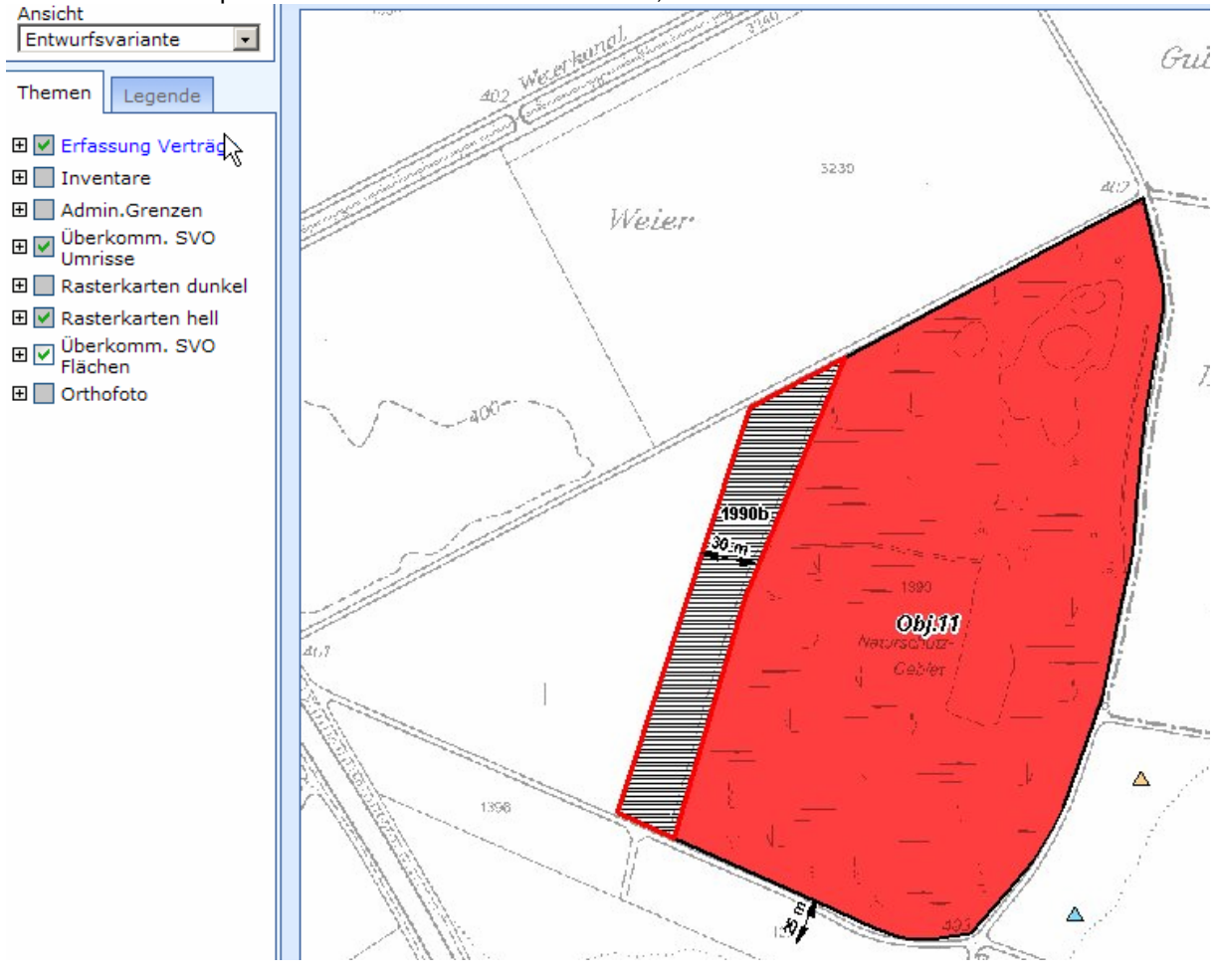

## Um den Variantenplan auszudrucken unter Ansicht auf Entwurfsvariante' stellen

#### *2.8. Erstellen eines Flächenverzeichnisses in Excel:*

Als Ansicht Vertragsentwurf auswählen und als primäres Abfragethema , Vertragsflächen Entwurf' selektieren:

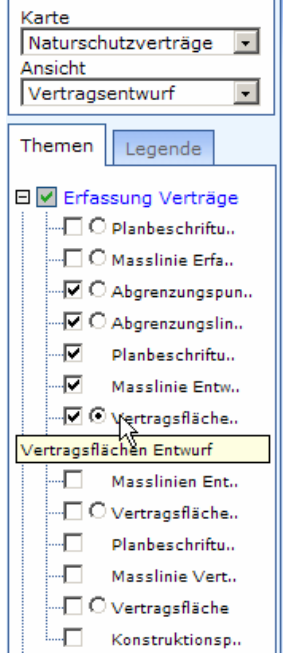

FNS-Verträge Benutzeranleitung aus auch der Enterprise Seite 23 von 49

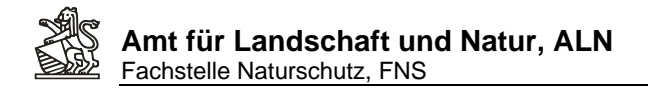

Mit einem Selektionswerkzeug einen Umriss um die Flächen ziehen:

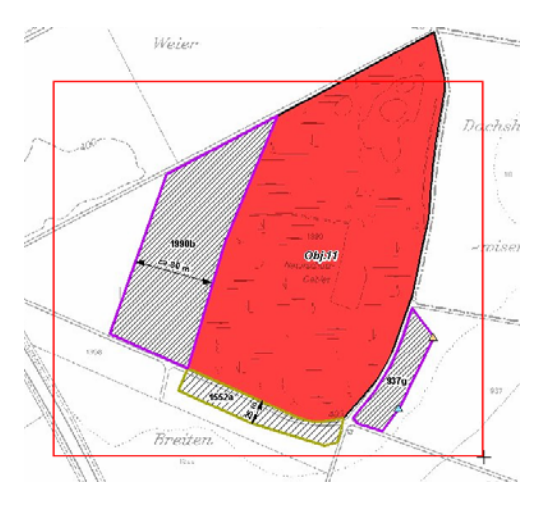

Die Flächen werden selektiert und im Sachdatenteil aufgelistet:

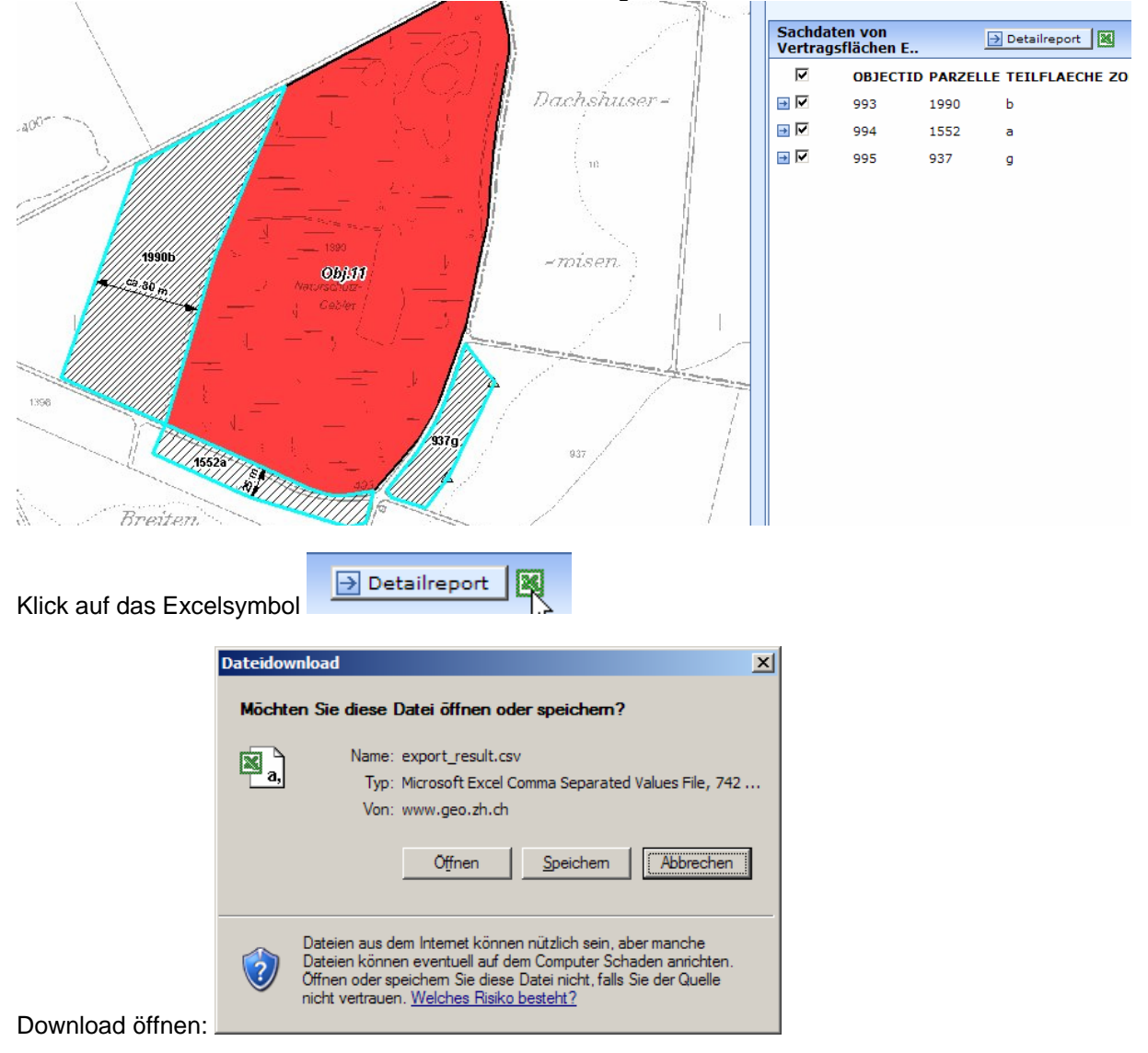

<span id="page-24-0"></span>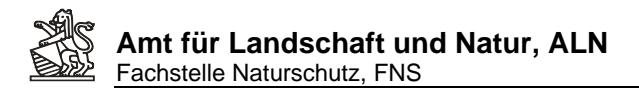

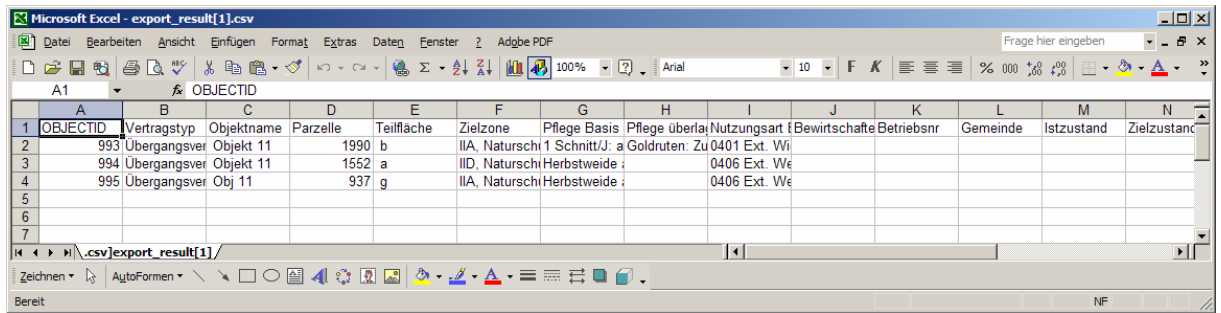

Die Liste kann in Excel formatiert und ausgedruckt werden.

Auswahlen/Selektionen aufheben mit: .

## *2.9. Ausdrucken eines Planes als PDF / Papier*

Gewünschte Kartenansicht auswählen damit die richtigen Themen sichtbar sind:

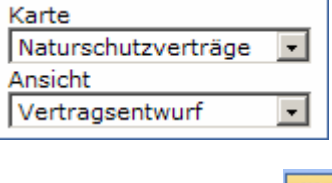

Druckwerkzeug starten:

, Titel' und , Bearbeitet von' eingegeben:

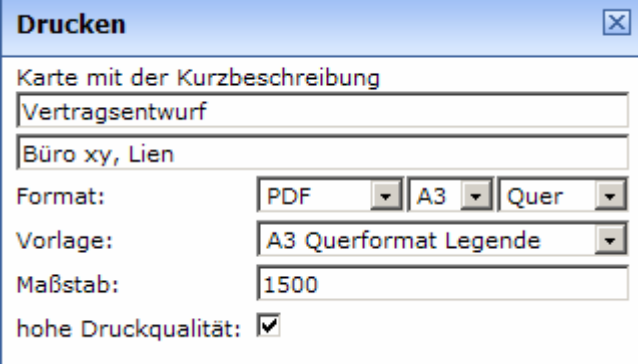

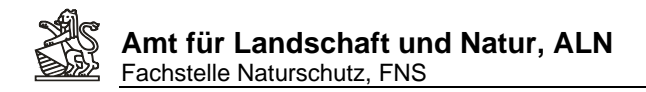

Klicke auf ,Positionieren' und Verschiebe den rot angezeigten Druckrahmen (Soviel von der Karte hat bei gewähltem Format und Massstab auf dem Ausdruck platz) an die richtige Stelle:

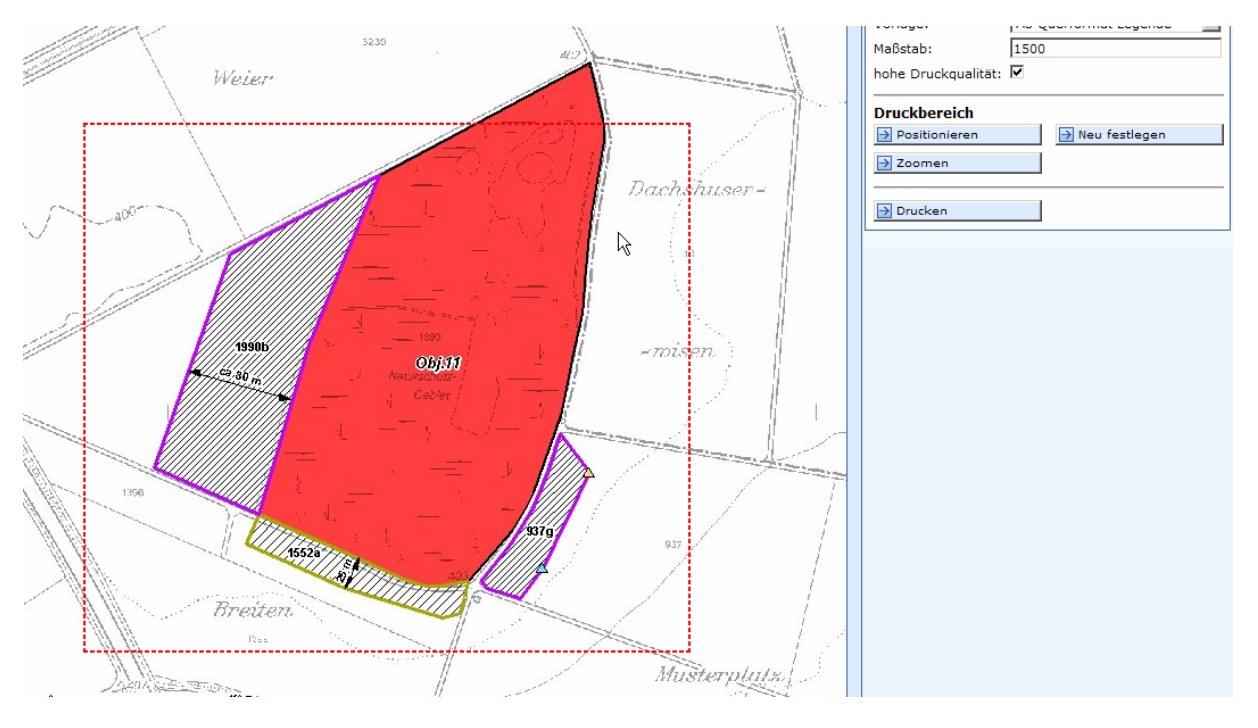

Klick auf Drucken und Warte bis das PDF in einem Extrafenster des Browsers angezeigt wird<br>**Bulgen Herter (Werken Auchangen Auchan**gen) FrontController - Microsoft Internet Explorer

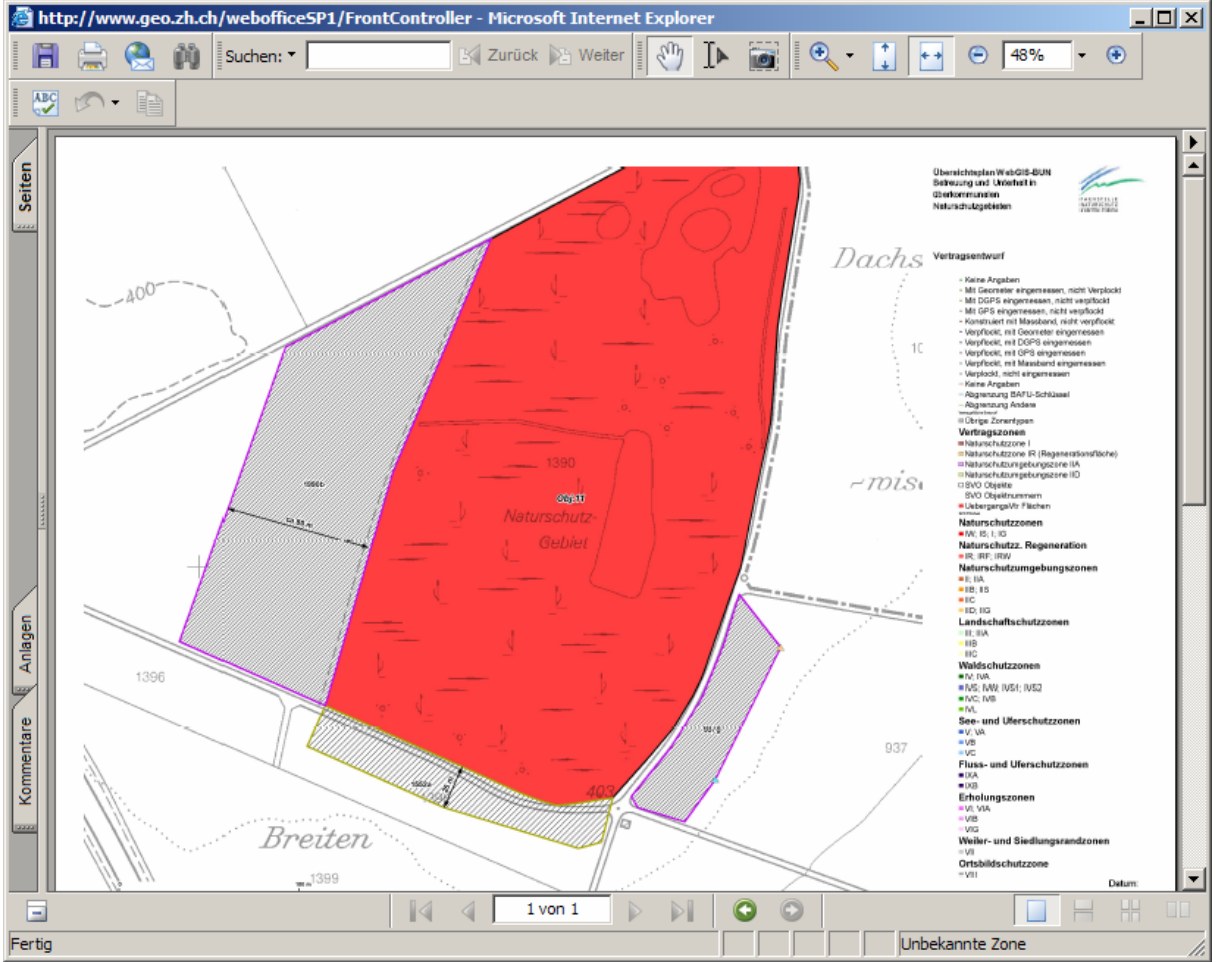

PDF Speichern und/oder ausdrucken.

<span id="page-26-0"></span>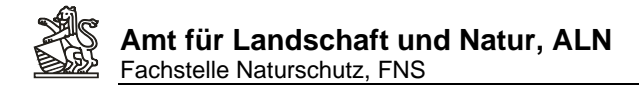

## **3. Vertragsentwurf für Vertragsabschluss FNS vorbereiten**

Wurden Varianten erstellt, sind je nach Einigungsresultat entweder die Entwurfsflächen oder die Variantenflächen zu löschen (editierthema entsporechend Wählen und Aktion Löschen auswählen, Rahmen um die Flächen ziehen die gelöscht werden sollen: Klick auf löschen wenn die richtigen Flächen aufgelistet werden. ACHTUNG: Es gibt kein Undo, versehentlich gelöscht Fächen müssen nochmals neu gezeichnet werden!)

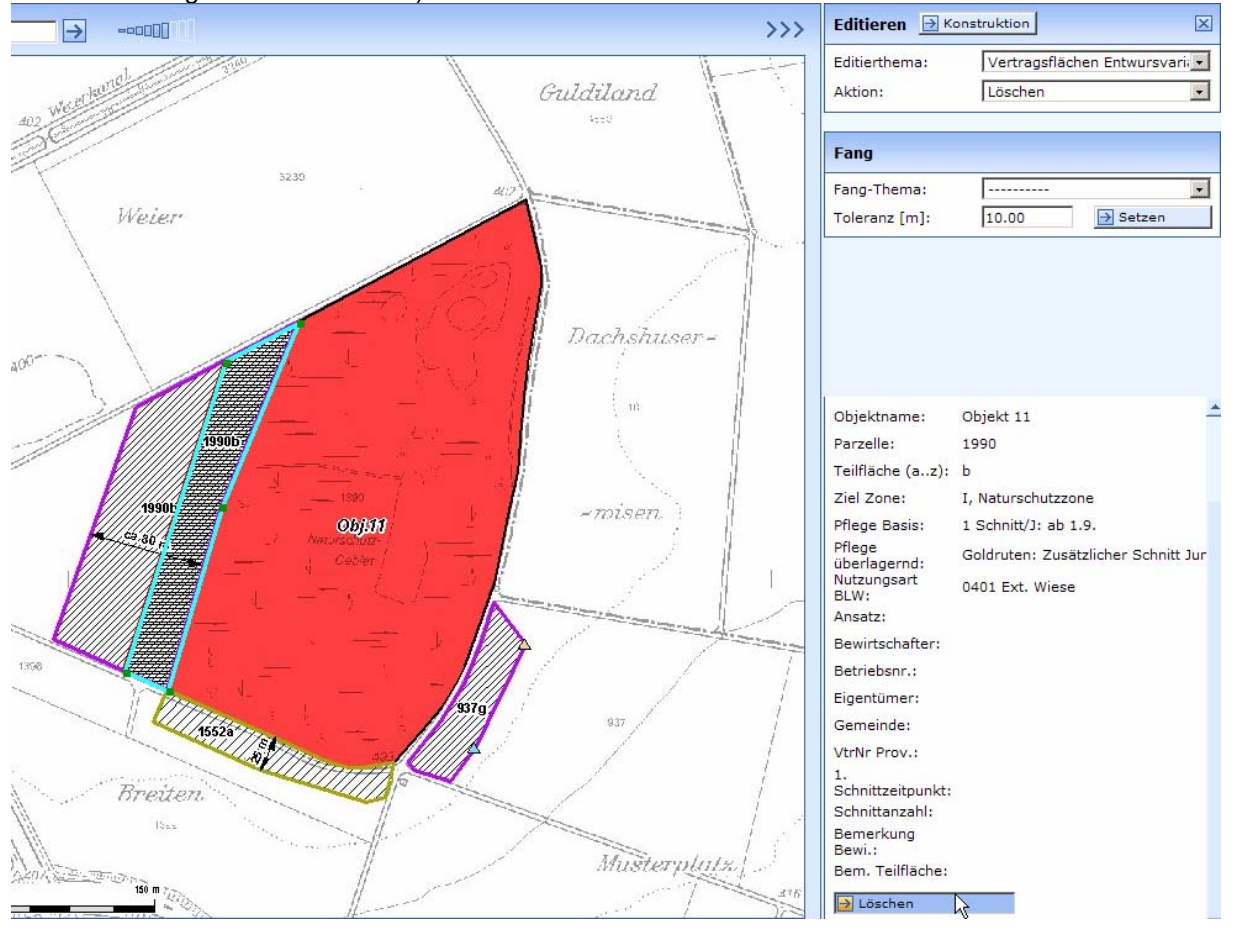

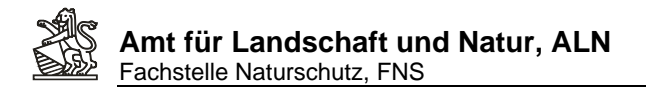

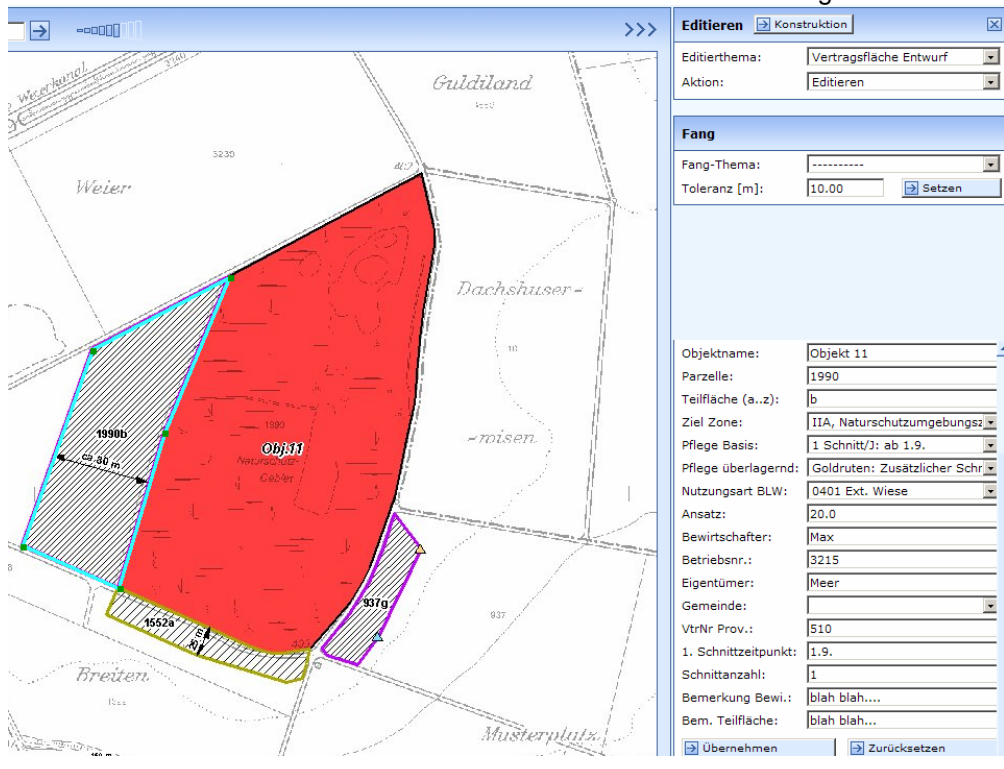

#### Für die verbleibenden Flächen sind die Attributdaten zu vervollständigen:

Die zu übermittelnde Kartenansicht (Themen und Ausschnitt) einstellen,

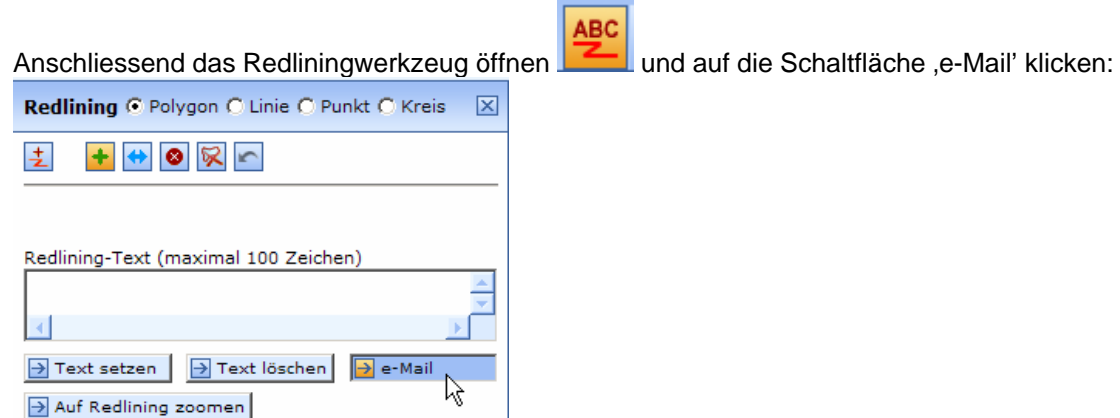

Das Emailprogramm öffnet sich mit einem Link, welcher den Empfänger direkt auf die richtige Kartenansicht und den richtigen Ausschnitt führt. Dem Email kann auch das Vertragstextdokument, resp. Pfferzonenprotokolle, als Attachement mitgegeben werden.

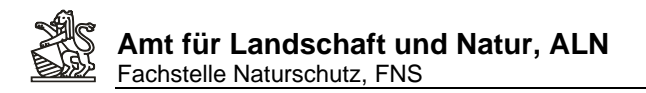

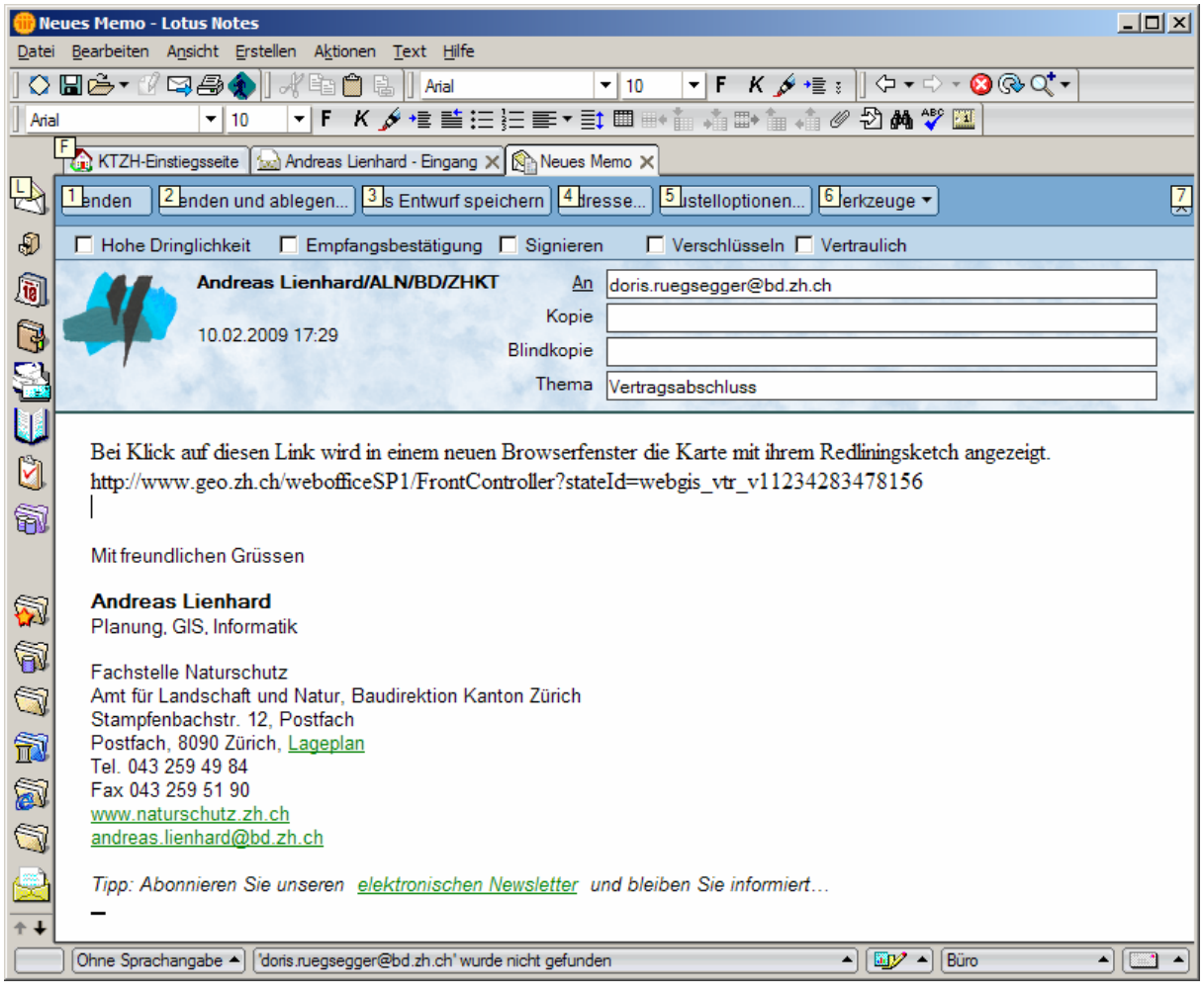

**Achtung:** Empfänger können nur Personen sein, die auch autorisiert sind das Vertragsprojekt in WebGIS zu öffnen. Wer sich nicht am System anmelden kann, hat auch über diesen Link keinen Zugriff. In einem solchen Fall muss ein PDF erzeugt werden und dieses anschliessend als Email-Attachement versendet werden.

**Hinweis für FNS-Mitarbeitende**: Zwar öffnet sich Lotus-Notes bei dieser Funktion, aber der Link wird nicht automtisch in ein neues Memo eingesetzt. Daher selber neues Memo(Mail) eröffnen und CTRL-V (Bearbeiten -> Einfügen) drücken, dann wird der Linktext aus der Zwischenablage ins Mail eingesetzt!

<span id="page-29-0"></span>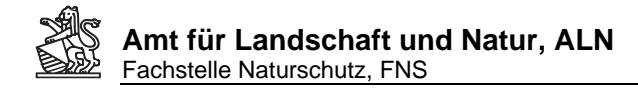

## **4. Vertragsabschluss FNS erstellen**

#### *4.1. Datenerfassung abschliessen*

Klicke auf Direktlink bei e-Mail Erhalt: Es öffnet sich WebGIS mit dem Anmeldedialog und anschliessend nach erfolgter Anmeldung die Karte Naturschutzverträge und dem Ausschnitt:

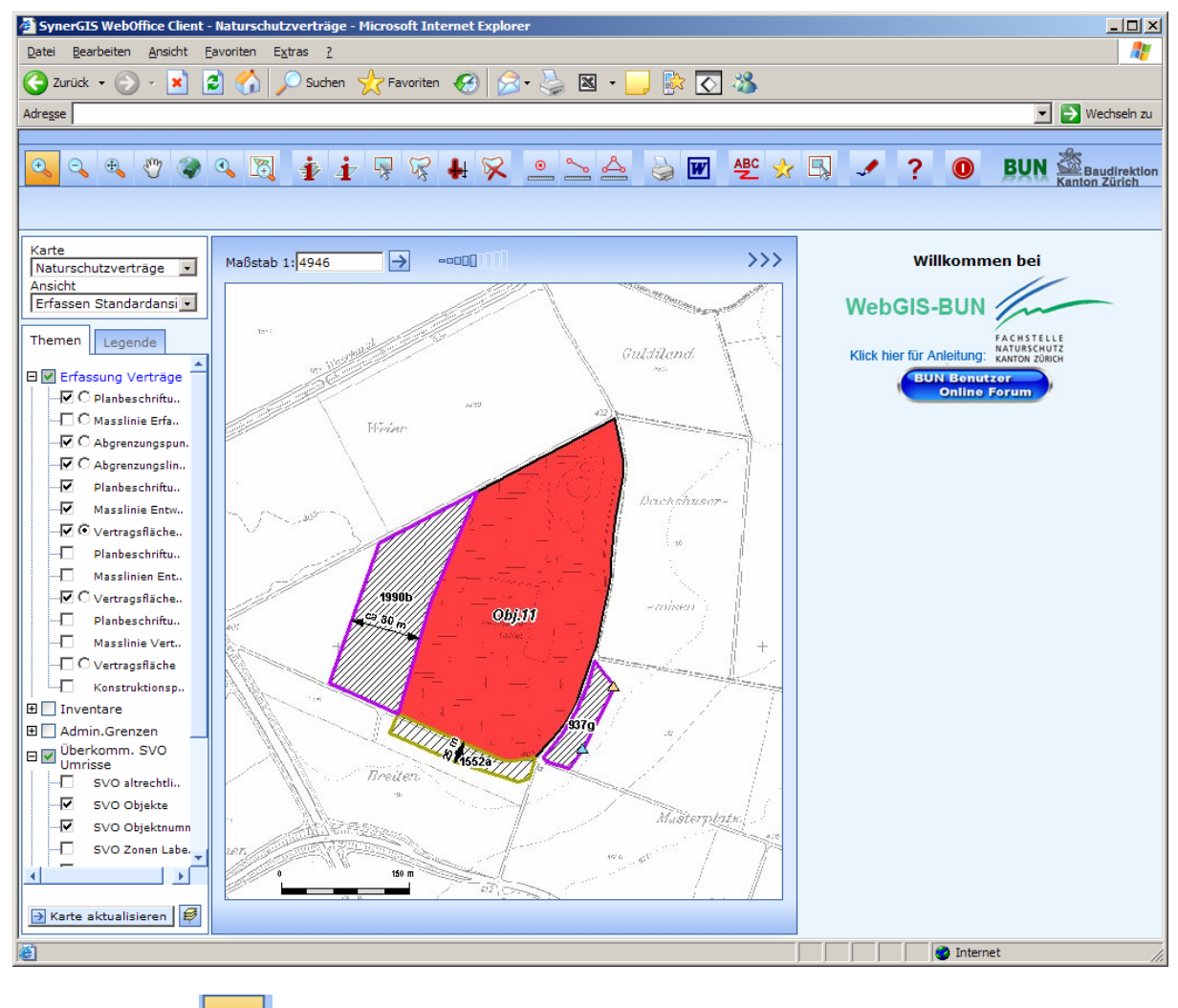

Wähle Editieren **als Editierthema Vertragsfläche und als Aktion Kopieren von** Editieren **B** Konstruktion 区 Editierthema: Vertragsfläche  $\vert \cdot \vert$ Aktion: Kopieren von  $\overline{\phantom{0}}$ 

Wähle als Referenzthema entweder Vertragsfläche Entwurf oder Vertragsfläche Entwurfsvariante. Ist nicht klar, welches der beiden Themen die aktuellen Daten enthält beim Verfasser nachfragen!

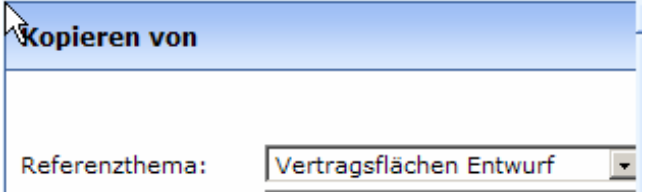

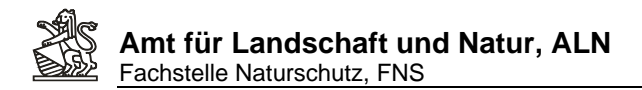

Editieren > Konstruktion  $\overline{\mathbf{x}}$  $\rightarrow$ Maßstab 1: 4946  $\Box$  $\overline{\mathbf{P}}$ Editierthema: Vertragsfläche ⊡  $\overline{\phantom{0}}$ Aktion: Kopieren von Guldiland. Fang  $\overline{\phantom{a}}$ Fang-Thema: 1. . . . . . Flirian  $10.00$  $\boxed{\rightarrow}$  Setzen Toleranz [m]: Dachshuser **Kopieren von** Fläche: 18821.92 m2 **19901** Vertragsflächen Entwurf ощи Referenzthema:  $\overline{\phantom{a}}$  $\overline{1}$ Vertragstyp: Objekt 11 Objektname: Parzelle: 1990 Teilfläche (a..z): Б **12 3 32871** Ziel Zone\*: IIA, Naturschutzumgebungsz Pflege Basis: 1 Schnitt/J: ab 1.9.  $\overline{\phantom{a}}$ Breite Pflege überlagernd: Goldruten: Zusätzlicher Schr Nutzungsart BLW: 0401 Ext. Wiese  $\overline{\phantom{a}}$ Müsterplatz Ansatz: 20.0 Bewirtschafter: Max 3215 Rechtswert: 693575.90 Hochwert: 275552.95  $\overline{\mathbf{a}}$  Setzen Betriebsnr.:

Klicke in die erste zu übernehmende Vertragflächen und Vervollständige/Kontrolliere die Flächenattribute:

Ergänze die Vertragsnummer und klicke auf 'Übernehmen', wenn die Vertragsfläche i.O ist. Stimmt was nicht, dann die Fläche nicht übernehmen und zuerst beim Verfasser nachfragen.

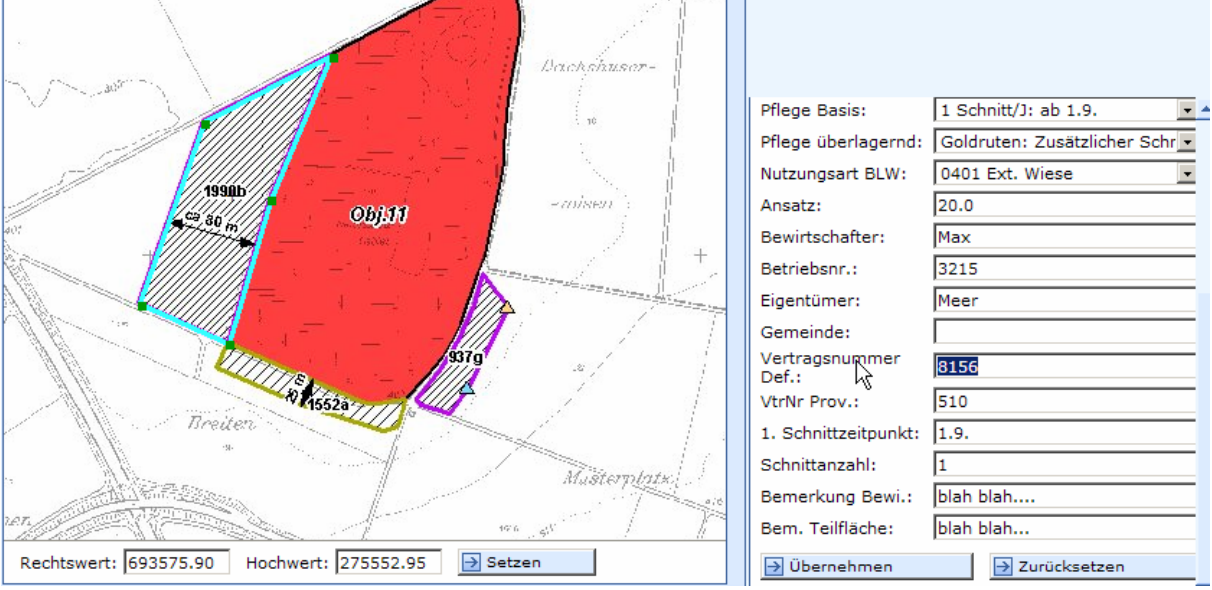

Klick auf Weiter um nach obigem Verfahren die nächste(n) Fläche(n) übernehmen:

#### Änderung erfolgreich

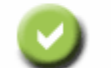

Das Objekt wurde erfolgreich kopiert  $\overline{\rightarrow}$  Weiter

<span id="page-31-0"></span>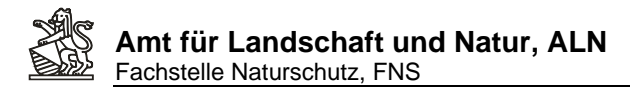

#### *4.2. Erstelle Flächenverzeichnis in Excel für die Agricola-Übernahme/-Eingabe:*

Wähle Ansicht Vertragsdaten und Vertragsfläche als primäres Abfragethema:

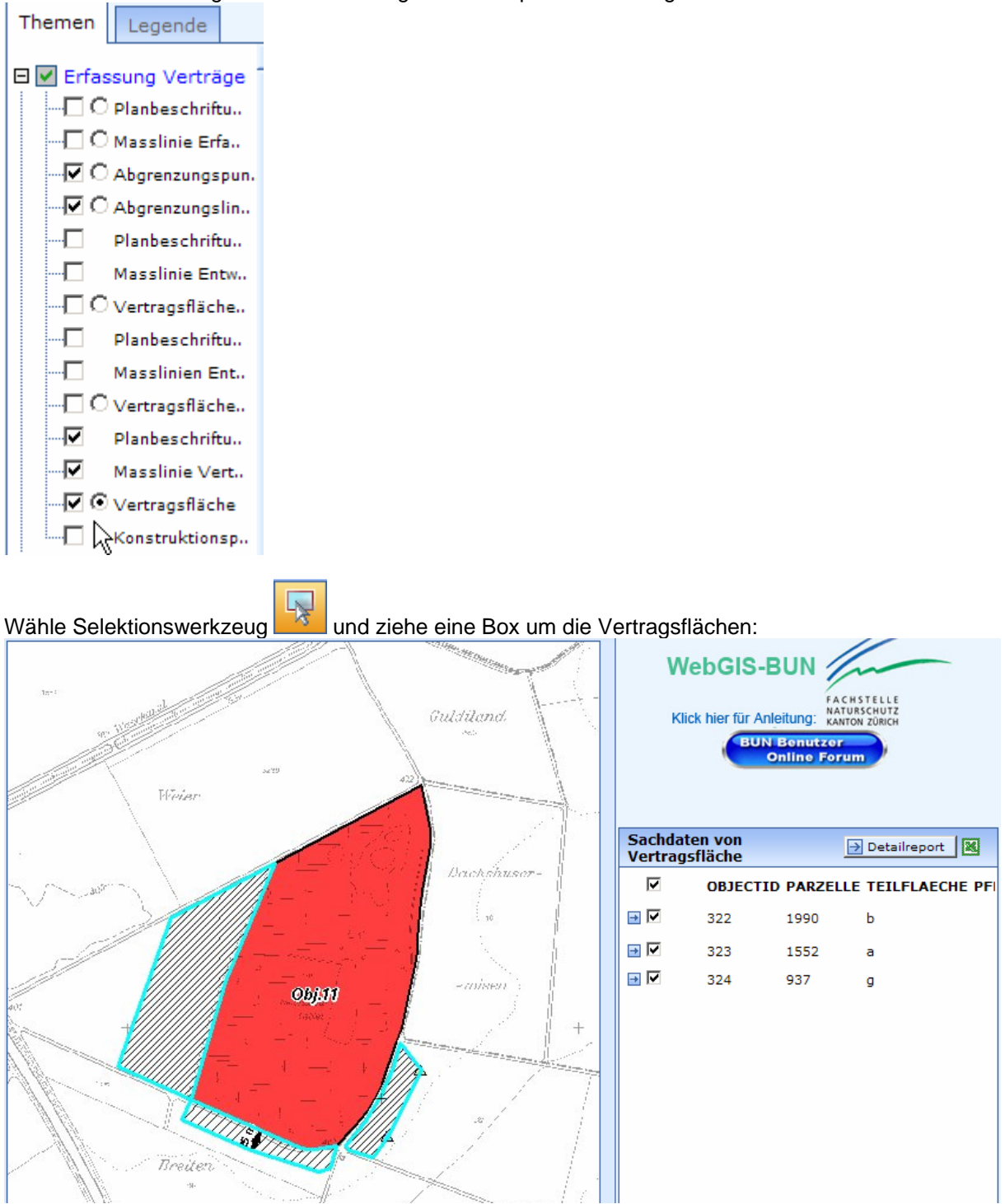

Klick auf den "Excelbutton' um das Flächenverzeichnis herunterzuladen und in Excel zu öffnen:

<span id="page-32-0"></span>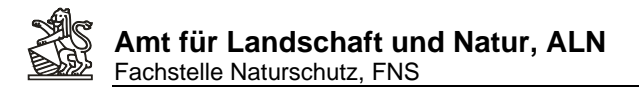

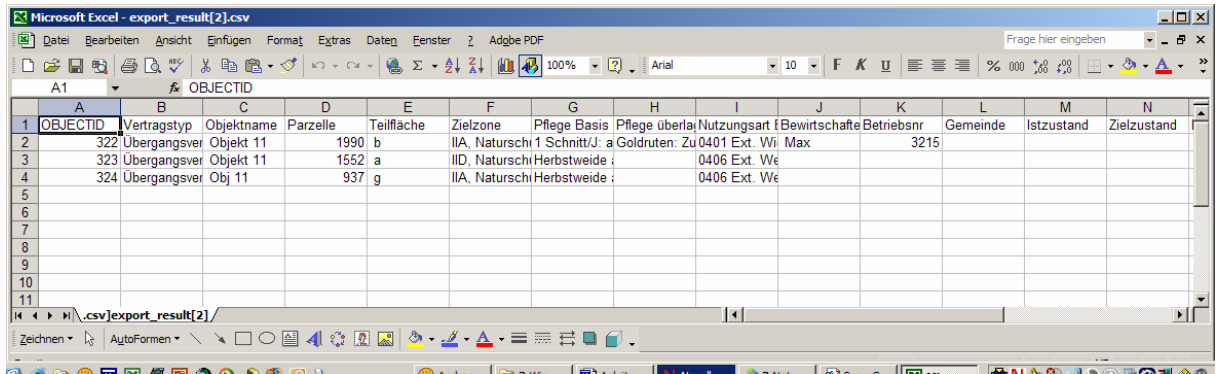

### *4.3. Erstellen einer Planbeilage zum Vertrag:*

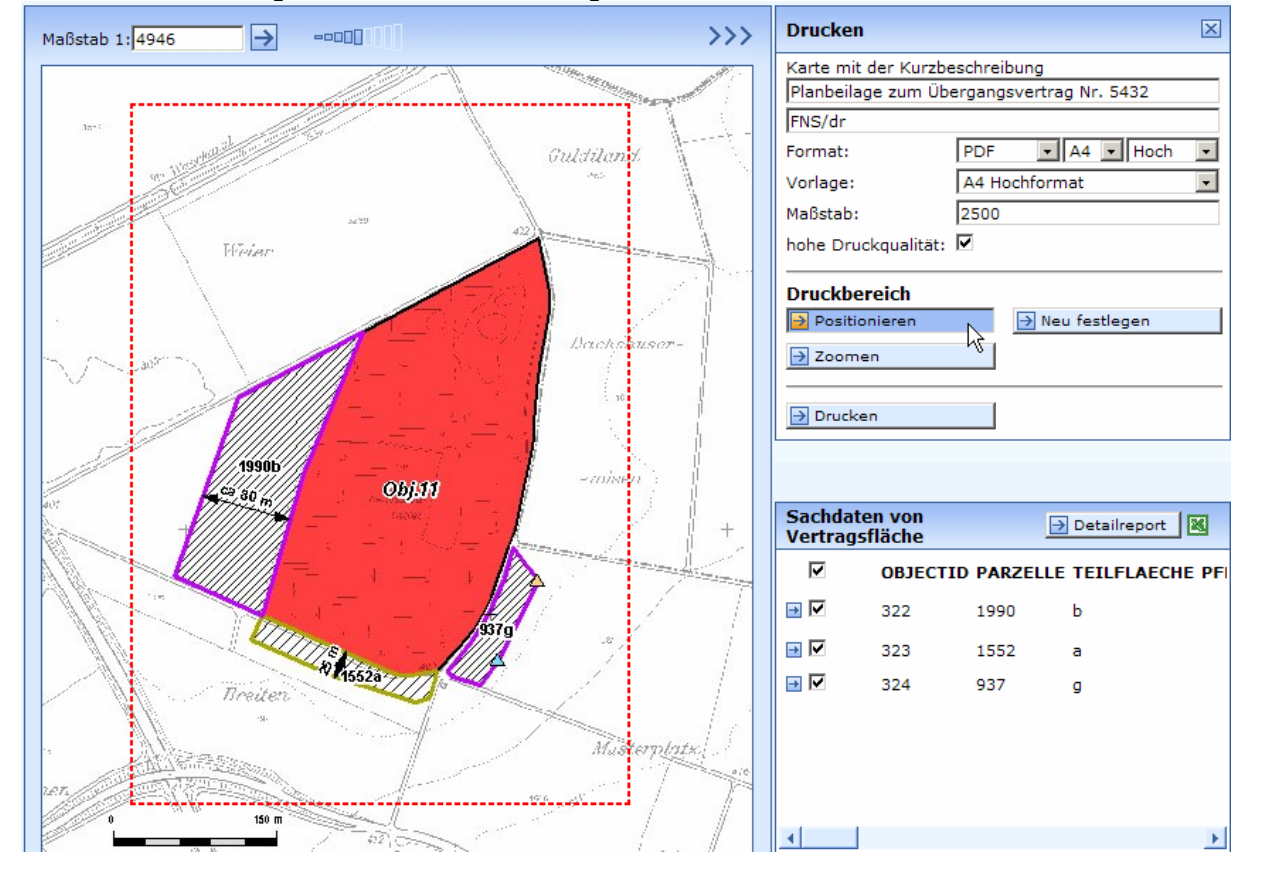

Wähle Ansicht Vertrag und Öffne Druckwerkzeug. Fülle Plandaten aus:

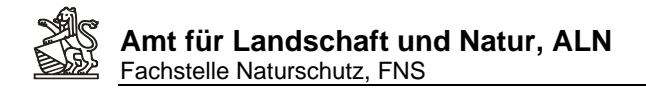

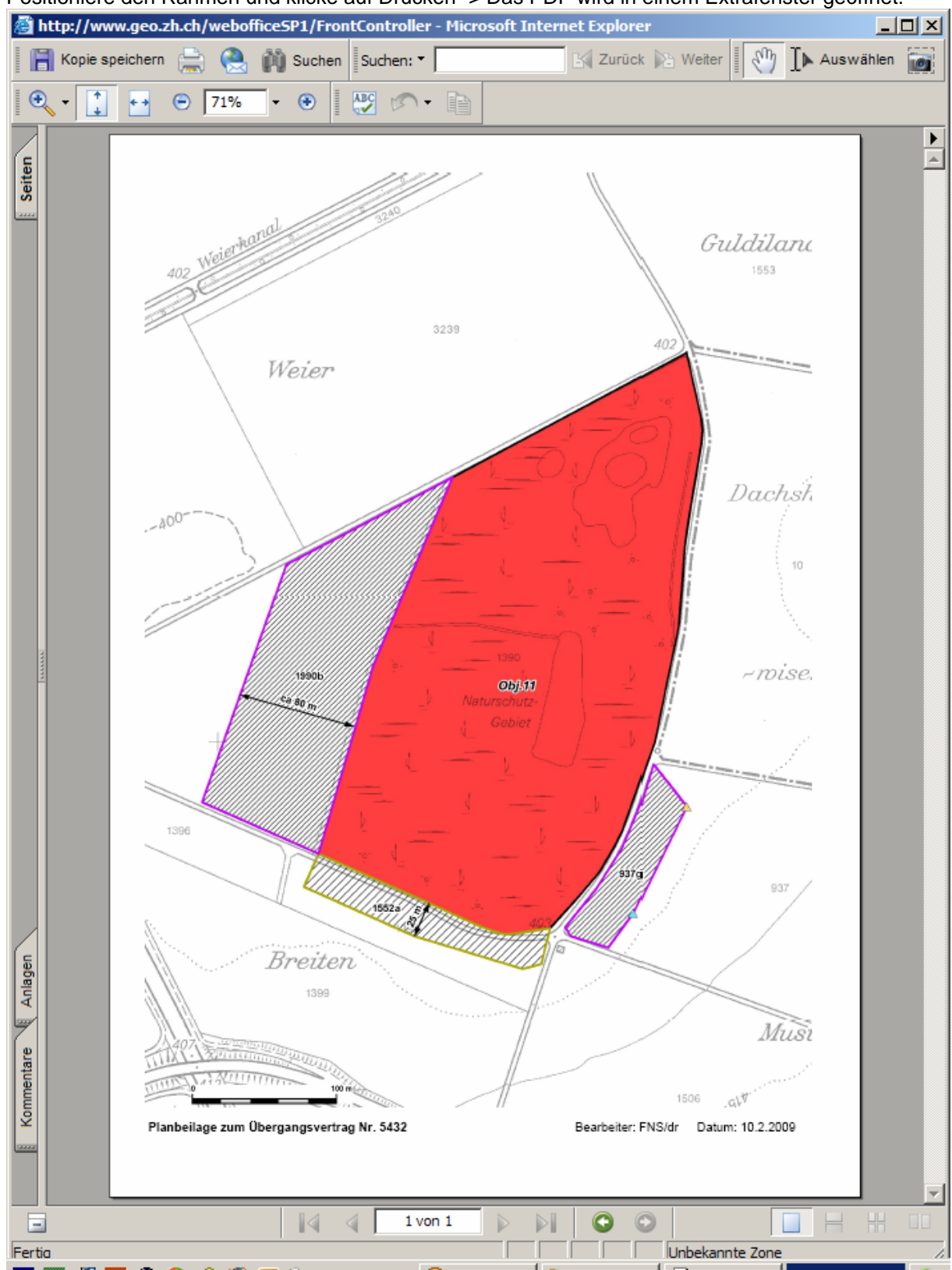

Positioniere den Rahmen und klicke auf Drucken -> Das PDF wird in einem Extrafenster geöffnet:

PDF Speichern und ausdrucken als Vertragsbeilage.

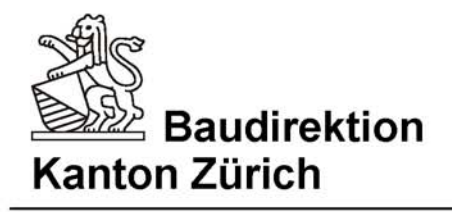

## Planbeilage Natuschutzvertrag

## Standardlegende

## Vertragsflächen

Naturschutzzone I

Naturschutzzone IR (Regenerationsfläche)

Naturschutzumgebungszone IIA

Naturschutzumgebungszone IID

#### Zusatzinformationen und bestehende Flächen

#### Abgrenzungspunkt

- $\triangle$ Keine Angaben
- Δ Mit Geometer eingemessen, nicht Verplockt
- $\triangle$ Mit DGPS eingemessen, nicht verplfockt
- $\triangle$ Mit GPS eingemessen, nicht verpflockt
- Δ Konstruiert mit Massband, nicht verpflockt
- Verpflockt, mit Geometer eingemessen Δ
- $\blacktriangle$ Verpflockt, mit DGPS eingemessen
- Verpflockt, mit GPS eingemessen  $\wedge$
- $\triangle$ Verpflockt, mit Massband eingemessen
- Verplockt, nicht eingemessen  $\wedge$

#### **Abgrenzungslinie**

- Keine Angaben

W

- Abgrenzung BAFU-Schlüssel
	- Abgrenzung Andere

#### Bestehende Übergangsverträge

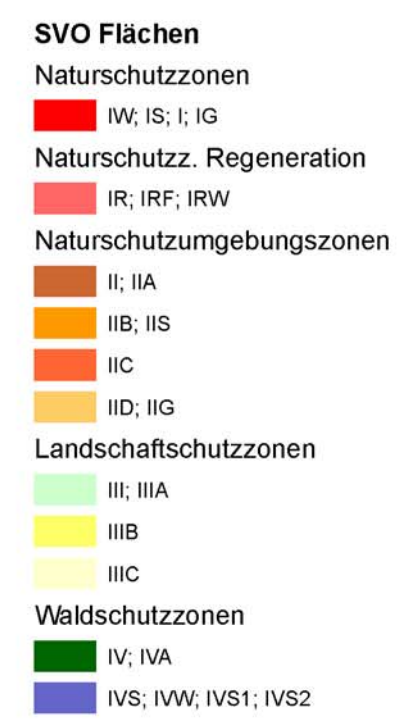

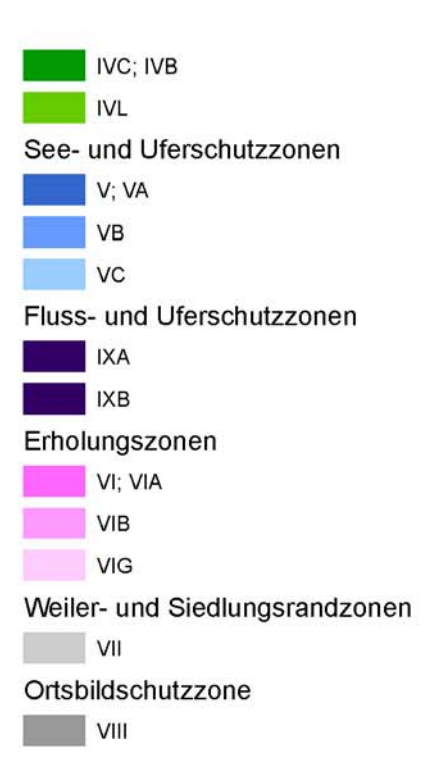

<span id="page-35-0"></span>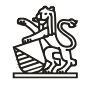

#### **Anhang II: Datenmodell: FNSVTR\_DM09**

## Geodatabase Designer

Developed by The Applications Prototype Lab, [ESRI](http://www.esri.com/)® Redlands

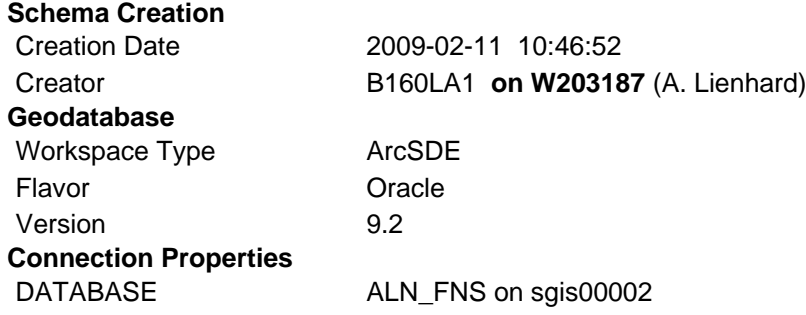

#### Table Of Contents

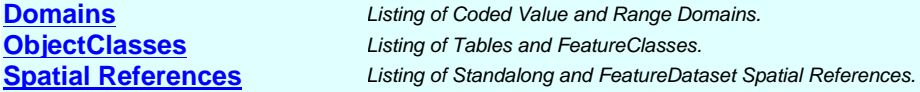

#### Domains

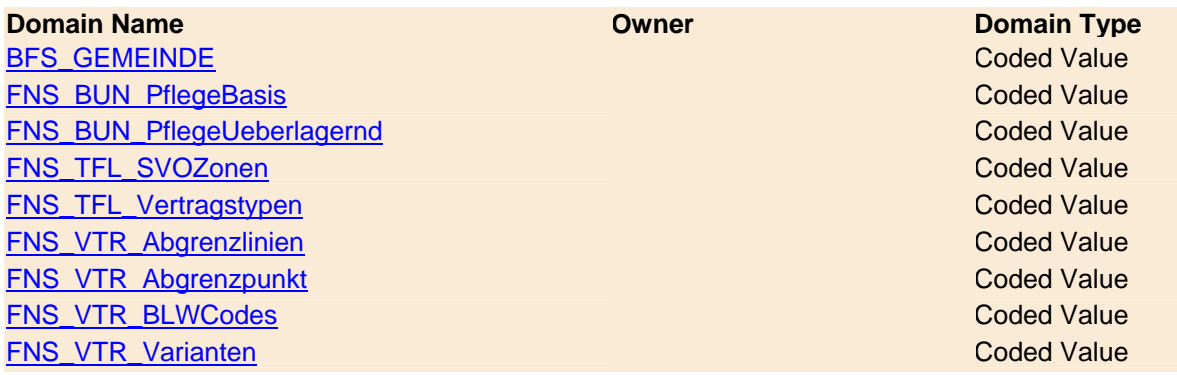

#### **BFS\_GEMEINDE**

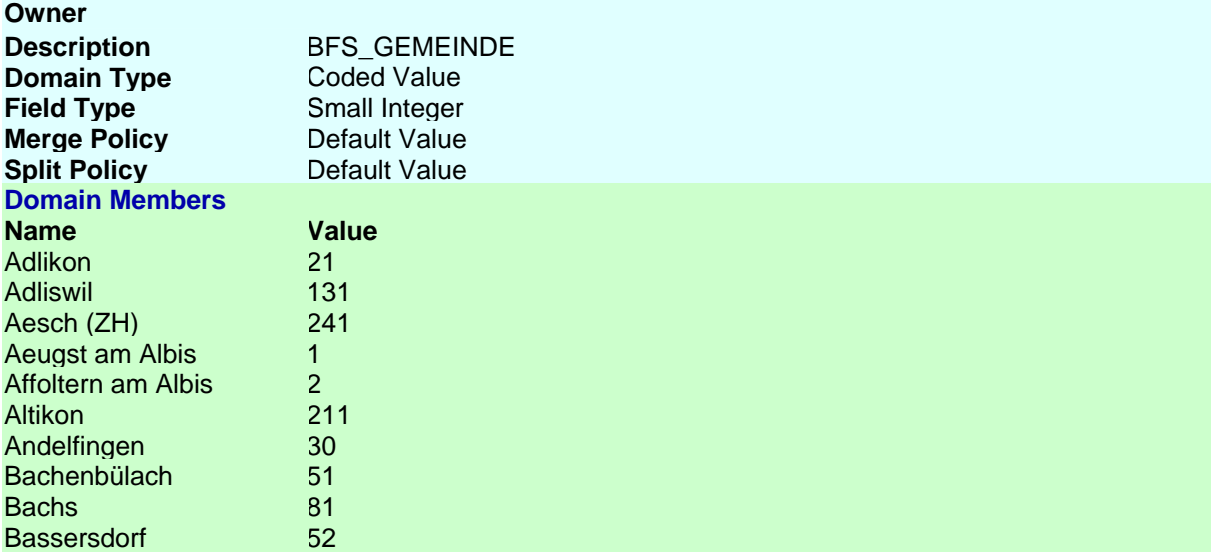

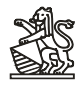

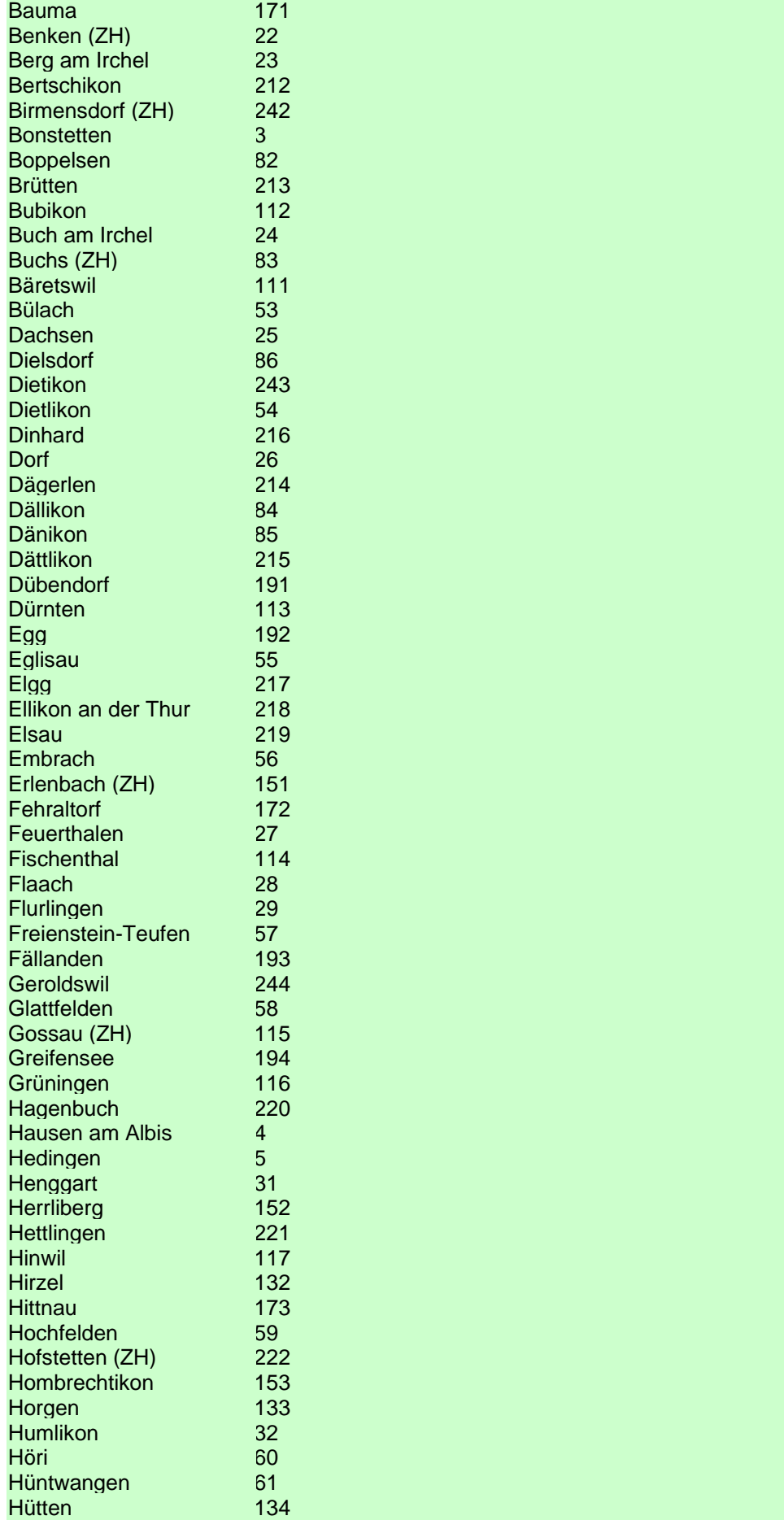

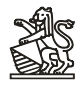

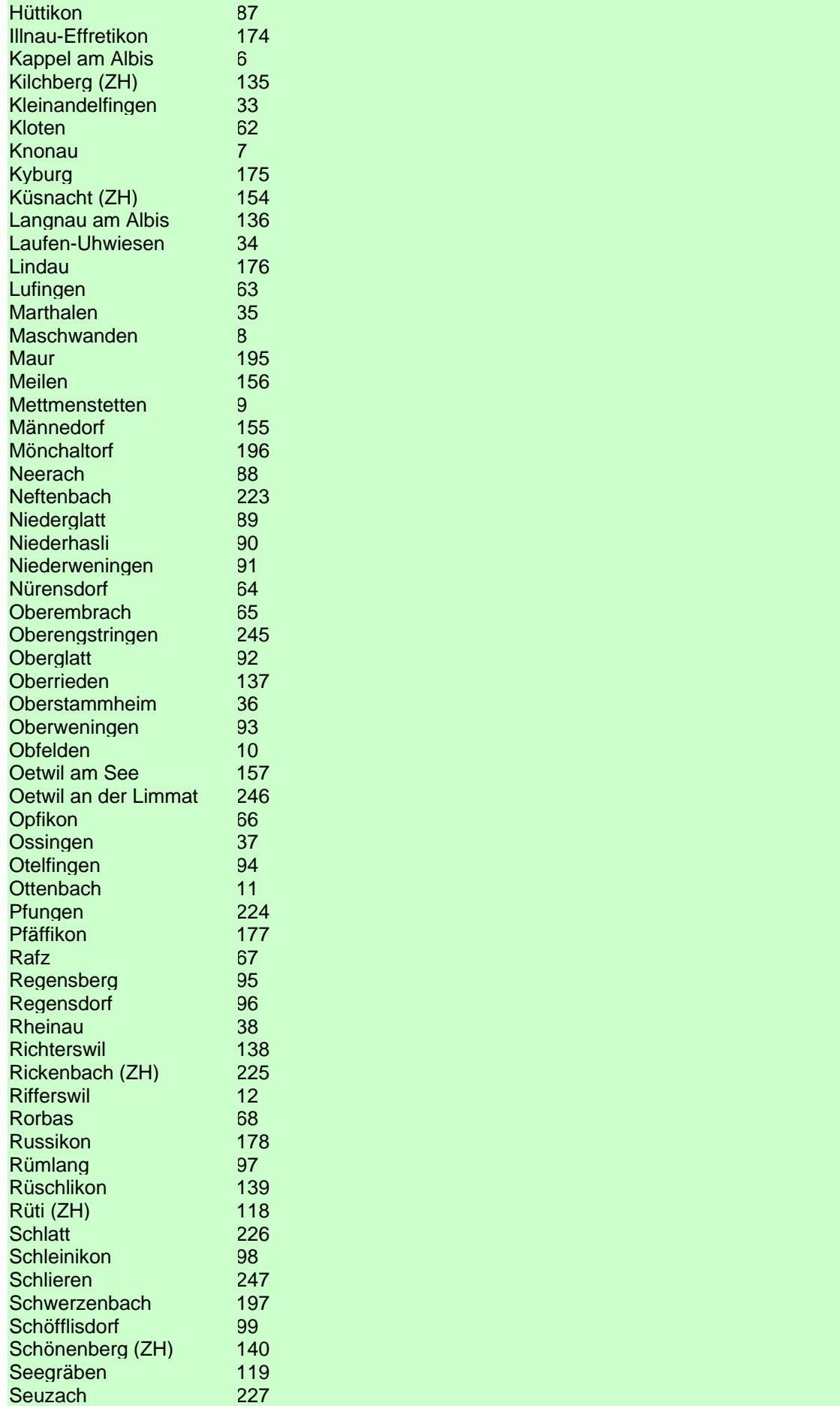

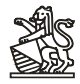

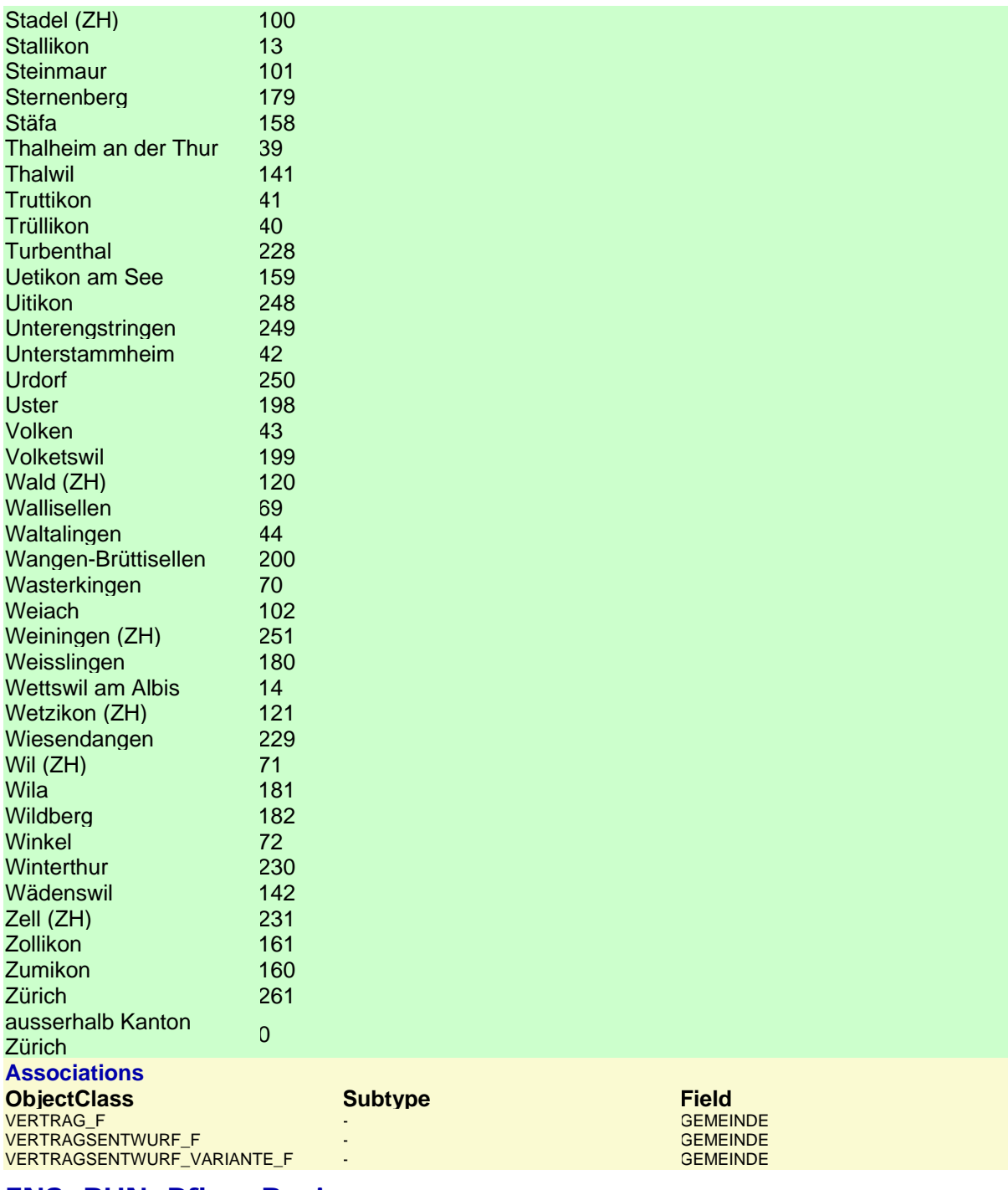

#### **FNS\_BUN\_PflegeBasis**

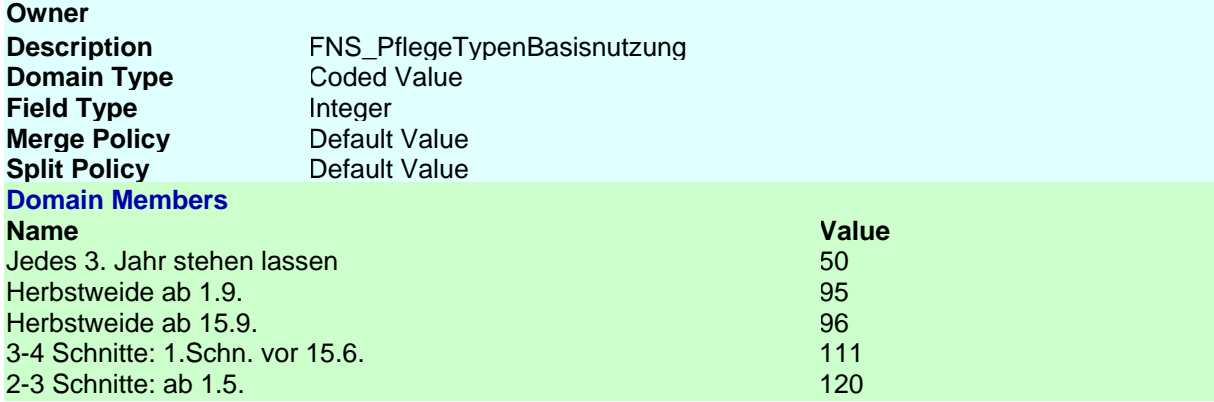

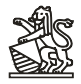

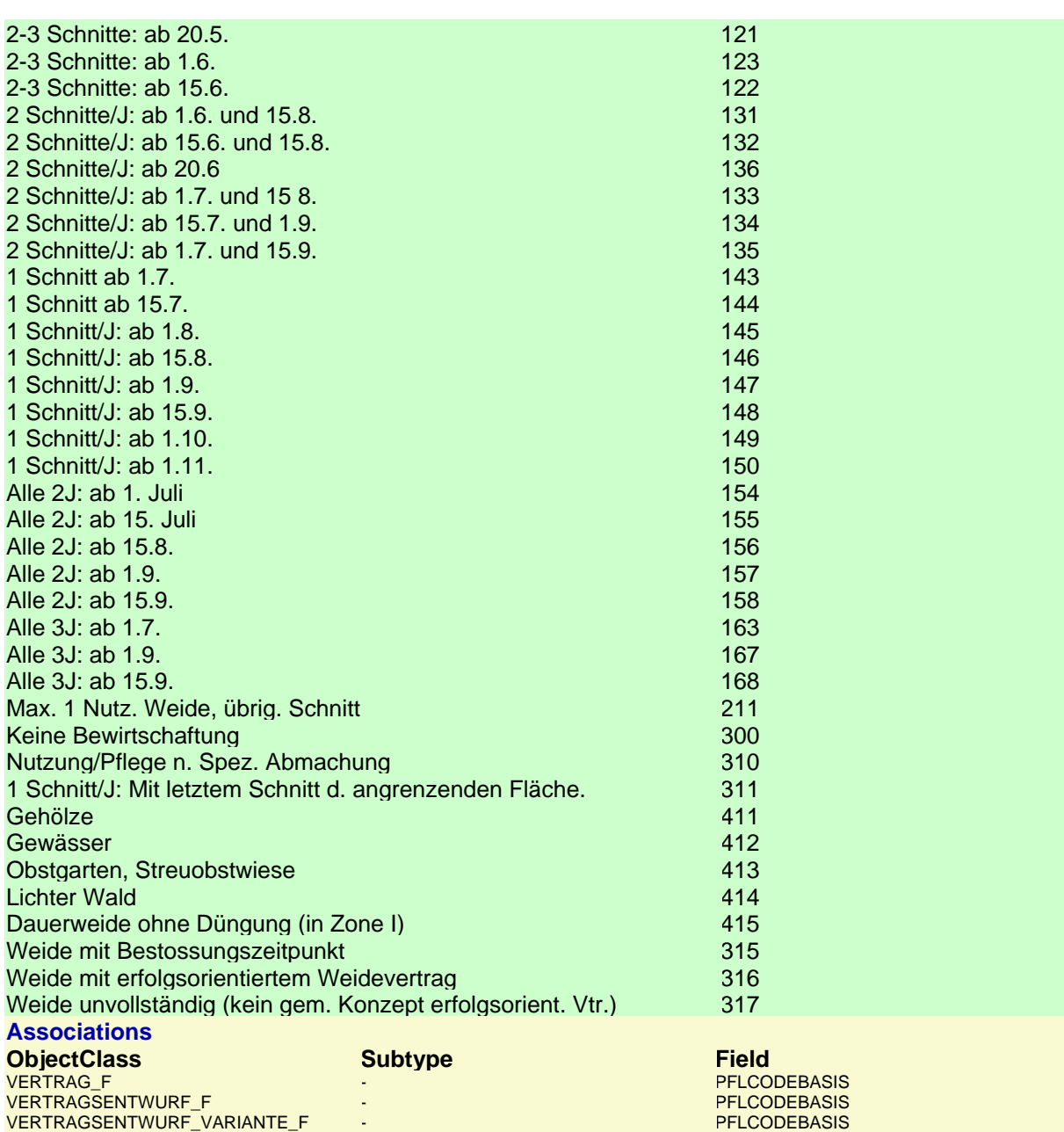

#### **FNS\_BUN\_PflegeUeberlagernd**

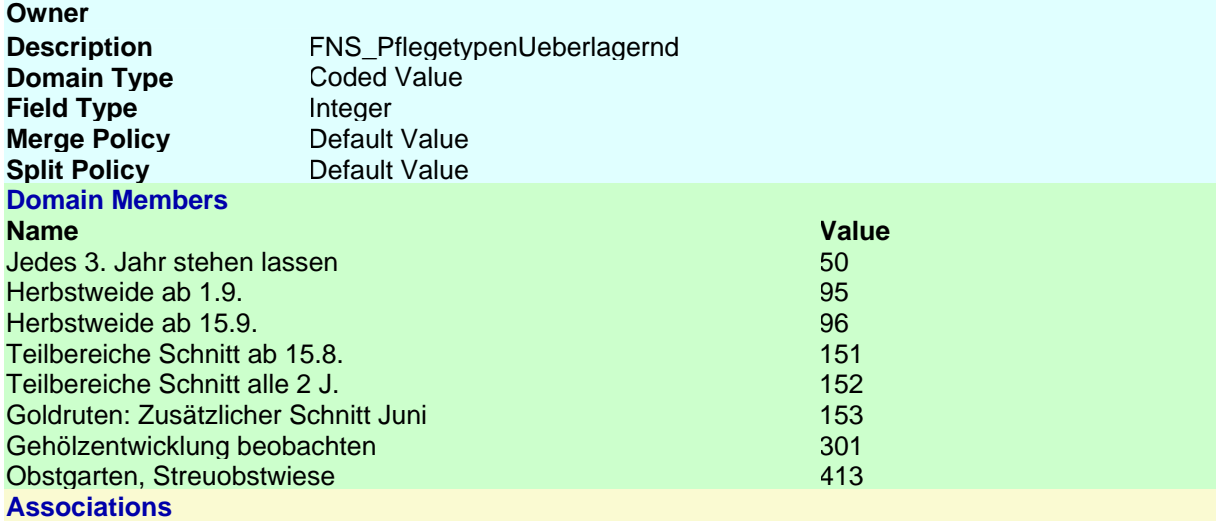

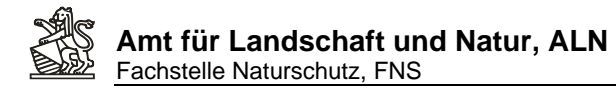

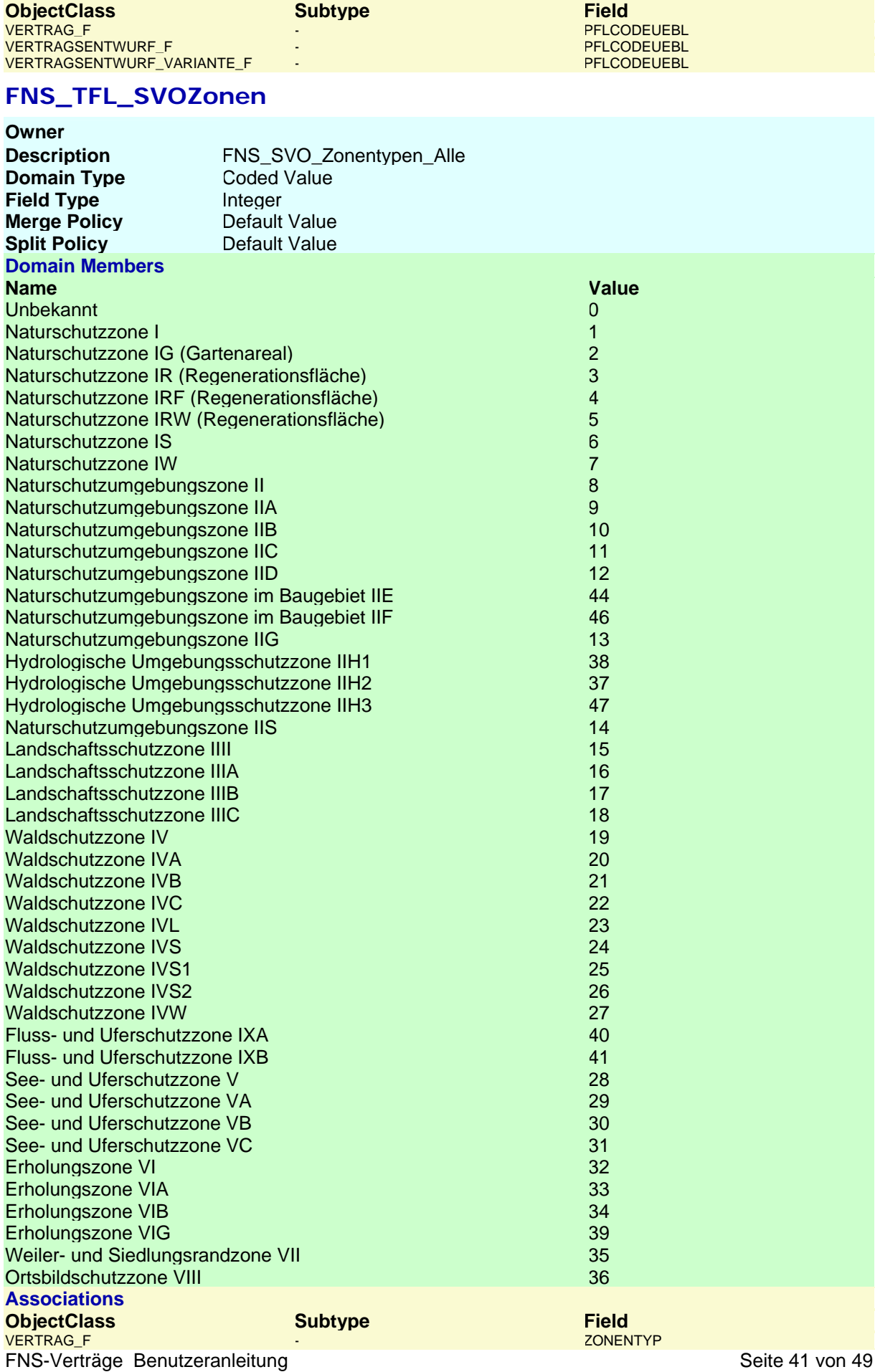

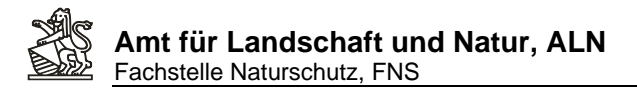

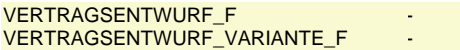

ZONENTYP ZONENTYP

#### **FNS\_TFL\_Vertragstypen**

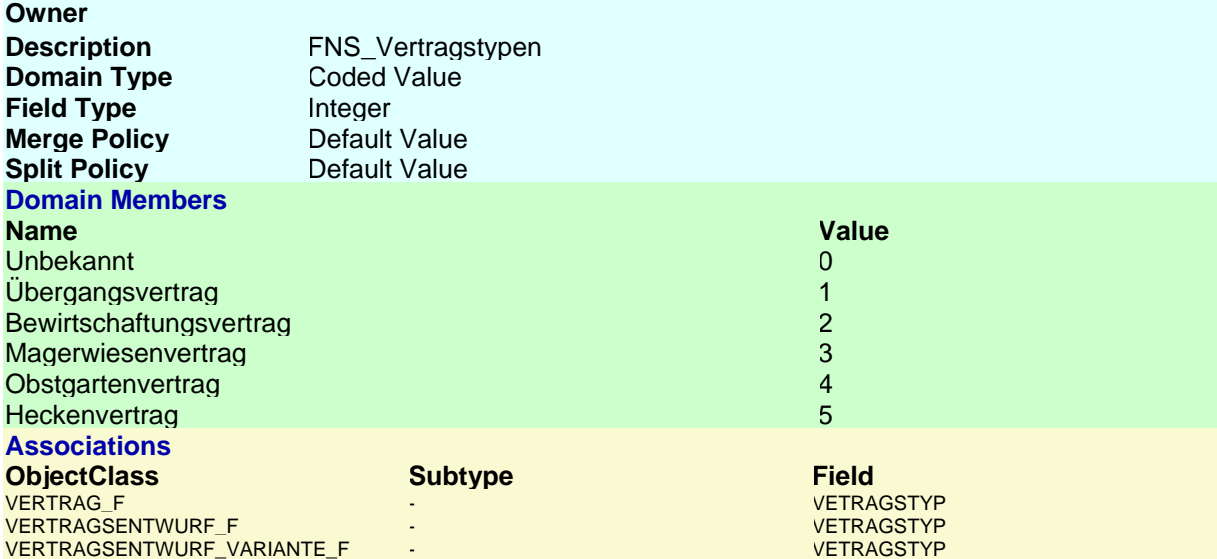

#### **FNS\_VTR\_Abgrenzlinien**

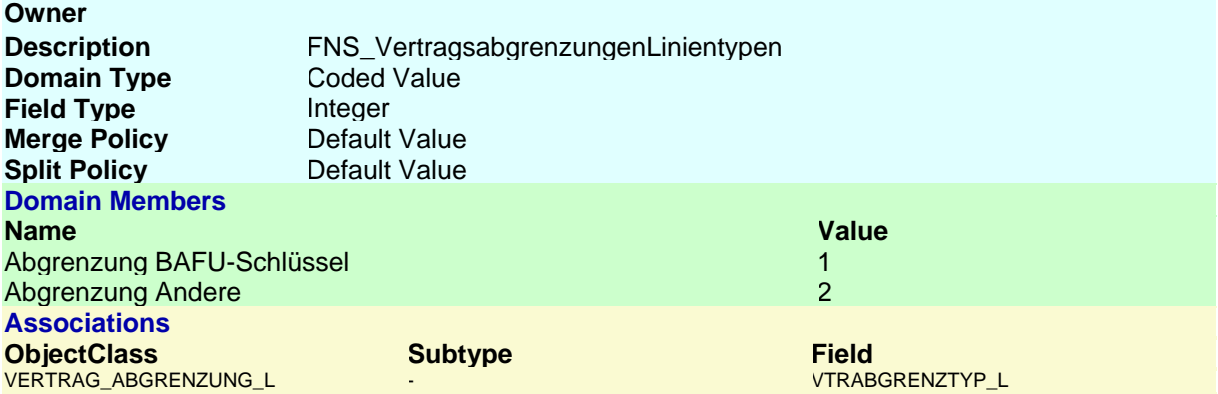

#### **FNS\_VTR\_Abgrenzpunkt**

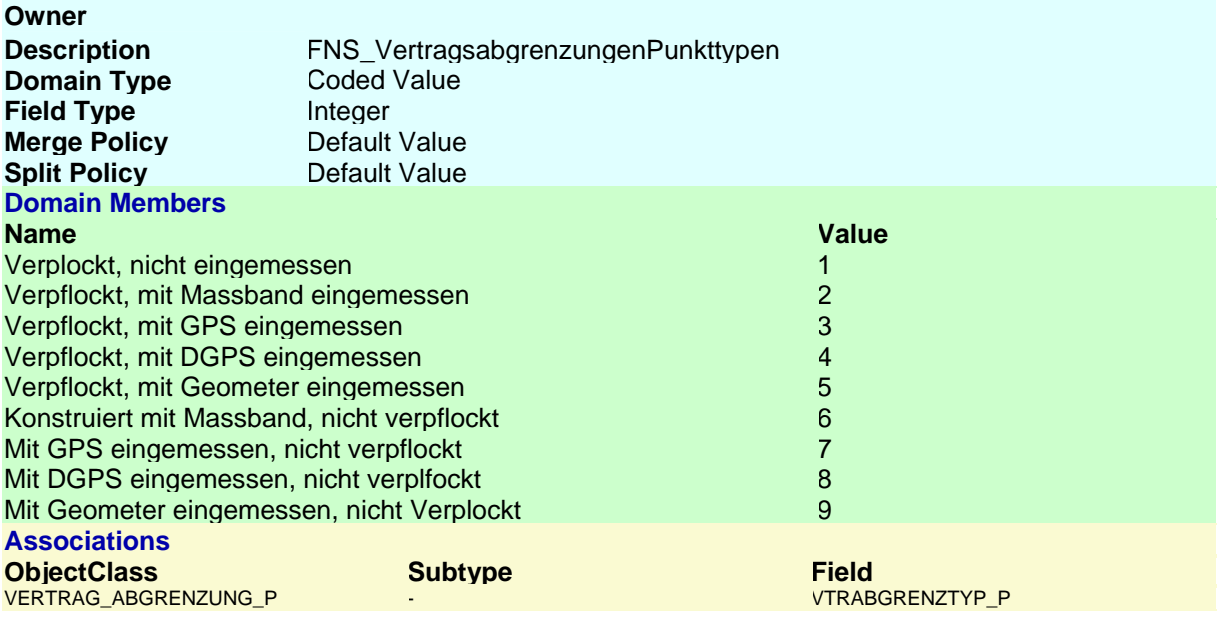

#### **FNS\_VTR\_BLWCodes**

FNS-Verträge Benutzeranleitung aus auch der Entwicklung Seite 42 von 49

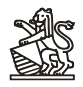

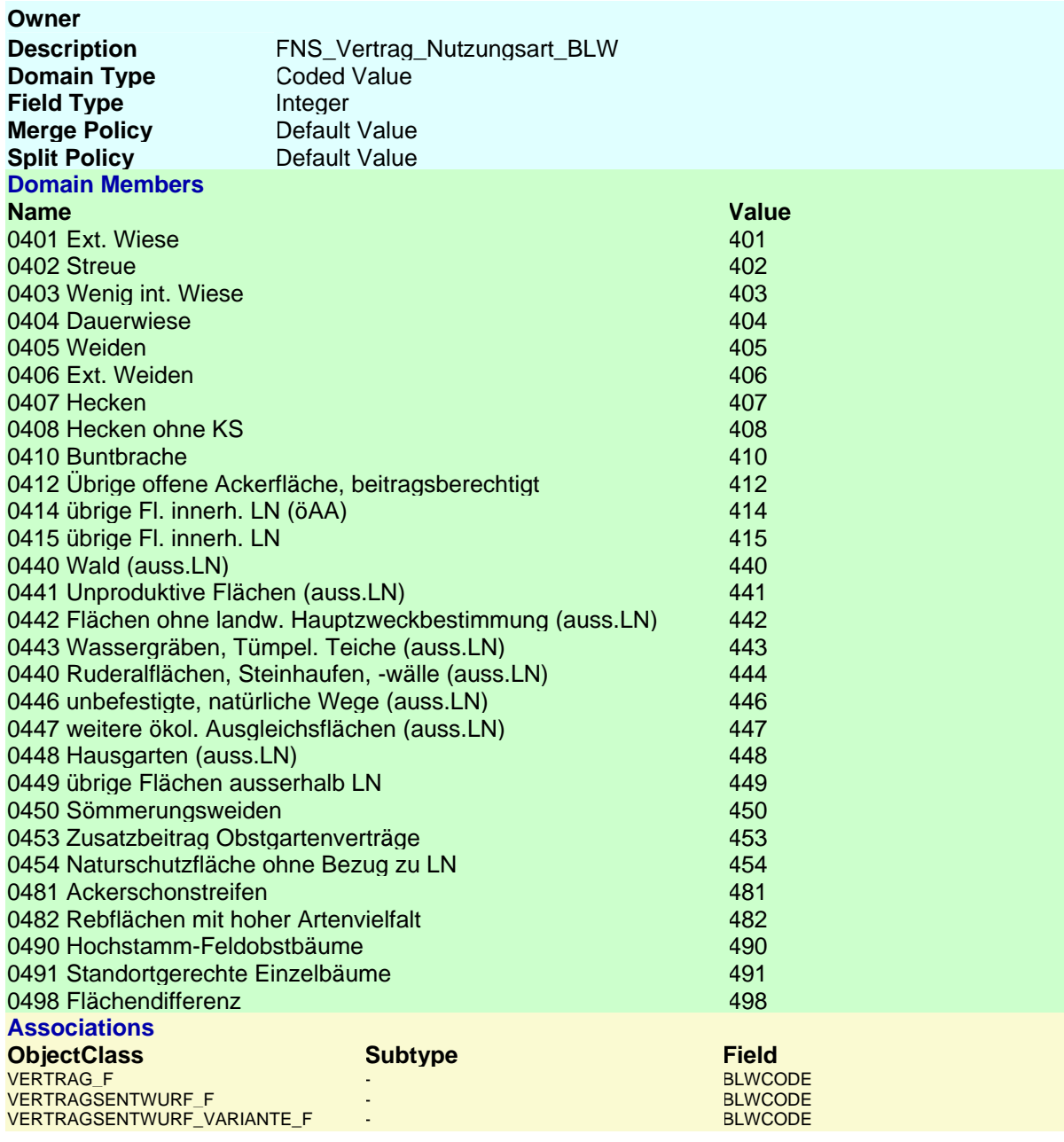

#### **FNS\_VTR\_Varianten**

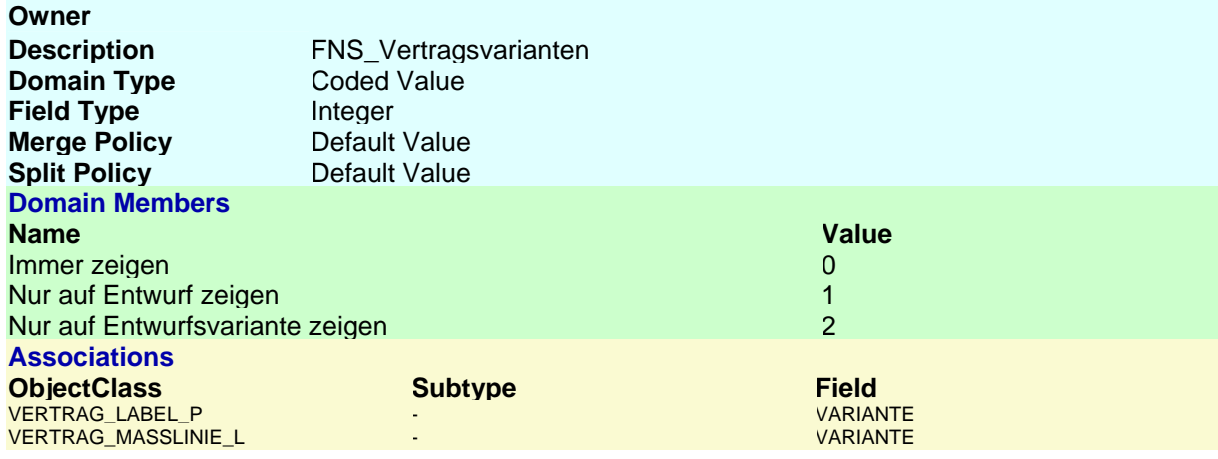

<span id="page-43-0"></span>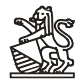

#### ObjectClasses

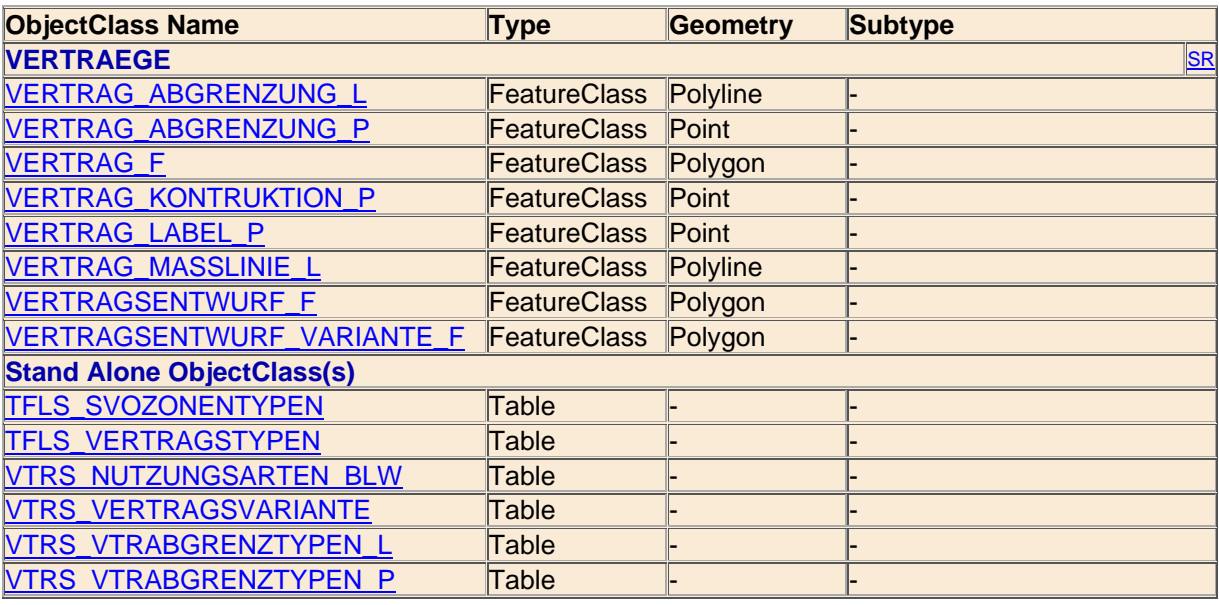

#### **TFLS\_SVOZONENTYPEN**

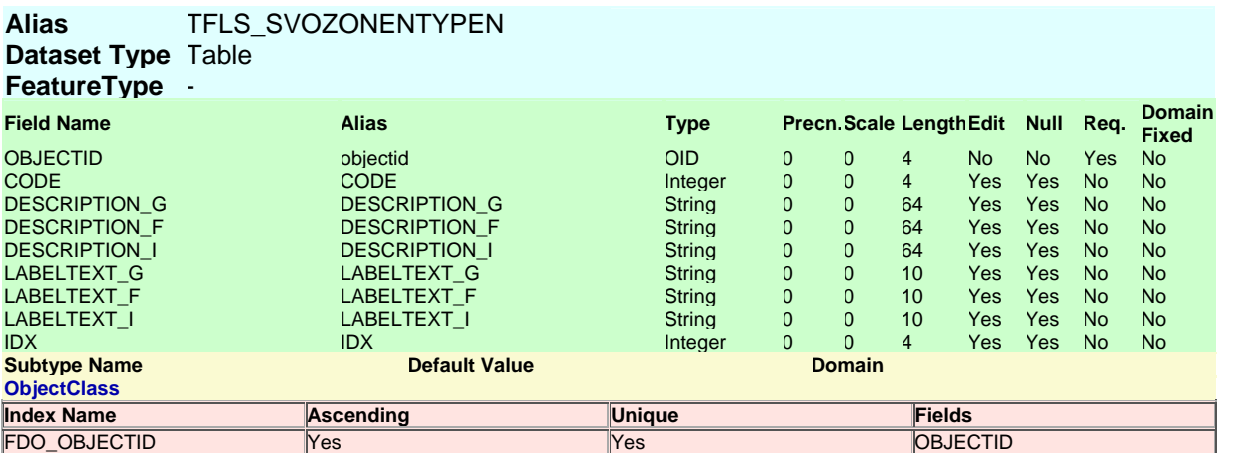

#### **TFLS\_VERTRAGSTYPEN**

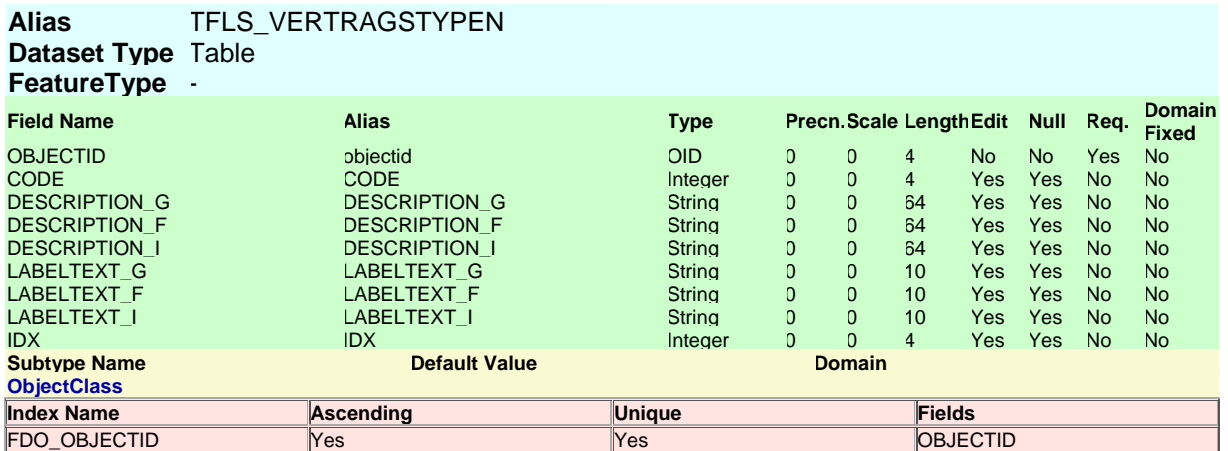

#### **VERTRAG\_ABGRENZUNG\_L**

FNS-Verträge Benutzeranleitung aus auch der Entwicklung Seite 44 von 49 **Alias** VERTRAG\_ABGRENZUNG\_L **Dataset Type** FeatureClass

**Geometry:**Polyline **Average Number of Points:**0

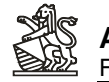

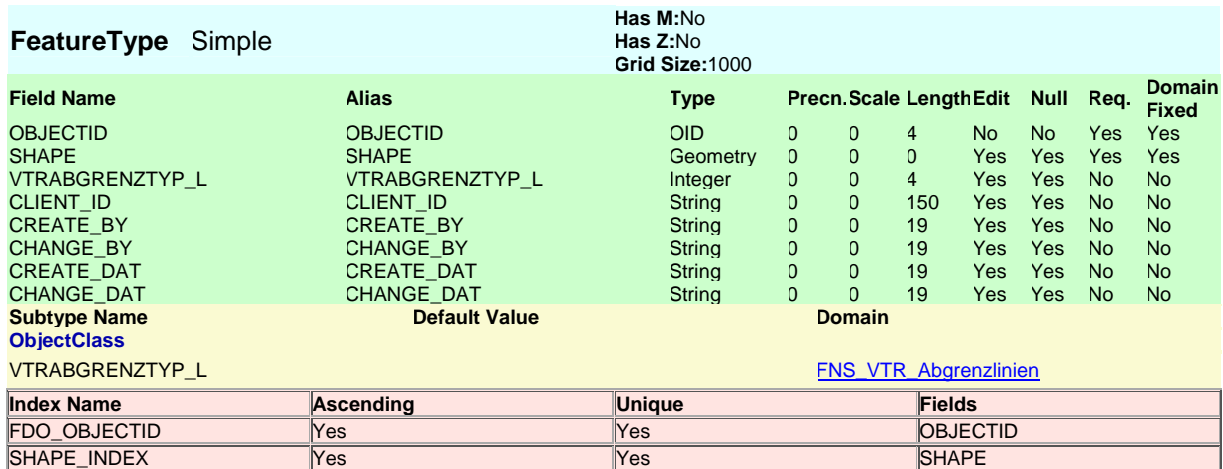

#### **VERTRAG\_ABGRENZUNG\_P**

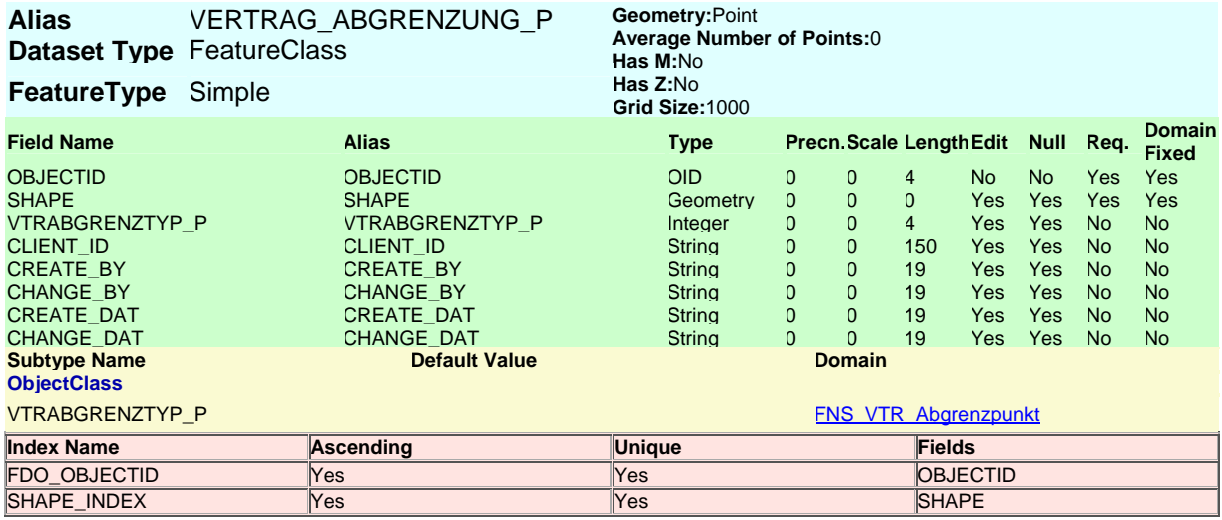

#### **VERTRAG\_F**

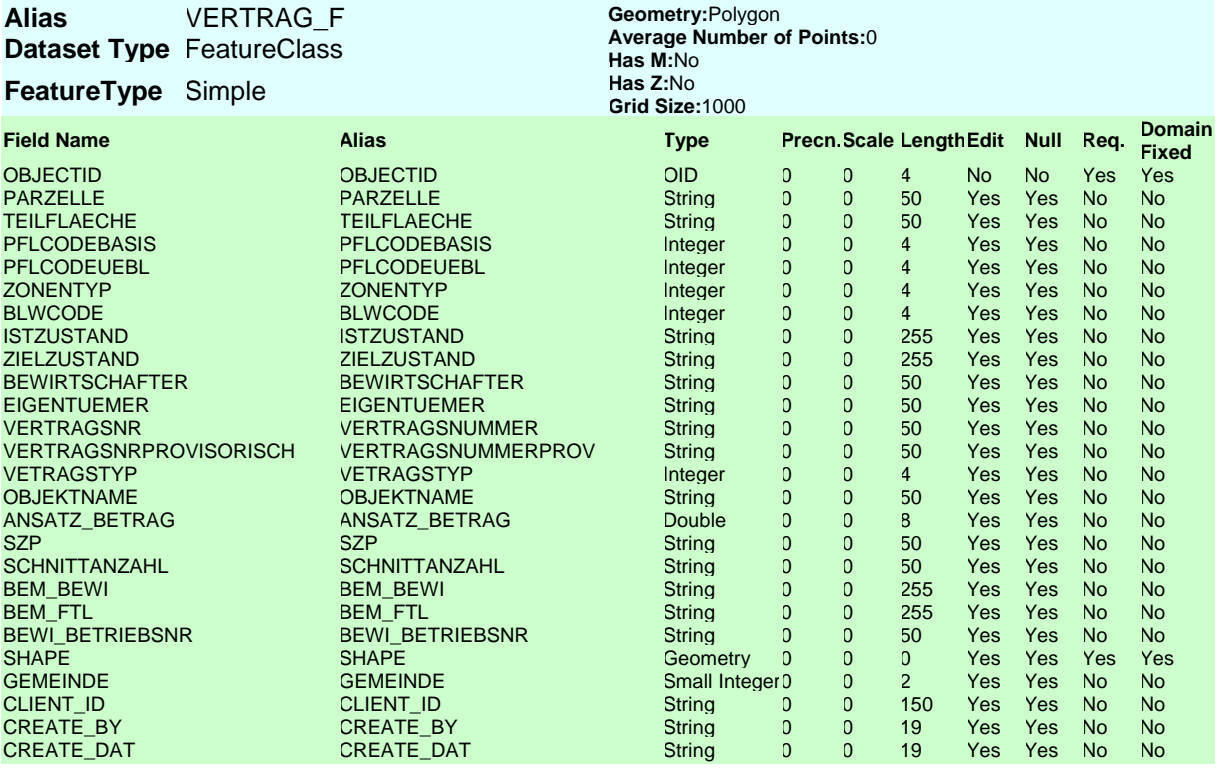

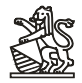

#### **Amt für Landschaft und Natur, ALN**  Fachstelle Naturschutz, FNS

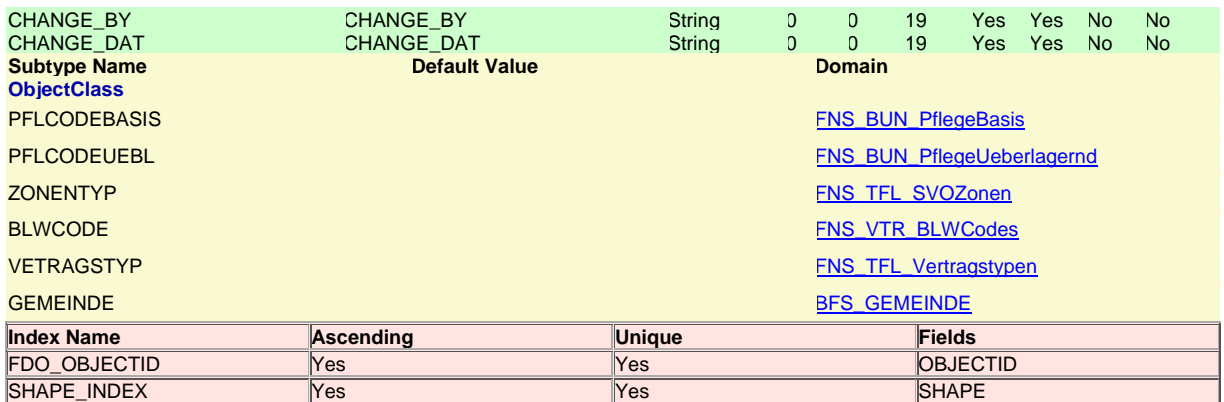

#### **VERTRAG\_KONTRUKTION\_P**

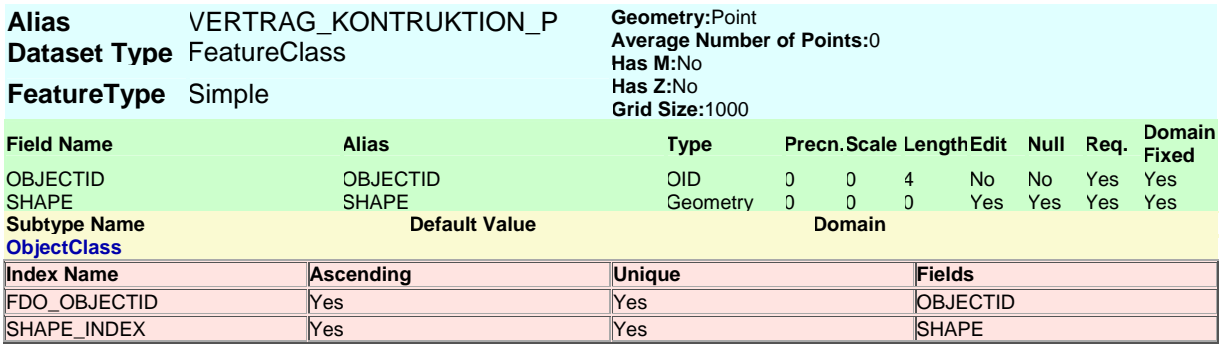

#### **VERTRAG\_LABEL\_P**

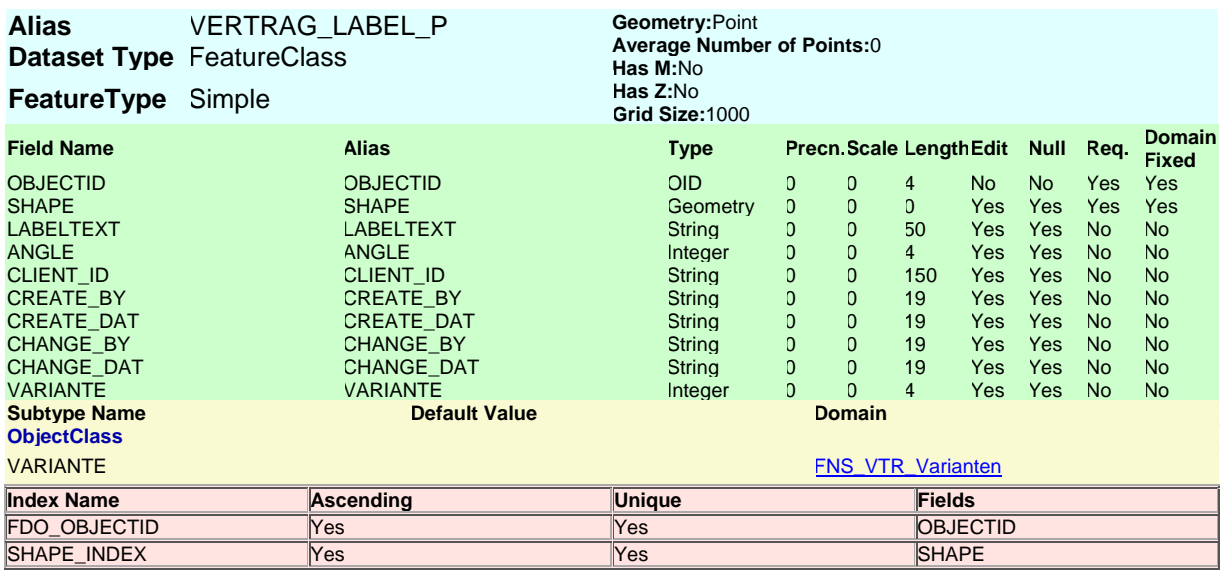

#### **VERTRAG\_MASSLINIE\_L**

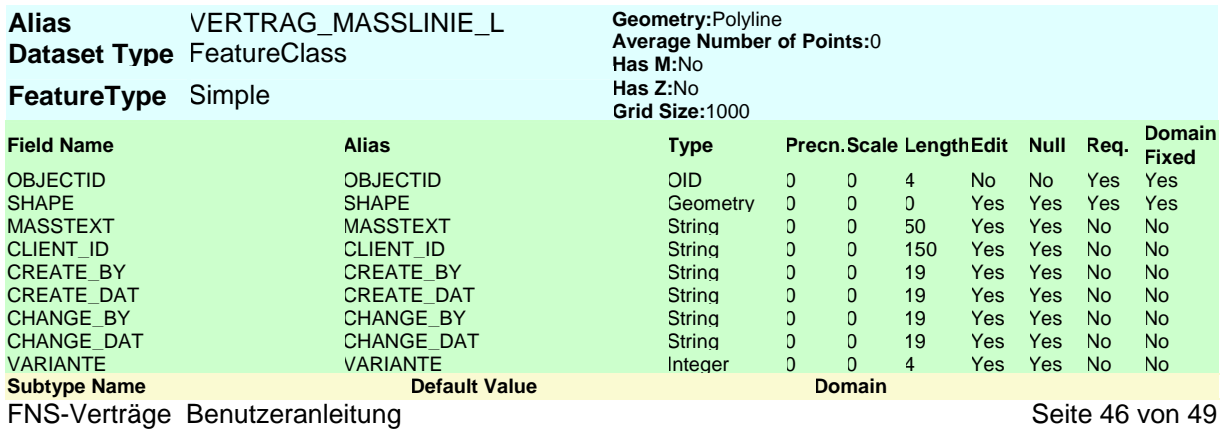

#### **Amt für Landschaft und Natur, ALN**  Fachstelle Naturschutz, FNS

**ObjectClass**

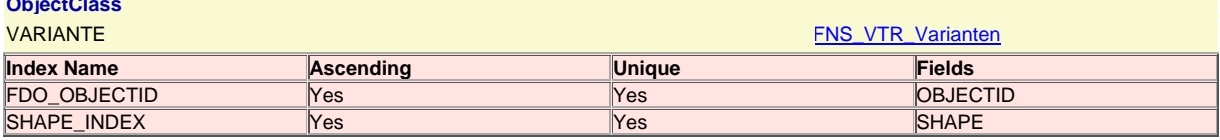

#### **VERTRAGSENTWURF\_F**

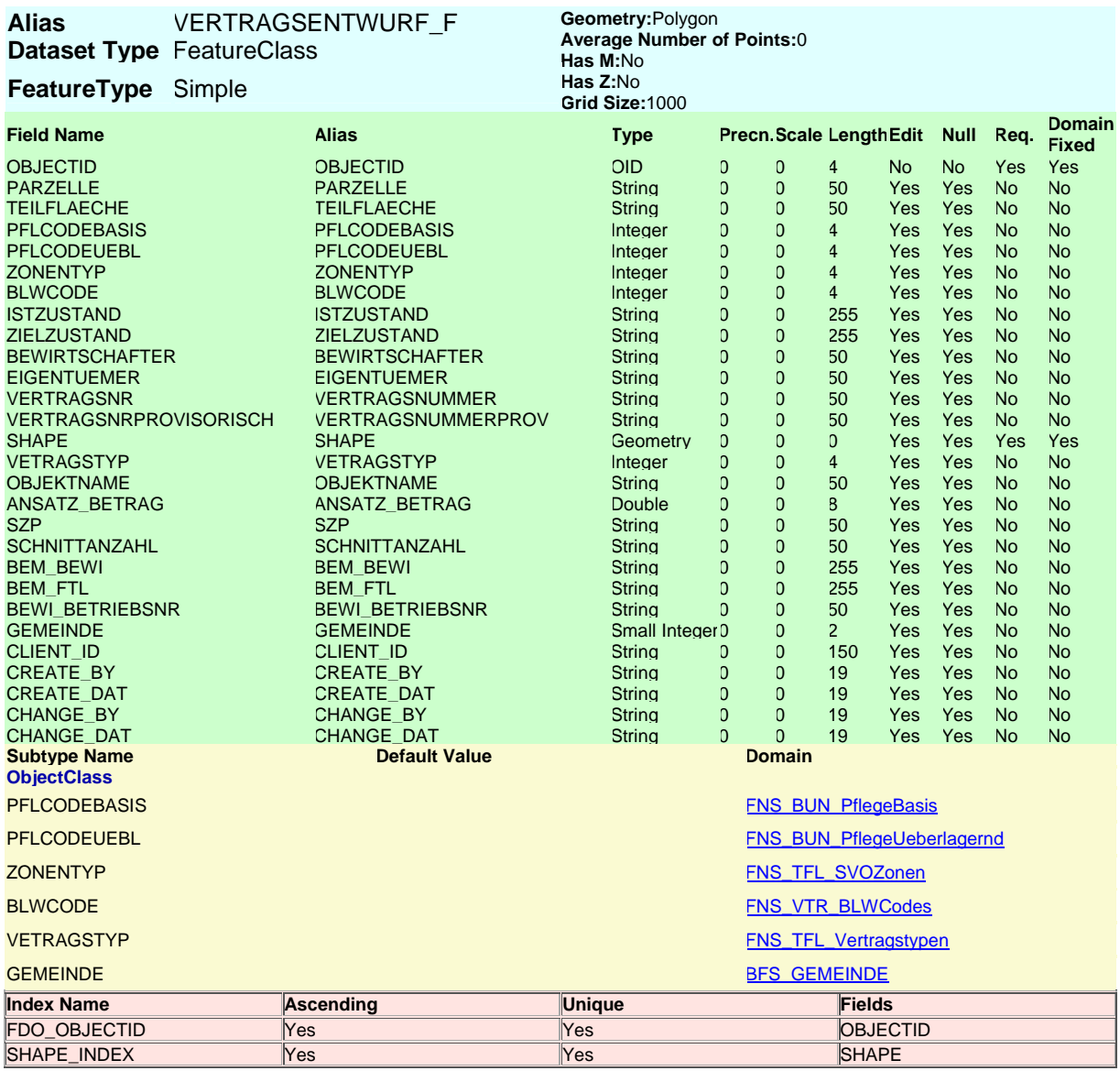

#### **VERTRAGSENTWURF\_VARIANTE\_F**

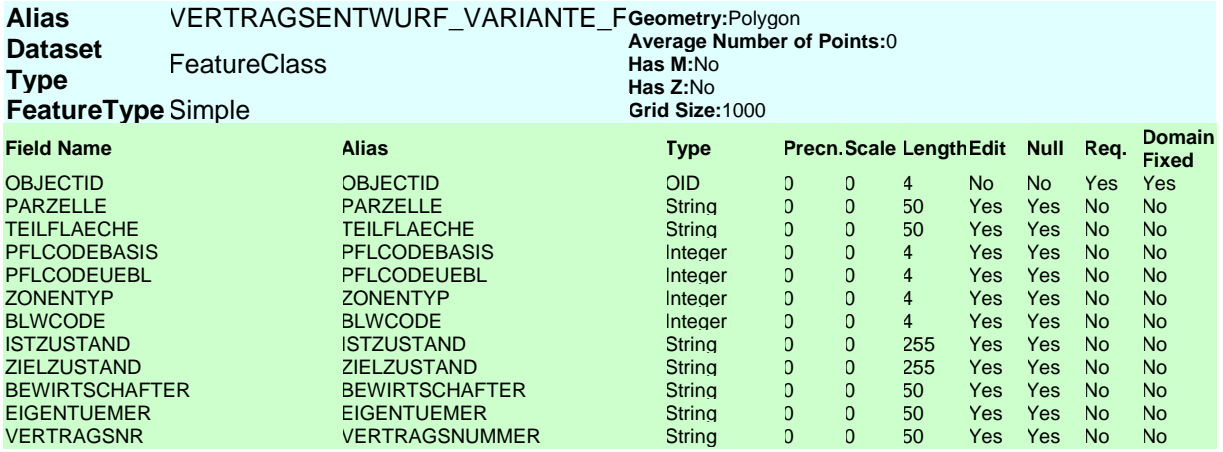

FNS-Verträge Benutzeranleitung aus auch der Entwicklung Seite 47 von 49

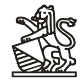

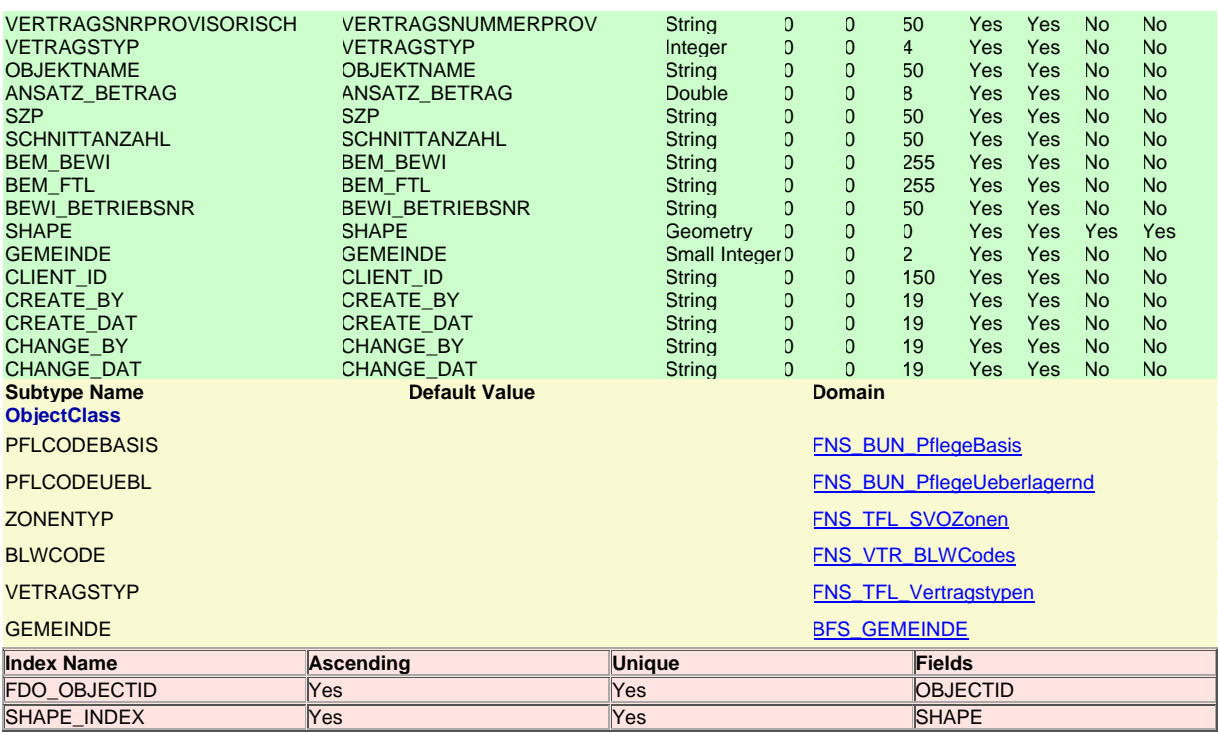

#### **VTRS\_NUTZUNGSARTEN\_BLW**

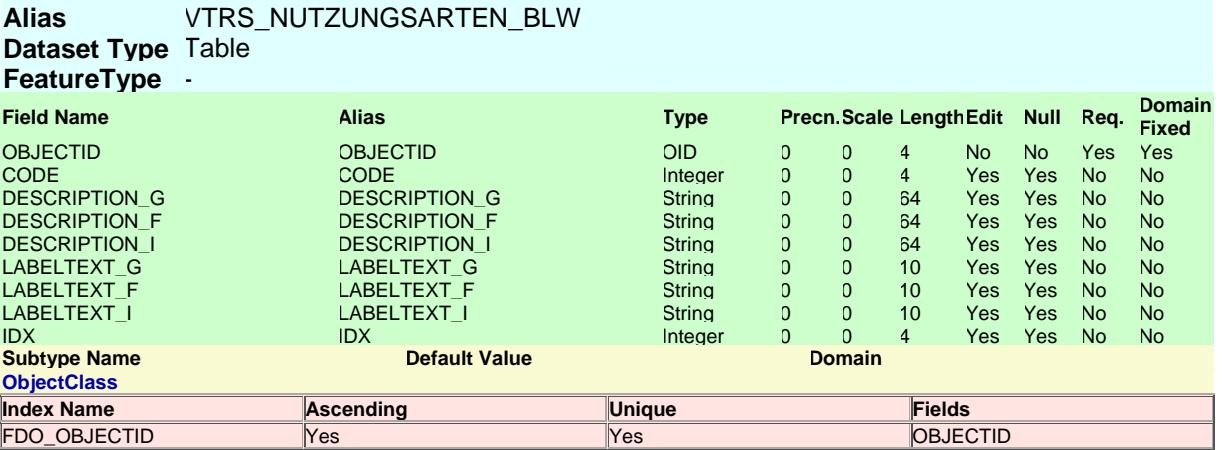

#### **VTRS\_VERTRAGSVARIANTE**

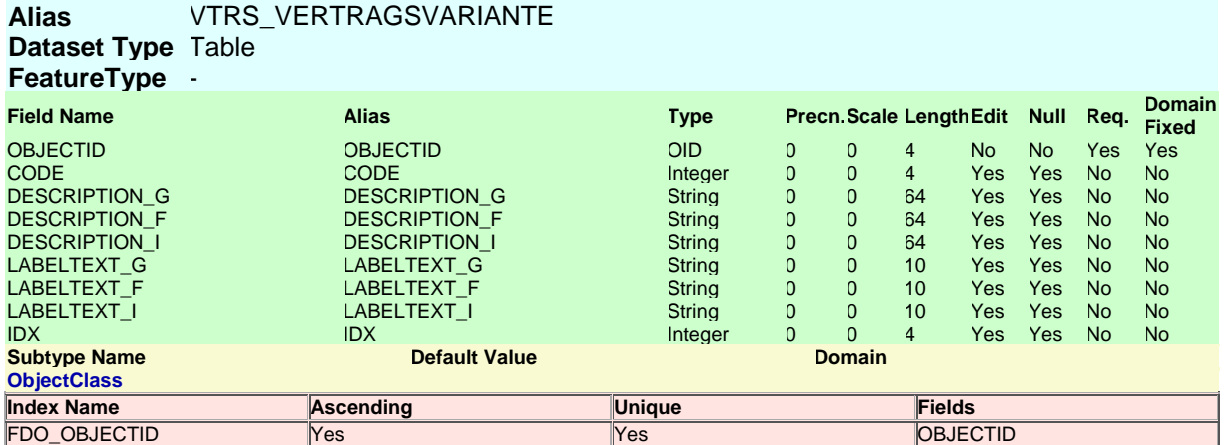

#### **VTRS\_VTRABGRENZTYPEN\_L**

FNS-Verträge Benutzeranleitung aus auch der Entwicklung Seite 48 von 49 **Alias** VTRS\_VTRABGRENZTYPEN\_L **Dataset Type** Table

<span id="page-48-0"></span>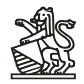

#### **FeatureType** -

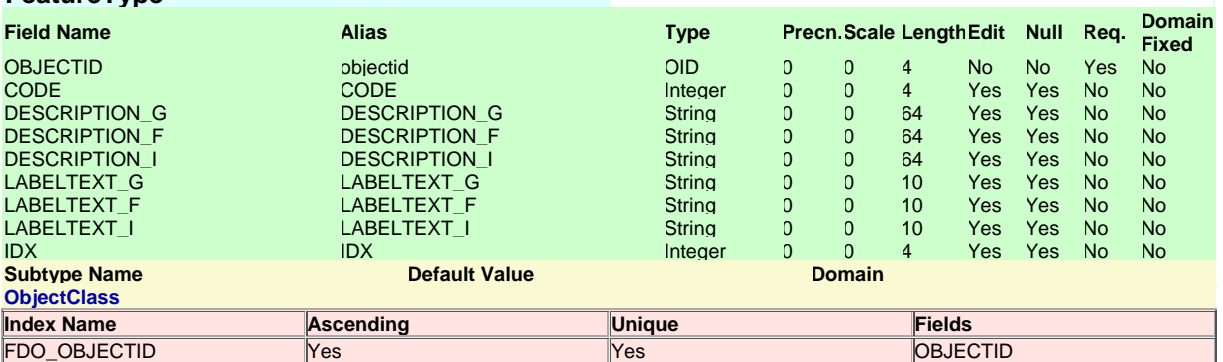

#### **VTRS\_VTRABGRENZTYPEN\_P**

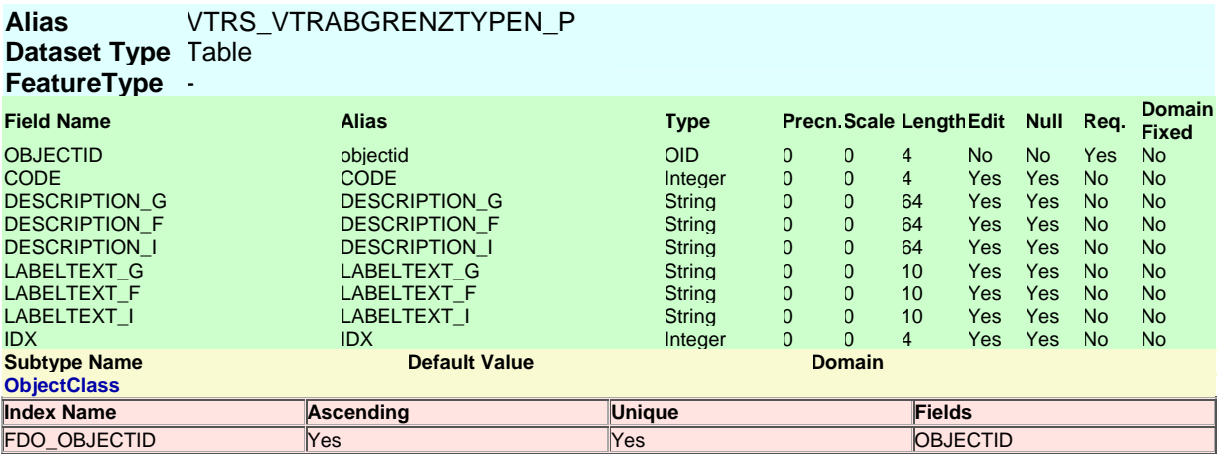

#### Spatial References

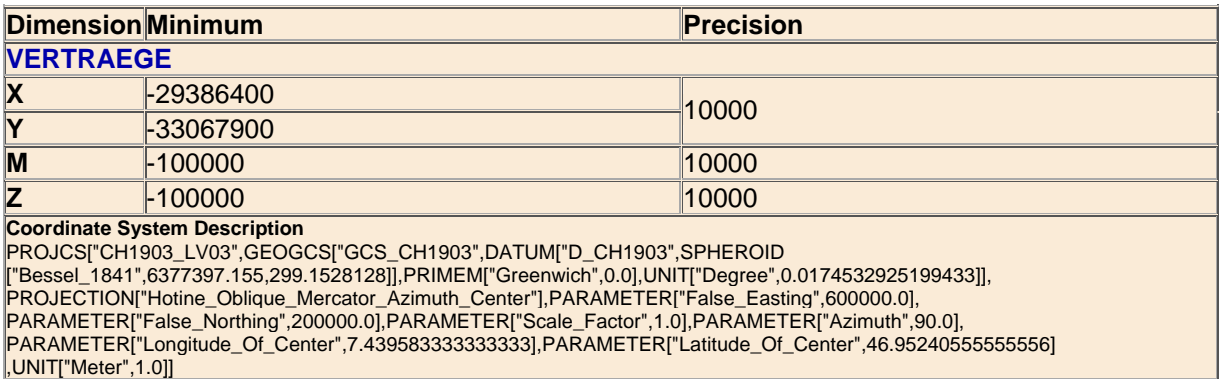

Geodatabase Designer is prototype application and is not supported by ESRI. The commands assoicated with this application and the output generated by those commands are not to be used in a production environment. ESRI is not reponsible for errors, ommission or any damages resulting from the use of these commands and associated output. Use of this application is conditional on the acceptance of this statement.